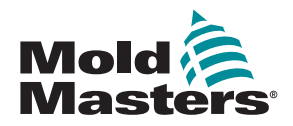

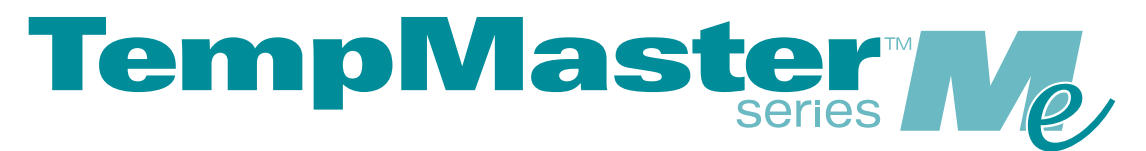

## Manuale d'uso per Me6 e Me12

versione 1

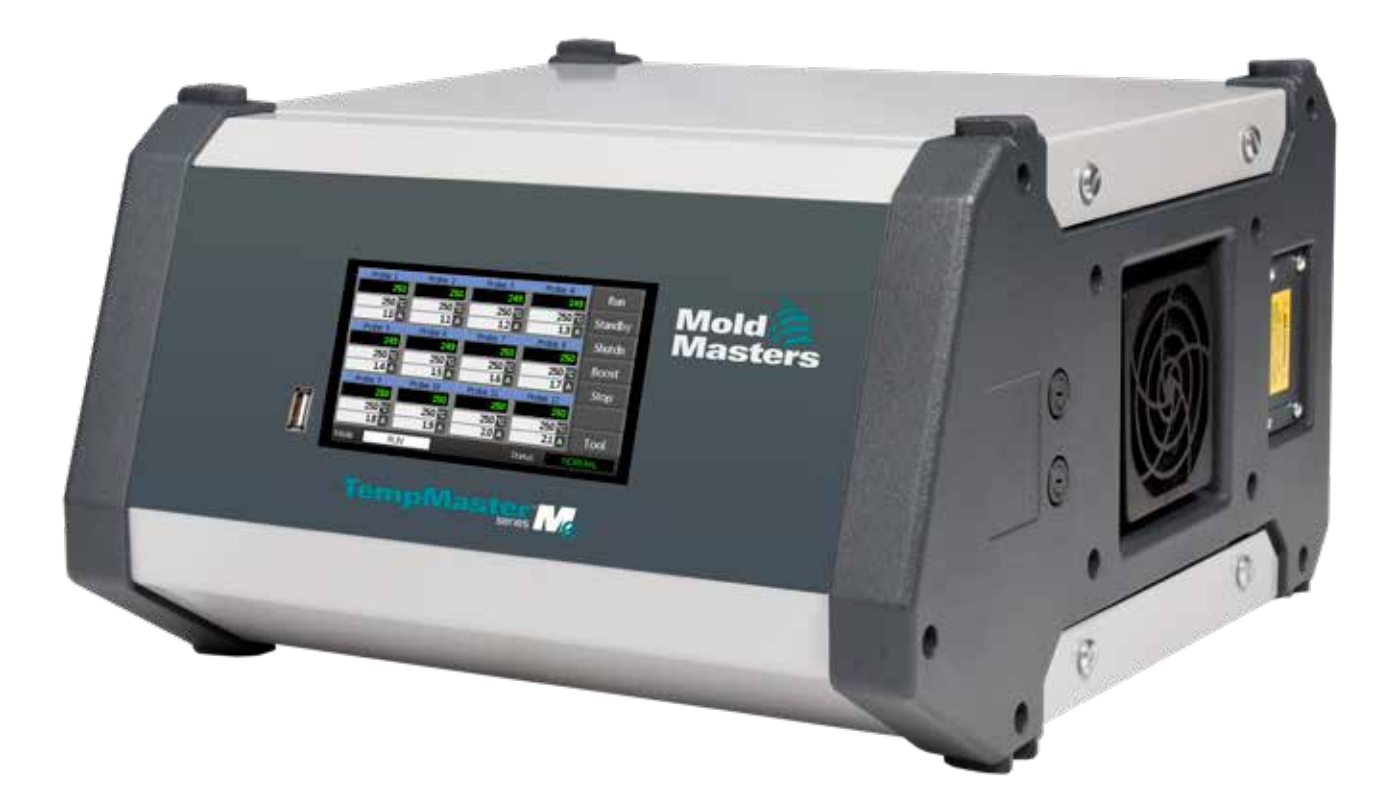

#### RIMUOVERE E CONSERVARE QUESTO FOGLIO

Ogni macchina lascia lo stabilimento con due livelli di protezione con password. Per una maggior sicurezza si consiglia di rimuovere questo foglio.

Password utente: unix

Password di sistema: linux

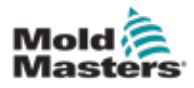

## **Sommario**

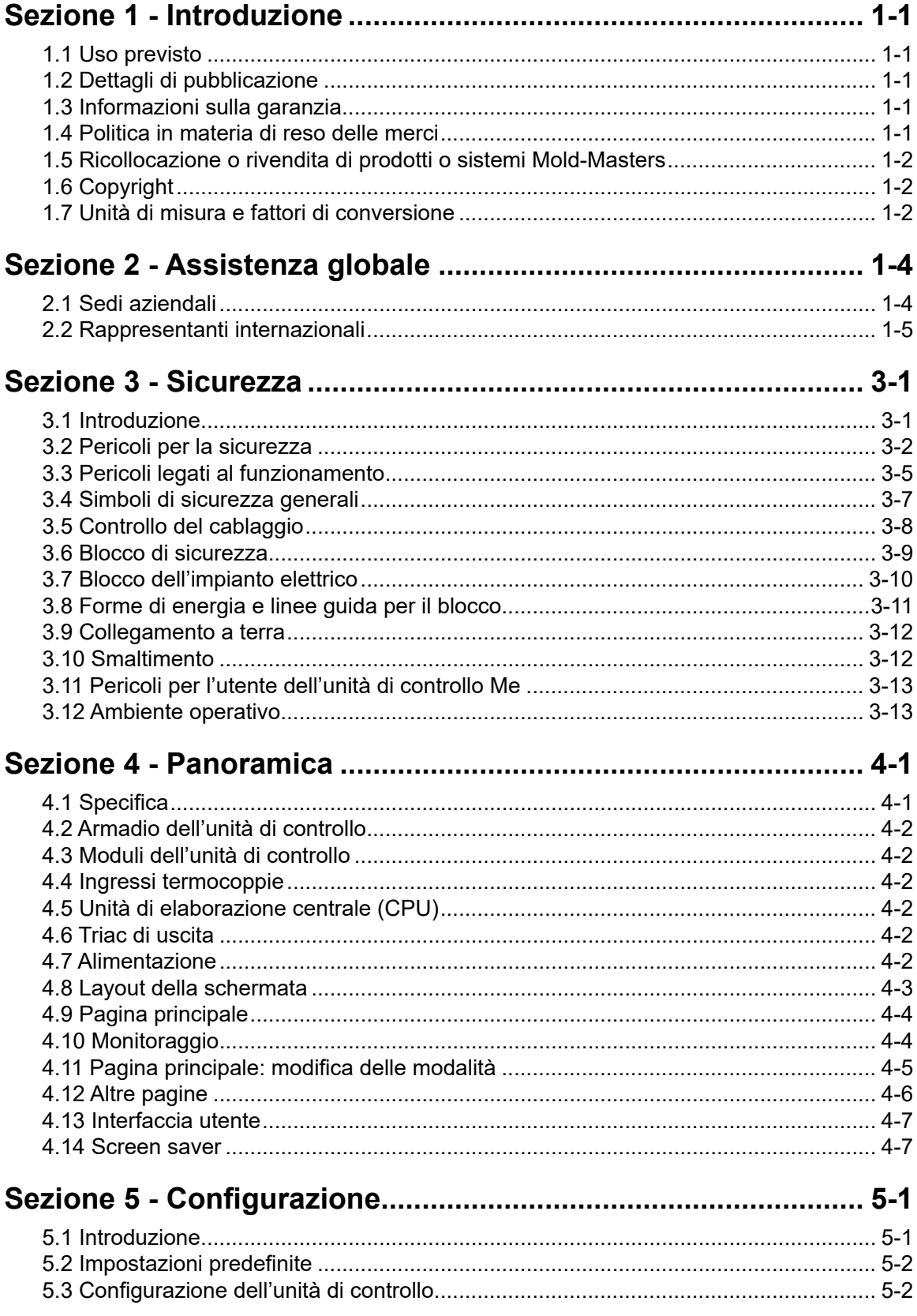

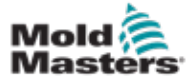

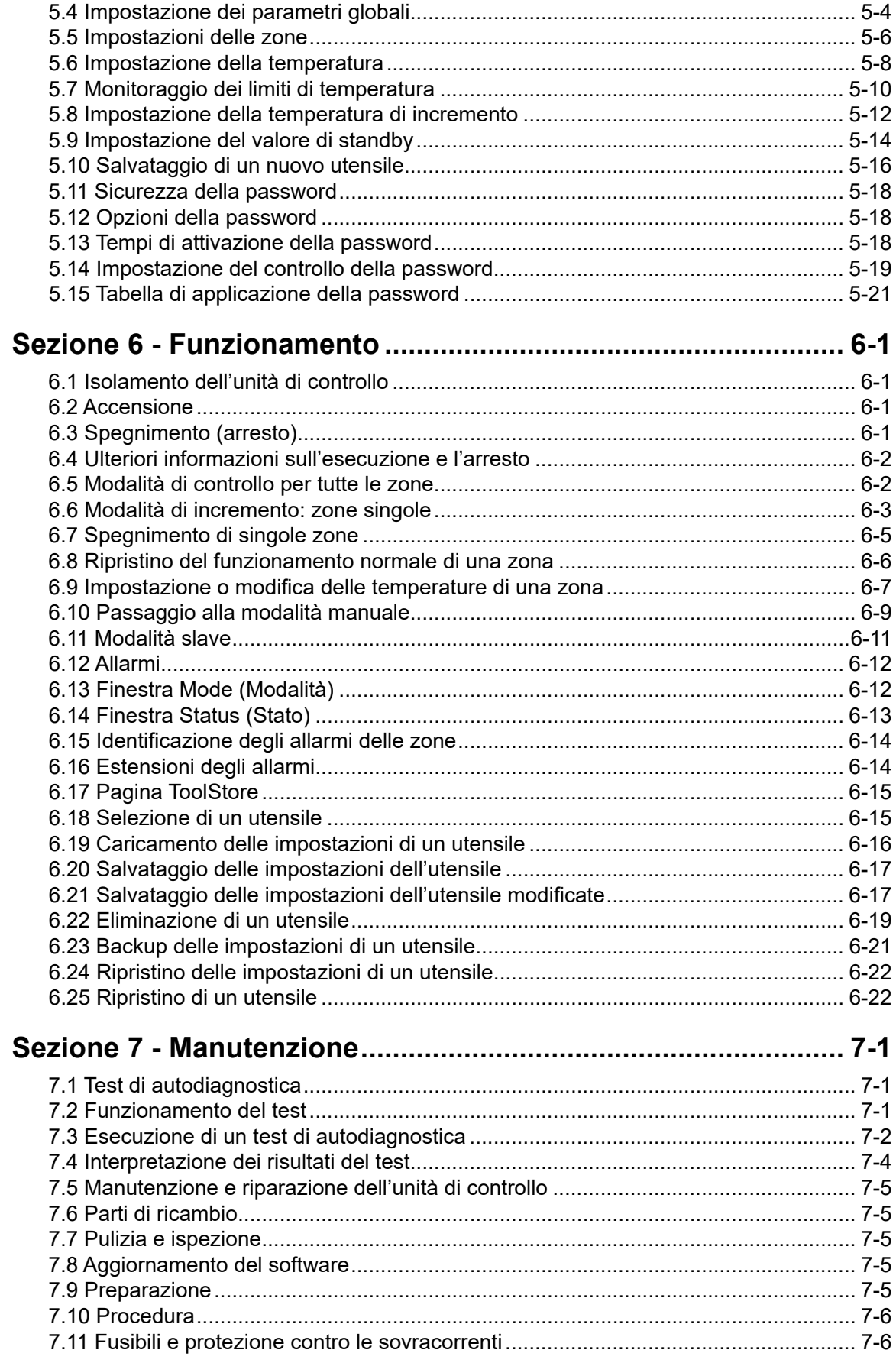

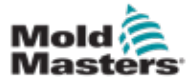

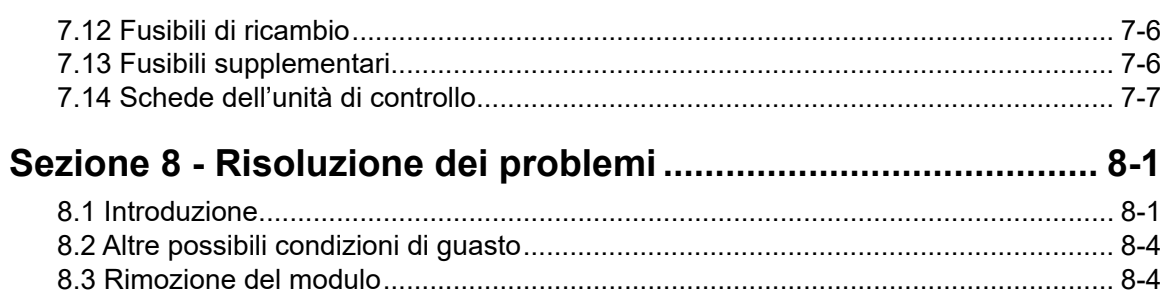

### **[Sezione 9 - Cablaggio dell'unità di controllo della camera calda..](#page-93-0) 9-1**

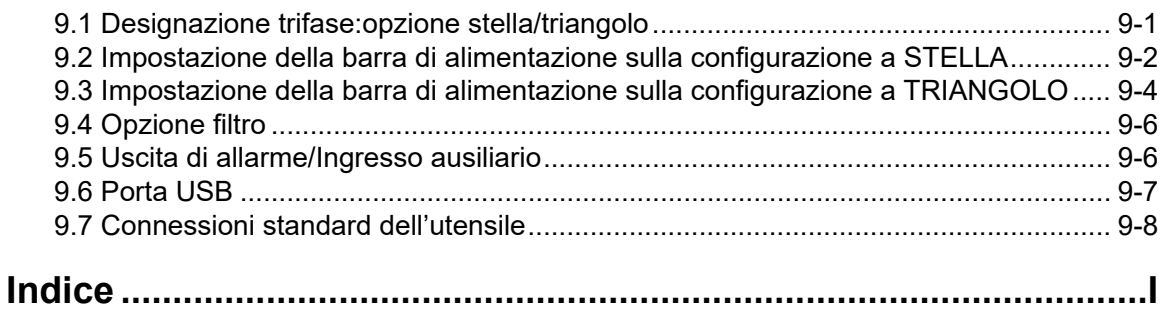

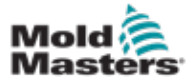

## Tabelle

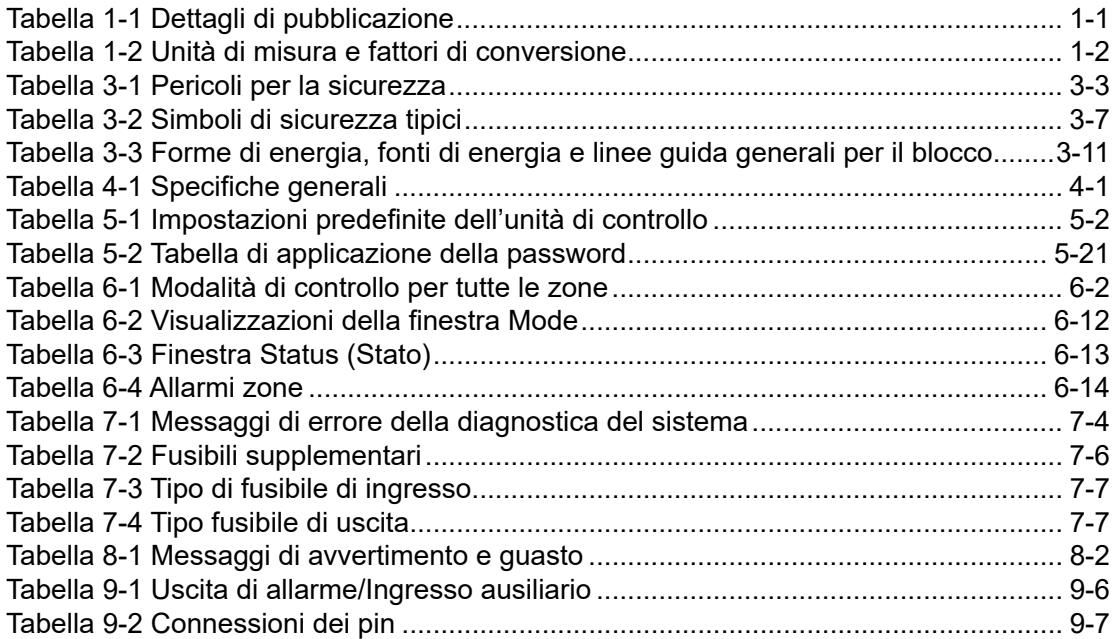

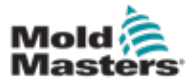

# Figure

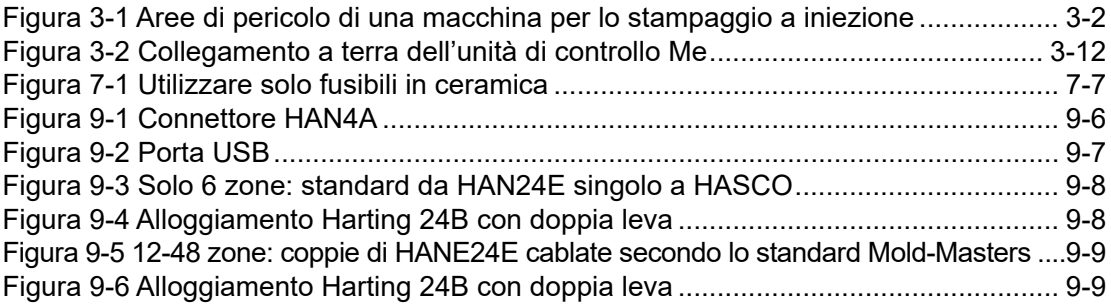

<span id="page-9-0"></span>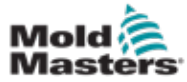

## Sezione 1 - Introduzione

Lo scopo di questo manuale è assistere gli utenti durante l'integrazione, il funzionamento e la manutenzione dell'unità di controllo Me. Il manuale è stato progettato per coprire la maggior parte delle configurazioni di sistema. Qualora fossero necessarie ulteriori informazioni specifiche per il sistema in uso, contattare il rappresentante o uno degli uffici *Mold-Masters* elencati nella sezione "Assistenza globale".

### 1.1 Uso previsto

L'unità di controllo della serie Me insieme alla console PTS è un dispositivo di controllo e distribuzione elettrica e progettato come controller di temperatura multicanale per l'uso in apparecchiature per stampaggio di plastica a camera calda. Utilizza il feedback delle termocoppie all'interno degli ugelli e dei collettori per dare un preciso controllo della temperatura a circuito chiuso ed è progettata per essere sicura durante il normale funzionamento. Altri impieghi non rientrano nell'ambito per cui la macchina è stata progettata e possono dar luogo a pericoli per la sicurezza oltre a rendere nulle tutte le garanzie.

Il manuale è stato redatto per l'uso da parte di persone competenti che abbiano dimestichezza con i macchinari di stampaggio a iniezione e la relativa terminologia. Gli operatori devono avere familiarità con le macchine per lo stampaggio a iniezione di plastica e con i comandi di tali apparecchiature. Il personale addetto alla manutenzione deve avere conoscenze in materia di sicurezza elettrica tali da essere in grado di valutare i pericoli legati agli alimentatori trifase. Deve inoltre conoscere le misure da adottare per evitare i pericoli legati agli alimentatori elettrici.

### 1.2 Dettagli di pubblicazione

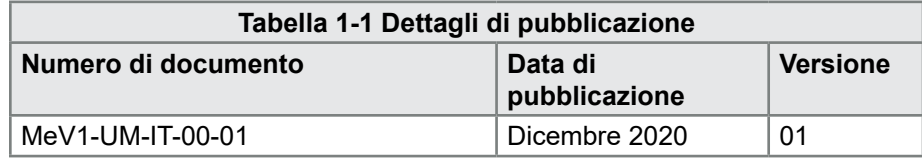

### 1.3 Informazioni sulla garanzia

Per informazioni sulla garanzia corrente fare riferimento ai documenti disponibili sul nostro sito Web: [https://www.moldmasters.com/i](https://www.moldmasters.com/index.php/support/warranty)ndex.php/ support/warranty o contattare il rappresentante *Mold-Masters* locale.

### 1.4 Politica in materia di reso delle merci

Non restituire alcuna parte a *Mold-Masters* senza previa autorizzazione e senza un numero di autorizzazione al reso fornito da *Mold-Masters*.

La nostra è una politica di miglioramento continuo; ci riserviamo pertanto il diritto di modificare le specifiche del prodotto in qualsiasi momento senza preavviso.

<span id="page-10-0"></span>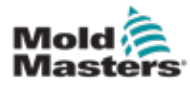

### 1.5 Ricollocazione o rivendita di prodotti o sistemi Mold-Masters

La presente documentazione è destinata all'uso nel paese di destinazione per cui il prodotto/sistema è stato acquistato.

*Mold-Masters* declina qualsiasi responsabilità in ordine alla documentazione di prodotti o sistemi qualora vengano ricollocati o rivenduti al di fuori del paese di destinazione designato, come indicato nella fattura e/o nella lettera di vettura allegate al prodotto/sistema.

## 1.6 Copyright

© 2020 Mold-Masters (2007) Limited. Tutti i diritti riservati. *Mold-Masters®* e il logo *Mold-Masters* sono marchi di Mold-Masters Limited.

### 1.7 Unità di misura e fattori di conversione

#### **NOTA**

Le dimensioni fornite nel manuale sono tratte dai disegni di fabbricazione originali.

Tutti i valori forniti nel manuale sono in unità S.I. o suddivisioni di tali unità. I corrispettivi imperiali vengono indicati tra parentesi subito dopo le unità S.I.

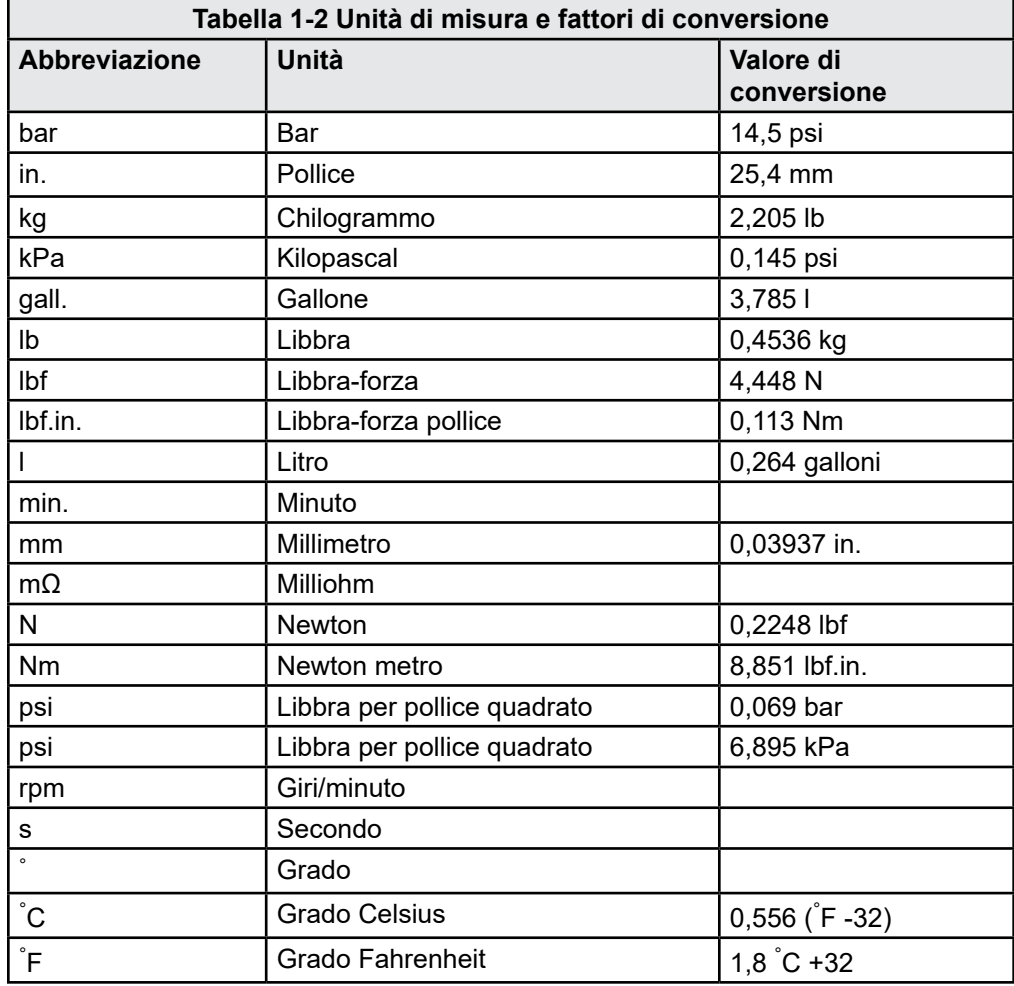

<span id="page-12-0"></span>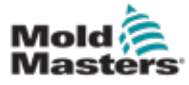

## Sezione 2 - Assistenza globale

### 2.1 Sedi aziendali

#### **GLOBAL HEADQUARTERS CANADA**

Mold-Masters (2007) Limited 233 Armstrong Avenue Georgetown, Ontario Canada L7G 4X5 tel: +1 905 877 0185 fax: +1 905 877 6979 canada@moldmasters.com

#### **SOUTH AMERICAN HEADQUARTERS BRAZIL**

Mold-Masters do Brasil Ltda. R. James Clerk Maxwel, 280 – Techno Park, Campinas São Paulo, Brazil, 13069-380 tel: +55 19 3518 4040 brazil@moldmasters.com

#### **UNITED KINGDOM & IRELAND**

Mold-Masters (UK) Ltd Netherwood Road Rotherwas Ind. Est. Hereford, HR2 6JU United Kingdom tel: +44 1432 265768 fax: +44 1432 263782 uk@moldmasters.com

#### **AUSTRIA / EAST & SOUTHEAST EUROPE**

Mold-Masters Handelsges.m.b.H. Pyhrnstrasse 16 A-4553 Schlierbach Austria tel: +43 7582 51877 fax: +43 7582 51877 18 austria@moldmasters.com

#### **ITALY**

Mold-Masters Italia Via Germania, 23 35010 Vigonza (PD) Italy tel: +39 049/5019955 fax: +39 049/5019951 italy@moldmasters.com

#### **EUROPEAN HEADQUARTERS**

#### **GERMANY / SWITZERLAND**

Mold-Masters Europa GmbH Neumattring 1 76532 Baden-Baden, Germany tel: +49 7221 50990 fax: +49 7221 53093 germany@moldmasters.com

#### **INDIAN HEADQUARTERS INDIA**

Milacron India PVT Ltd. (Mold-Masters Div.) 3B,Gandhiji Salai, Nallampalayam, Rathinapuri Post, Coimbatore T.N. 641027 tel: +91 422 423 4888 fax: +91 422 423 4800 india@moldmasters.com

#### **USA**

Mold-Masters Injectioneering LLC, 29111 Stephenson Highway, Madison Heights, MI 48071, USA tel: +1 800 450 2270 (USA only) tel: +1 (248) 544-5710 fax: +1 (248) 544-5712 usa@moldmasters.com

#### **CZECH REPUBLIC**

Mold-Masters Europa GmbH Hlavni 823 75654 Zubri Czech Republic tel: +420 571 619 017 fax: +420 571 619 018 czech@moldmasters.com

#### **KOREA**

Mold-Masters Korea Ltd. E dong, 2nd floor, 2625-6, Jeongwang-dong, Siheung City, Gyeonggi-do, 15117, South Korea tel: +82-31-431-4756 korea@moldmasters.com

#### **ASIAN HEADQUARTERS**

**CHINA/HONG KONG/TAIWAN**  Mold-Masters (KunShan) Co, Ltd Zhao Tian Rd Lu Jia Town, KunShan City Jiang Su Province People's Republic of China tel: +86 512 86162882 fax: +86 512-86162883 china@moldmasters.com

#### **JAPAN**

Mold-Masters K.K. 1-4-17 Kurikidai, Asaoku Kawasaki, Kanagawa Japan, 215-0032 tel: +81 44 986 2101 fax: +81 44 986 3145 japan@moldmasters.com

#### **FRANCE**

Mold-Masters France ZI la Marinière, 2 Rue Bernard Palissy 91070 Bondoufle, France tel: +33 (0) 1 78 05 40 20 fax: +33 (0) 1 78 05 40 30 france@moldmasters.com

#### **MEXICO**

Milacron Mexico Plastics Services S.A. de C.V. Circuito El Marques norte #55 Parque Industrial El Marques El Marques, Queretaro C.P. 76246 Mexico tel: +52 442 713 5661 (sales) tel: +52 442 713 5664 (service) mexico@moldmasters.com

<span id="page-13-0"></span>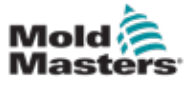

### Sedi aziendali – continua

#### **SINGAPORE**\*

Mold-Masters Singapore PTE. Ltd. No 48 Toh Guan Road East #06-140 Enterprise Hub Singapore 608586 Republic of Singapore tel: +65 6261 7793 fax: +65 6261 8378 singapore@moldmasters.com \*Coverage includes Southeast Asia, Australia, and New Zealand

#### **SPAIN**

Mold-Masters Europa GmbH C/ Tecnología, 17 Edificio Canadá PL. 0 Office A2 08840 – Viladecans Barcelona tel: +34 93 575 41 29 e: spain@moldmasters.com

#### **TURKEY**

Mold-Masters Europa GmbH Merkezi Almanya Türkiye İstanbul Şubesi Alanaldı Caddesi Bahçelerarası Sokak No: 31/1 34736 İçerenköy-Ataşehir Istanbul, Turkey tel: +90 216 577 32 44 fax: +90 216 577 32 45 turkey@moldmasters.com

### **2.2 Rappresentanti internazionali**

#### **Argentina**

Sollwert S.R.L. La Pampa 2849 2∫ B C1428EAY Buenos Aires Argentina tel: +54 11 4786 5978 fax: +54 11 4786 5978 Ext. 35 sollwert@fibertel.com.ar

#### **Denmark**\*

Englmayer A/S Dam Holme 14-16 DK – 3660 Stenloese Denmark tel: +45 46 733847 fax: +45 46 733859 support@englmayer.dk \*Coverage includes Norway and Sweden

#### **Israel**

ASAF Industries Ltd. 29 Habanai **Street** PO Box 5598 Holon 58154 Israel tel: +972 3 5581290 fax: +972 3 5581293 sales@asaf.com

#### **Russia**

System LLC Prkt Marshala Zhukova 4 123308 Moscow Russia tel: +7 (495) 199-14-51 moldmasters@system.com.ru

#### **Belarus**

HP Promcomplect Sharangovicha 13 220018 Minsk tel: +375 29 683-48-99 fax: +375 17 397-05-65 e:info@mold.by

#### **Finland**\*\*

Oy Scalar Ltd. **Tehtaankatu** 10 11120 Riihimaki Finland tel: +358 10 387 2955 fax: +358 10 387 2950 info@scalar.fi \*\*Coverage includes Estonia

#### **Portugal**

Gecim LDA Rua Fonte Dos Ingleses, No 2 Engenho 2430-130 Marinha Grande Portugal tel: +351 244 575600 fax: +351 244 575601 gecim@gecim.pt

#### **Slovenia**

RD PICTA tehnologije d.o.o. Žolgarjeva ulica 2 2310 Slovenska Bistrica Slovenija +386 59 969 117 info@picta.si

**Bulgaria**  Mold-Trade OOD 62, Aleksandrovska St. Ruse City Bulgaria tel: +359 82 821 054 fax: +359 82 821 054 contact@mold-trade.com

#### **Greece**

Ionian Chemicals S.A. 21 Pentelis Ave. 15235 Vrilissia, Athens Greece tel: +30 210 6836918-9 fax: +30 210 6828881 m.pavlou@ionianchemicals.gr

#### **Romania**

Tehnic Mold Trade SRL Str. W. A Mozart nr. 17 Sect. 2 020251 Bucharesti Romania tel: +4 021 230 60 51 fax : +4 021 231 05 86 contact@matritehightech.ro

#### **Ukraine**

Company Park LLC Gaydamatska str., 3, office 116 Kemenskoe City Dnipropetrovsk Region 51935, Ukraine tel: +38 (038) 277-82-82 moldmasters@parkgroup.com.ua

<span id="page-15-0"></span>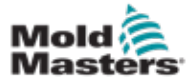

## Sezione 3 - Sicurezza

### 3.1 Introduzione

Notare che le informazioni sulla sicurezza fornite da *Mold-Masters* non sollevano l'integratore e il datore di lavoro dall'obbligo di comprendere e seguire gli standard internazionali e locali per la sicurezza dei macchinari. L'integratore finale avrà la responsabilità di integrare il sistema definitivo, di predisporre i collegamenti per l'arresto di emergenza, le protezioni e i dispositivi di blocco di sicurezza necessari, di selezionare il cavo elettrico adeguato per la regione in cui sarà impiegato e di garantire la conformità a tutti gli standard pertinenti.

È responsabilità del datore di lavoro:

- Formare e istruire adeguatamente il personale in merito all'utilizzo sicuro dell'apparecchiatura, incluso l'impiego di tutti i dispositivi di sicurezza.
- Mettere a disposizione del personale tutti gli indumenti protettivi necessari, compresi articoli quali maschere protettive e guanti resistenti al calore.
- Accertare la competenza iniziale e continuativa del personale che si occupa della configurazione, l'ispezione e la manutenzione dell'apparecchiatura di stampaggio a iniezione.
- Istituire e seguire un programma di ispezioni regolari e periodiche dell'apparecchiatura di stampaggio a iniezione per accertarsi che si trovi in condizioni operative sicure e sia adeguatamente regolata.
- Accertarsi che l'apparecchiatura non sia sottoposta a interventi di modifica, riparazione o ricostruzione di parti tali da ridurre il livello di sicurezza in essere al momento della fabbricazione o della rifabbricazione.

<span id="page-16-0"></span>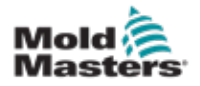

### 3.2 Pericoli per la sicurezza

### AVVERTENZA

Per informazioni sulla sicurezza, consultare anche tutti i manuali delle macchine e le norme e i codici locali.

Di seguito si indicano i pericoli per la sicurezza più comunemente associati alle apparecchiature di stampaggio a iniezione. Consultare la norma europea EN201 o la norma americana ANSI/SPI B151.1.

Fare riferimento alla figura delle aree di pericolo in basso durante la lettura di Pericoli per la sicurezza Figura 3-1 a pagina 3-2.

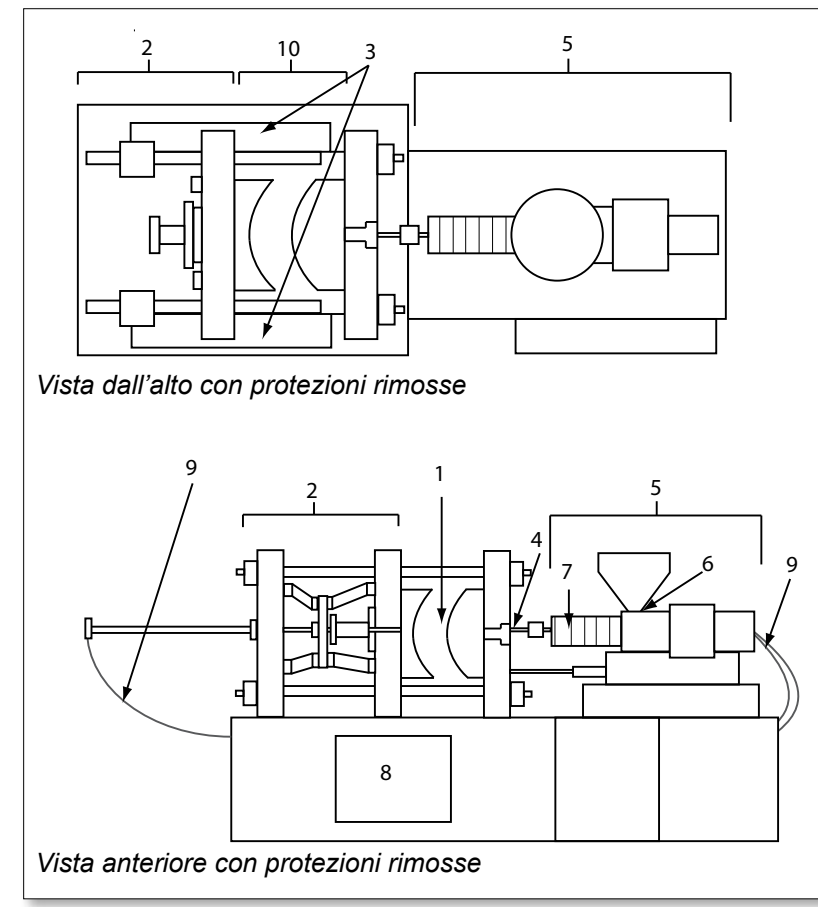

- *1. Area dello stampo*
- *2. Area del meccanismo di blocco*
- *3. Area di movimento dei meccanismi di trasmissione dell'espulsore e della carota al di fuori delle aree 1 e 2*
- *4. Area dell'ugello della macchina*
- *5. Area dell'unità di iniezione e/o plastificazione*
- *6. Area dell'apertura di alimentazione*
- *7. Area delle bande riscaldanti dei cilindri di iniezione e/o plastificazione*
- *8. Area di scarico delle parti*
- *9. Flessibili*
- *10. Area all'interno delle protezioni e all'esterno dell'area dello stampo*

<span id="page-16-1"></span>*Figura 3-1 Aree di pericolo di una macchina per lo stampaggio a iniezione*

<span id="page-17-0"></span>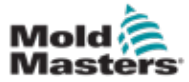

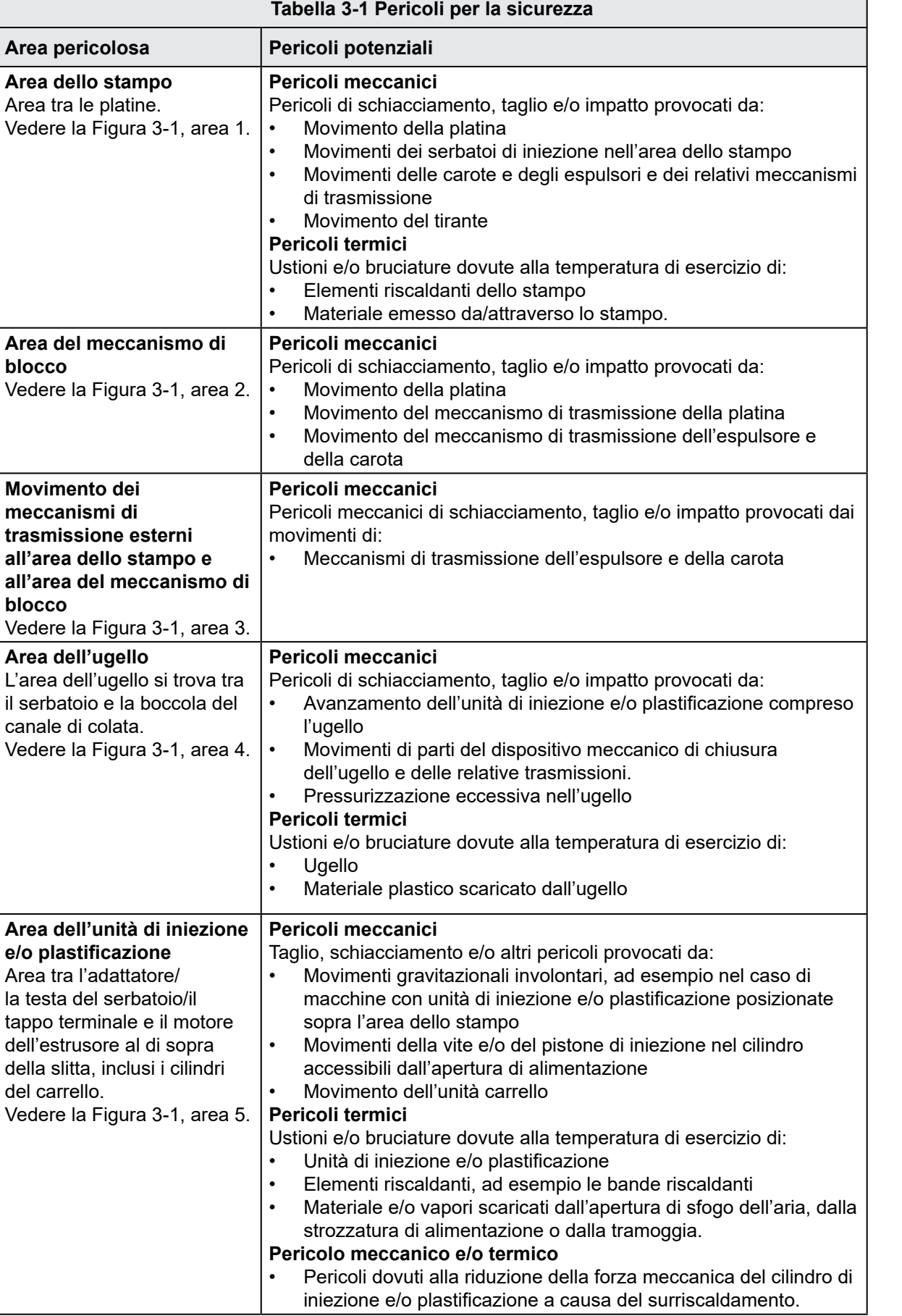

٦

**e/o plastificazione**

del

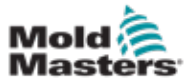

#### **Tabella 3-1 Pericoli per la sicurezza**

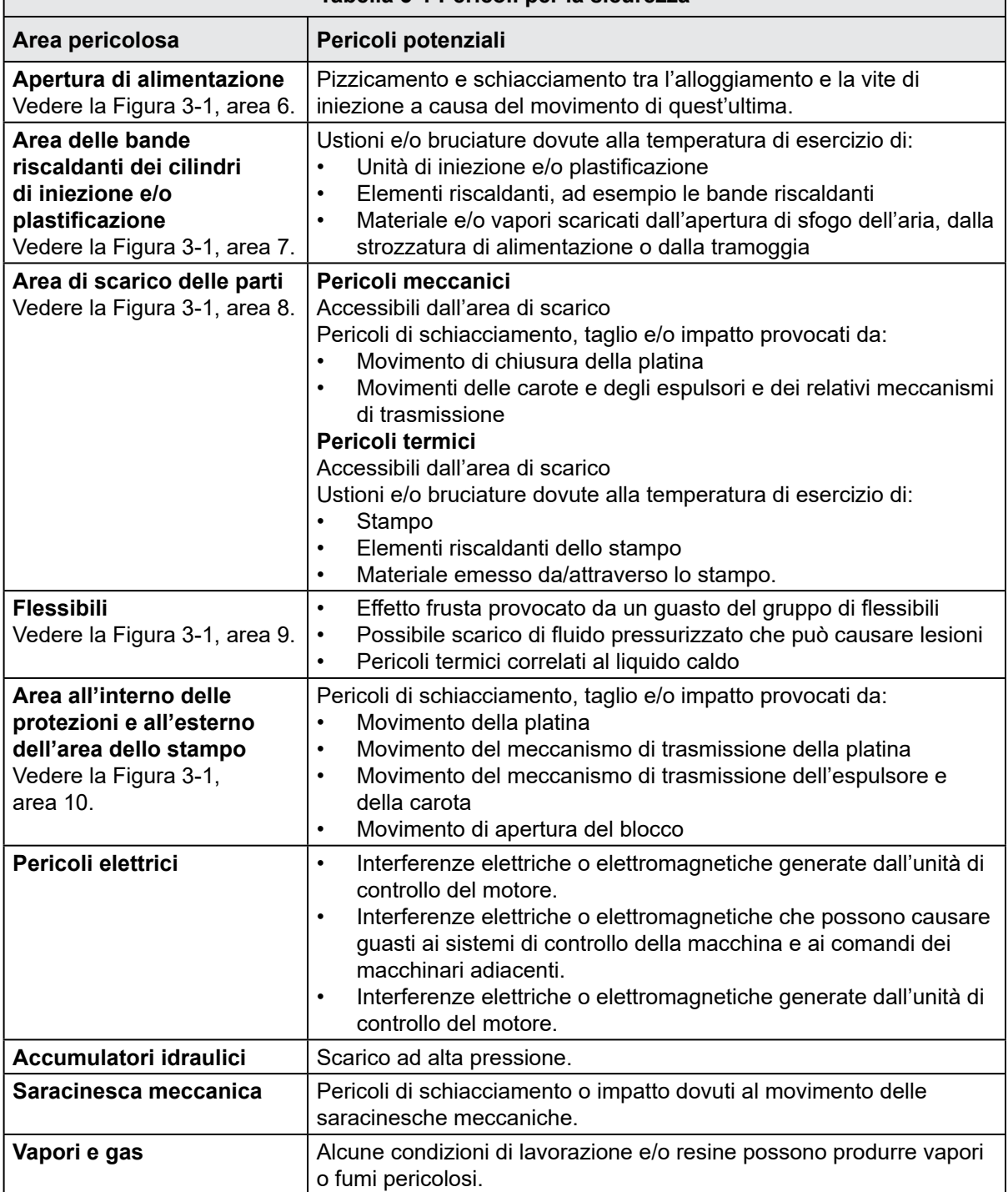

<span id="page-19-0"></span>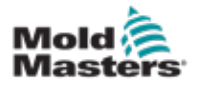

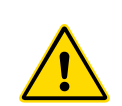

### 3.3 Pericoli legati al funzionamento AVVERTENZE

- Per informazioni sulla sicurezza, consultare tutti i manuali delle macchine e le norme e i codici locali.
- L'apparecchiatura fornita è caratterizzata da temperature e pressioni di iniezione elevate. Assicurarsi che l'utilizzo e la manutenzione delle macchine di stampaggio a iniezione avvengano con la massima cautela.
- Solo il personale che ha portato a termine la formazione può utilizzare l'apparecchiatura o eseguire interventi di manutenzione.
- Durante l'utilizzo dell'apparecchiatura, legare i capelli lunghi, non indossare abiti larghi o gioielli né badge, cravatte, ecc., poiché potrebbero rimanere impigliati nei macchinari con conseguente rischio di lesioni gravi o morte.
- Non disattivare né aggirare un dispositivo di sicurezza.
- Verificare che le protezioni siano posizionate attorno all'ugello per impedire che il materiale schizzi o coli.
- Durante le operazioni di spurgo di routine, sussiste un pericolo di ustione in caso di contatto con il materiale. Indossare dispositivi di protezione individuale (DPI) resistenti al calore per prevenire le ustioni dovute a contatto con superfici roventi o schizzi di materiali caldi e gas.
- Il materiale spurgato dalla macchina può essere caldissimo. Verificare che le protezioni siano posizionate attorno all'ugello per impedire che il materiale schizzi. Utilizzare dispositivi di protezione individuale adeguati.
- Tutti gli operatori devono indossare dispositivi di protezione individuale come maschere protettive e utilizzare guanti resistenti al calore quando svolgono operazioni nei pressi dell'ingresso di alimentazione, durante lo spurgo della macchina o la pulizia delle saracinesche dello stampo.
- Rimuovere immediatamente il materiale scaricato dalla macchina.
- La combustione o la decomposizione del materiale scaricato o presente nell'ingresso di alimentazione o nello stampo può generare gas nocivi.
- Predisporre sistemi di ventilazione e di scarico adeguati per prevenire l'inalazione di gas e vapori nocivi.
- Consultare le schede dati sulla sicurezza dei materiali (MSDS).
- I flessibili collegati allo stampo conterranno liquidi ad alta o bassa temperatura o aria ad alta pressione. L'operatore dovrà spegnere e bloccare questi sistemi e scaricare completamente la pressione prima di eseguire qualsiasi lavoro con i flessibili. Ispezionare e sostituire regolarmente tutti i flessibili e i ritegni.
- L'acqua e/o i componenti idraulici dello stampo possono essere molto vicini alle apparecchiature e ai collegamenti elettrici. Le perdite d'acqua possono causare cortocircuiti. Le perdite di fluidi idraulici possono causare incendi. Mantenere sempre i flessibili e i raccordi idraulici e/o dell'acqua in buone condizioni per evitare perdite.
- Non eseguire alcuna operazione sulla macchina di stampaggio prima di aver arrestato la pompa idraulica.
- Verificare frequentemente che non siano presenti perdite di acqua/olio. Arrestare la macchina ed effettuare le necessarie riparazioni.

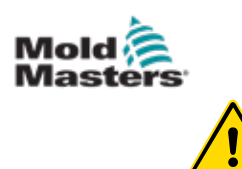

#### AVVERTENZA

- Assicurarsi che i cavi siano collegati ai motori corretti. I cavi e i motori sono etichettati chiaramente. L'inversione dei cavi può provocare un movimento inatteso e incontrollato, con conseguente pericolo o danneggiamento della macchina. Durante l'avanzamento del carrello sussiste il pericolo di schiacciamento tra l'ugello e l'ingresso di fusione dello stampo.
- Durante l'iniezione sussiste un possibile pericolo di taglio tra il bordo della protezione dell'iniezione e l'alloggiamento di iniezione.
- È pericoloso inserire le dita o le mani nella porta di alimentazione aperta quando la macchina è in funzione.
- I servomotori elettrici potrebbero surriscaldarsi e il contatto con la superficie rovente potrebbe causare ustioni.
- Il serbatoio, la testa del serbatoio, l'ugello, le bande riscaldanti e i componenti dello stampo sono superfici roventi che, in caso di contatto, possono provocare ustioni.
- Tenere le polveri o i liquidi infiammabili lontano dalle superfici roventi poiché potrebbero incendiarsi.
- Seguire procedure di pulizia adeguate e mantenere i pavimenti puliti per evitare di scivolare, inciampare e cadere su eventuali materiali fuoriusciti dal macchinario.
- Applicare controlli tecnici o programmi di protezione dell'udito nella misura necessaria a tenere sotto controllo il rumore.
- In caso di interventi che richiedono lo spostamento e il sollevamento della macchina, accertarsi che l'attrezzatura di sollevamento (golfari, muletti, gru, ecc.) abbia capacità sufficiente per sostenere il peso dello stampo, dell'unità di iniezione ausiliaria o della camera calda.
- Collegare tutti i dispositivi di sollevamento e sostenere la macchina con una gru di capacità adeguata prima di iniziare a lavorare. Il mancato sostegno della macchina può provocare lesioni gravi o morte.
- Il cavo che va dall'unità di controllo allo stampo deve essere rimosso prima di effettuare interventi di manutenzione su quest'ultimo.

<span id="page-21-0"></span>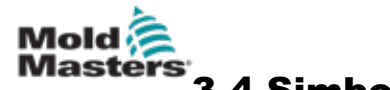

### 3.4 Simboli di sicurezza generali

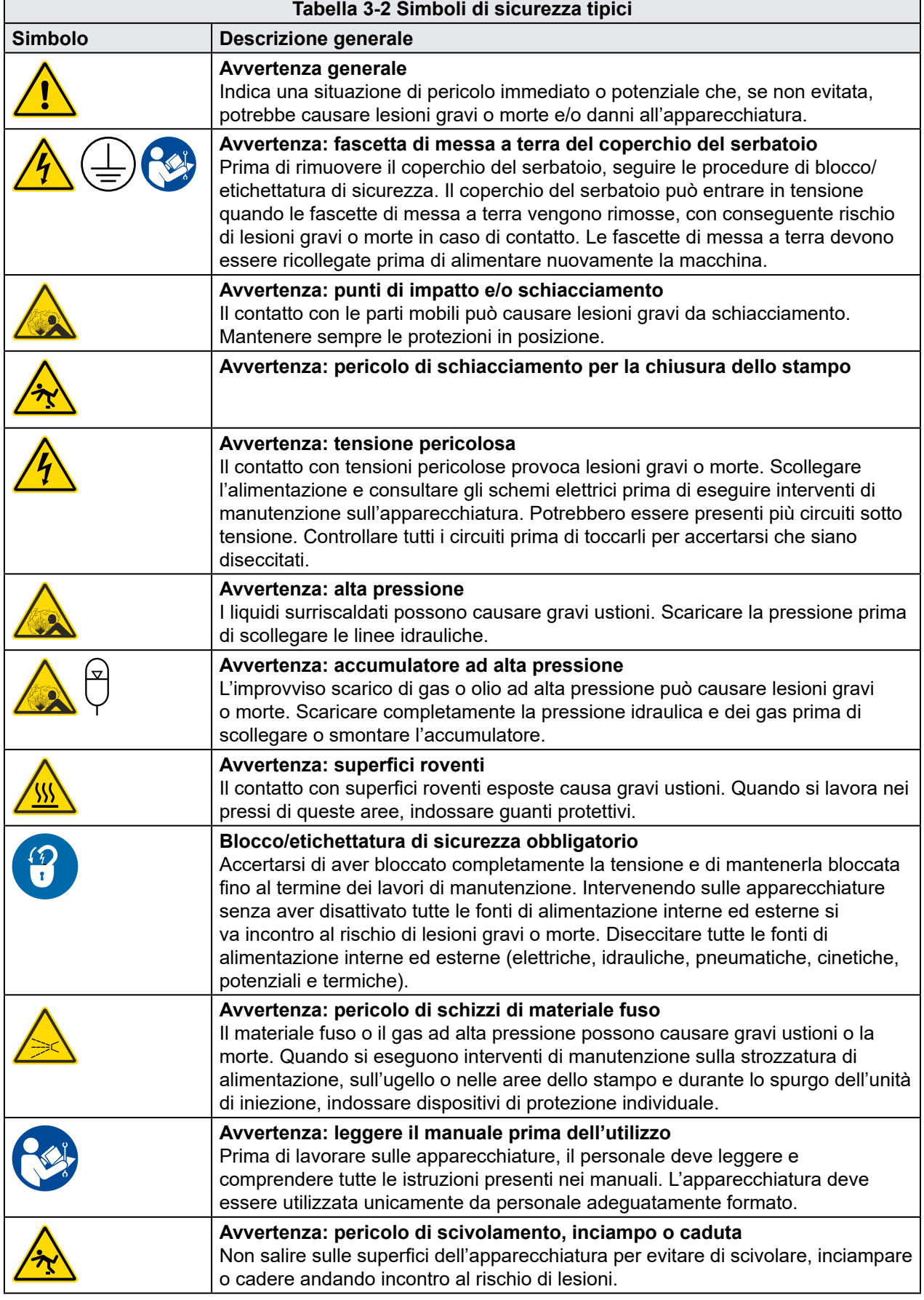

<span id="page-22-0"></span>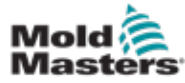

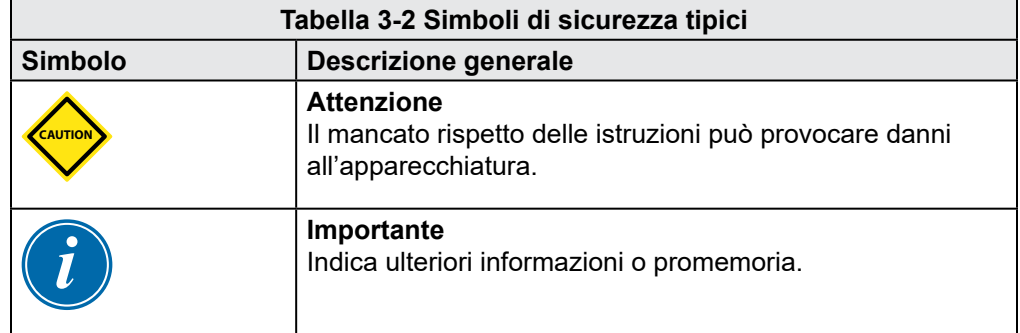

### 3.5 Controllo del cablaggio

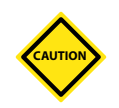

#### ATTENZIONE

Cablaggio dell'alimentazione di rete del sistema:

- Prima di collegare il sistema all'alimentatore è importante verificare la correttezza del cablaggio tra il sistema e l'alimentatore.
- Prestare particolare attenzione al valore nominale della corrente dell'alimentatore; ad esempio, se l'unità di controllo ha un valore nominale pari a 63 A, anche il valore nominale dell'alimentatore deve essere pari a 63 A.
- Verificare che le fasi dell'alimentatore siano cablate correttamente.

Cablaggio tra l'unità di controllo e lo stampo:

- In caso di collegamenti separati dell'alimentazione e della termocoppia, accertarsi che i cavi di alimentazione non siano mai collegati ai connettori della termocoppia e viceversa.
- In caso di collegamenti misti dell'alimentazione e della termocoppia, accertarsi che tali collegamenti non siano stati cablati in modo non corretto.

Interfaccia delle comunicazioni e sequenza di controllo:

- Spetta al cliente la responsabilità di verificare la funzionalità delle interfacce macchina personalizzate a velocità sicure prima di mettere in funzione l'apparecchiatura nell'ambiente di produzione alla massima velocità in modalità automatica.
- Spetta al cliente la responsabilità di verificare che tutte le sequenze di movimento richieste siano corrette prima di mettere in funzione l'apparecchiatura nell'ambiente di produzione alla massima velocità in modalità automatica.
- Il passaggio della macchina alla modalità automatica senza avere verificato la correttezza degli interblocchi di controllo e della sequenza di movimento può provocare danni alla macchina e/o all'apparecchiatura.

La mancata implementazione di cablaggi o collegamenti corretti comporterà danni all'apparecchiatura.

L'uso di collegamenti standard *Mold-Masters* può contribuire all'eliminazione di potenziali errori di cablaggio.

*Mold-Masters Ltd.* declina qualsiasi responsabilità per danni causati da errori di collegamento e/o cablaggio del cliente.

<span id="page-23-0"></span>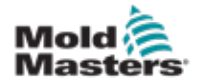

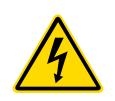

### <span id="page-23-1"></span>3.6 Blocco di sicurezza **AVVERTENZA**

#### NON accedere all'armadio senza avere prima isolato gli alimentatori.

I cavi ad alta tensione e ad amperaggio elevato sono collegati all'unità di controllo e allo stampo. L'alimentazione elettrica deve essere disattivata ed è necessario seguire le procedure di blocco/etichettatura di sicurezza prima di installare o rimuovere cavi.

Utilizzare la procedura di blocco/etichettatura di sicurezza per impedire il funzionamento durante la manutenzione.

Tutti gli interventi di manutenzione devono essere eseguiti da personale adeguatamente formato in base alle norme e alle leggi locali. I prodotti elettrici potrebbero non essere collegati alla terra quando non si trovano nella condizione di funzionamento normale o assemblata.

Verificare che tutti i componenti elettrici siano adeguatamente collegati alla terra prima di eseguire qualsiasi intervento di manutenzione al fine di prevenire il potenziale rischio di scosse elettriche.

Spesso le fonti di alimentazione vengono attivate inavvertitamente oppure le valvole vengono aperte per errore prima del completamento dell'intervento di manutenzione, con conseguenti lesioni gravi o morte. Pertanto, non solo è importante accertarsi che tutte le fonti di alimentazione siano adeguatamente bloccate ma anche che rimangano tali fino al completamento del lavoro.

Qualora non venisse inserito il blocco, le fonti di alimentazione non controllate potrebbero causare:

- Elettrocuzione da contatto con circuiti sotto tensione
- Tagli, abrasioni, schiacciamenti, amputazioni o morte, derivanti dall'impigliamento in cinghie, catene, trasportatori, rulli, alberi, giranti
- Ustioni da contatto con parti, materiali o apparecchiature roventi, come le fornaci
- Incendi ed esplosioni
- Esposizione chimica a gas o liquidi scaricati dalle condutture

<span id="page-24-0"></span>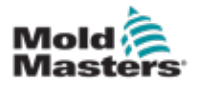

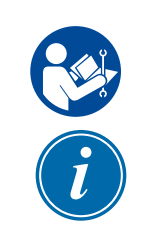

### 3.7 Blocco dell'impianto elettrico

#### AVVERTENZA: LEGGERE IL MANUALE

Consultare tutti i manuali delle macchine e le norme e i codici locali.

#### **NOTA**

In alcuni casi, potrebbero coesistere più fonti di alimentazione dell'apparecchiatura; in questo caso, dovranno essere intraprese misure volte ad assicurare che tutte siano state efficacemente bloccate.

I datori di lavoro sono tenuti a implementare un programma di blocco/etichettatura efficace.

- 1. Spegnere la macchina mediante i normali comandi e seguendo la procedura standard di arresto. Questa azione dovrebbe essere compiuta dall'operatore della macchina o con la sua consulenza.
- 2. Dopo essersi accertati del completo arresto del macchinario e aver verificato che tutti i comandi siano in posizione "off", aprire il sezionatore generale sul campo.
- 3. Usando il lucchetto personale o quello assegnato dal supervisore, bloccare il sezionatore generale in posizione "off". Non limitarsi a bloccare la scatola. Togliere la chiave e conservarla. Compilare l'etichetta di sicurezza e apporla sul sezionatore generale. Chiunque lavori sull'apparecchiatura deve attenersi a questa istruzione. Il lucchetto della persona che svolge il lavoro o ne ha la responsabilità deve essere installato per primo, rimanere inserito per tutto il tempo ed essere rimosso per ultimo. Verificare che il sezionatore generale non possa essere spostato su "on".
- 4. Provare ad avviare la macchina attraverso i normali comandi e gli interruttori del punto di funzionamento per accertarsi della disattivazione dell'alimentazione.
- 5. Devono essere diseccitate e opportunamente "bloccate" anche le altre fonti di energia che potrebbero costituire un pericolo mentre si opera sull'apparecchiatura. Ne sono esempi vapore, elementi idraulici, aria compressa, gravità e altri gas o liquidi pericolosi o pressurizzati. Vedere la [Tabella 3-3](#page-25-1).
- 6. Al termine del lavoro, prima di rimuovere l'ultimo lucchetto, verificare che i comandi siano in posizione "off" in modo che la commutazione della disconnessione principale venga eseguita "senza carico". Verificare che dalla macchina siano stati rimossi tutti i lucchetti, gli attrezzi e altri materiali estranei. Accertarsi anche che tutto il personale interessato sia informato della rimozione dei lucchetti.
- 7. Rimuovere il lucchetto e l'etichetta e chiudere il sezionatore generale dopo avere ottenuto l'autorizzazione.
- 8. Qualora il lavoro non sia stato completato entro la fine del primo turno, l'operatore che subentrerà dovrà installare un lucchetto personale e un'etichetta prima che il primo operatore possa rimuovere quelli apposti in origine. Se l'operatore successivo è in ritardo, sarà il supervisore che subentrerà a installare lucchetto ed etichetta. Le procedure di blocco dovranno indicare le modalità di trasferimento.
- 9. È importante, ai fini della sicurezza personale, che ogni lavoratore e/o caposquadra impegnato nell'area di lavoro della macchina apponga il proprio lucchetto di sicurezza sul sezionatore generale. Utilizzare le etichette per evidenziare i lavori in corso e fornirne i dettagli. Soltanto al completamento del lavoro e alla firma del relativo permesso ogni lavoratore potrà rimuovere il proprio lucchetto. L'ultimo lucchetto ad essere rimosso deve essere quello della persona addetta alla supervisione della procedura di blocco; questa responsabilità non deve essere delegata.
- © Industrial Accident Prevention Association, 2008.

<span id="page-25-1"></span>**Tabella 3-3 Forme di energia, fonti di energia e linee guida generali per il blocco**

<span id="page-25-0"></span>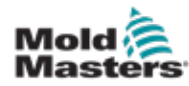

#### **Forma di energia Fonte di energia Linee guida per il blocco Energia elettrica**  $\cdot$  Linee di trasmissione dell'elettricità • Cavi di alimentazione della macchina **Motori Solenoidi** • Condensatori (energia elettrica immagazzinata) • Prima di tutto, disattivare l'alimentazione della macchina (dall'interruttore del punto di funzionamento), quindi dal sezionatore generale • Bloccare il sezionatore generale e apporre l'etichetta di sicurezza Scaricare completamente tutti i sistemi di condensazione (ad esempio, la macchina per trarre l'alimentazione dai condensatori) in base alle istruzioni del fabbricante **Energia idraulica** • Sistemi idraulici (ad esempio, presse idrauliche, pistoni, cilindri, martelli) Spegnere e bloccare (con catene, dispositivi di blocco integrati o accessori di blocco) le valvole e apporre le etichette di sicurezza • Spurgare e svuotare le linee secondo necessità **Energia pneumatica**  $\cdot$  Sistemi pneumatici (ad esempio, linee, serbatoi a pressione, accumulatori, pozzi piezometrici, pistoni, cilindri) Spegnere e bloccare (con catene, dispositivi di blocco integrati o accessori di blocco) le valvole e apporre le etichette di sicurezza Scaricare l'aria in eccesso Se la pressione non può essere scaricata, bloccare la macchina per impedirne qualsiasi movimento **Energia cinetica (energia generata da materiali o oggetti in movimento; l'oggetto in movimento può essere alimentato oppure muoversi per inerzia)** Pale • Volani • Materiali nelle linee di alimentazione • Arrestare e bloccare le parti della macchina (ad esempio, arrestare i volani e assicurarsi che non ripartano). • Controllare l'intero ciclo di movimento meccanico e accertarsi che tutti i movimenti si siano arrestati. • Bloccare il materiale per impedirne il movimento nell'area di lavoro. • Svuotare secondo necessità. **Energia potenziale (energia immagazzinata che un oggetto potrebbe emettere a causa della sua posizione) Molle** (ad esempio, nei cilindri dei freni pneumatici) Attuatori **Contrappesi** • Carichi sollevati • Coperchi o parti mobili di presse o dispositivi di sollevamento Se possibile, abbassare tutte le parti sospese e i carichi nella posizione più bassa (riposo) • Bloccare i componenti che potrebbero muoversi per gravità • Rilasciare o bloccare l'energia delle molle **Energia termica** • Linee di alimentazione • Recipienti o serbatoi di conservazione Spegnere e bloccare (con catene, dispositivi di blocco integrati o accessori di blocco) le valvole e apporre le etichette di sicurezza • Scaricare i liquidi o i gas in eccesso • Svuotare le linee secondo necessità

### 3.8 Forme di energia e linee guida per il blocco

<span id="page-26-0"></span>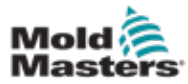

### 3.9 Collegamento a terra

Il collegamento a terra dell'unità di controllo Me si trova nella seguente posizione:

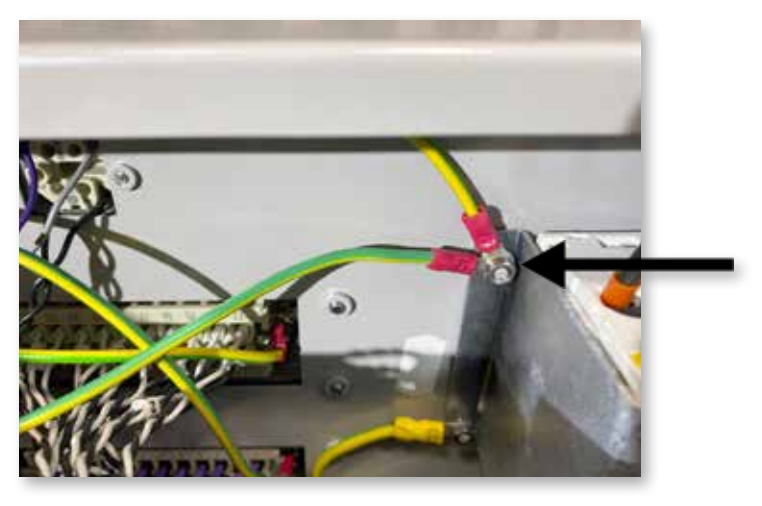

*Figura 3-2 Collegamento a terra dell'unità di controllo Me*

### 3.10 Smaltimento

#### **AVVERTENZA**

*Mold-Masters* declina qualsiasi responsabilità per danni o lesioni personali derivanti dal riutilizzo dei singoli componenti nel caso in cui tali componenti vengano utilizzati per scopi diversi da quello originale e designato.

- 1. La camera calda e i componenti del sistema devono essere completamente e correttamente scollegati dall'alimentazione prima dello smaltimento, elettricità, idraulica, pneumatica e raffreddamento compresi.
- 2. Accertarsi che il sistema da smaltire sia privo di fluidi. In caso di sistemi con valvola a spillo idraulica, scaricare l'olio dalle linee e dai cilindri e smaltirlo in modo sicuro per l'ambiente.
- 3. I componenti elettrici devono essere smontati, separati e smaltiti in modo sicuro per l'ambiente o, se necessario, devono essere smaltiti come rifiuti pericolosi.
- 4. Rimuovere il cablaggio. I componenti elettronici devono essere smaltiti conformemente alle normative nazionali in materia di rottami elettronici.
- 5. Le parti in metallo devono essere restituite per il riciclo (nella categoria rifiuti e rottami in metallo). In questo caso osservare le istruzioni dell'ente di smaltimento dedicato.

Il riciclaggio di tutti i materiali riciclabili dovrebbe essere una priorità del processo di smaltimento.

<span id="page-27-0"></span>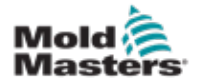

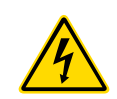

## 3.11 Pericoli per l'utente dell'unità di controllo Me

### AVVERTENZA: RISCHIO DI SCOSSE ELETTRICHE

È fondamentale prestare attenzione a queste avvertenze per ridurre al minimo il pericolo di lesioni personali.

- Assicurarsi che tutte le energie dell'unità di controllo e della macchina di stampaggio siano adeguatamente bloccate prima di installare l'unità di controllo nel sistema.
- NON accedere all'armadio senza avere prima ISOLATO gli alimentatori. Nell'armadio sono presenti terminali non protetti che potrebbero avere un potenziale elettrico pericoloso. Se si utilizza un alimentatore trifase, il potenziale può arrivare fino a 415 VCA.
- I cavi di tensione e amperaggio sono collegati all'unità di controllo e allo stampo. L'alimentazione elettrica deve essere disattivata ed è necessario seguire le procedure di blocco/etichettatura di sicurezza prima di installare o rimuovere cavi.
- L'integrazione dovrebbe avvenire ad opera di personale adeguatamente formato in base alle normative e alle leggi locali. I prodotti elettrici potrebbero non essere collegati alla terra quando non si trovano nella condizione di funzionamento normale o assemblata.
- Non mescolare i cavi di alimentazione elettrica con le prolunghe delle termocoppie. Queste ultime non sono progettate per sopportare il carico elettrico o per produrre letture precise della temperatura in altre applicazioni.
- L'interruttore di alimentazione principale si trova in basso a sinistra nella parte posteriore dell'unità di controllo. È tarato in modo da consentire lo scollegamento sicuro dell'intera corrente di carico durante le operazioni di accensione e spegnimento.
- L'interruttore principale di alimentazione può essere bloccato con un lucchetto applicato nel contesto della procedura di blocco/etichettatura di sicurezza descritta in ["3.6 Blocco di sicurezza" a pagina 3-9.](#page-23-1)
- Utilizzare la procedura di blocco/etichettatura di sicurezza per impedire il funzionamento durante la manutenzione.
- Tutti gli interventi di manutenzione devono essere eseguiti da personale adeguatamente formato in base alle norme e alle leggi locali. I prodotti elettrici potrebbero non essere collegati alla terra quando non si trovano nella condizione di funzionamento normale o assemblata.
- Verificare che tutti i componenti elettrici siano adeguatamente collegati alla terra prima di eseguire qualsiasi intervento di manutenzione al fine di prevenire il potenziale rischio di scosse elettriche.

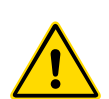

### 3.12 Ambiente operativo

### AVVERTENZA

La console di visualizzazione e l'armadio dell'unità di controllo insieme sono progettati per l'uso nel settore dello stampaggio a iniezione di plastica come termoregolatori per sistemi a camera calda di terzi comunemente usati negli utensili a stampo. Non devono essere utilizzati in ambienti residenziali, commerciali o dell'industria leggera. Inoltre, non devono essere utilizzati in un'atmosfera esplosiva, o dove c'è la possibilità che tale atmosfera si sviluppi. L'armadio dell'unità di controllo e la console touchscreen dovranno essere installati in un ambiente pulito e asciutto con condizioni comprese nei seguenti limiti:

- Temperatura Da +5 a +45 °C
- Umidità relativa <br>
90% (senza condensa)

<span id="page-29-0"></span>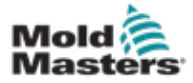

## Sezione 4 - Panoramica

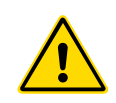

#### AVVERTENZA

Accertarsi di avere letto per intero la "Sezione 3 - Sicurezza" prima di collegare o azionare l'unità di controllo.

### 4.1 Specifica

Di seguito sono riportate le specifiche generali. L'unità di controllo/console effettivamente forniti possono presentare variazioni contrattuali e differire in alcune opzioni specificate.

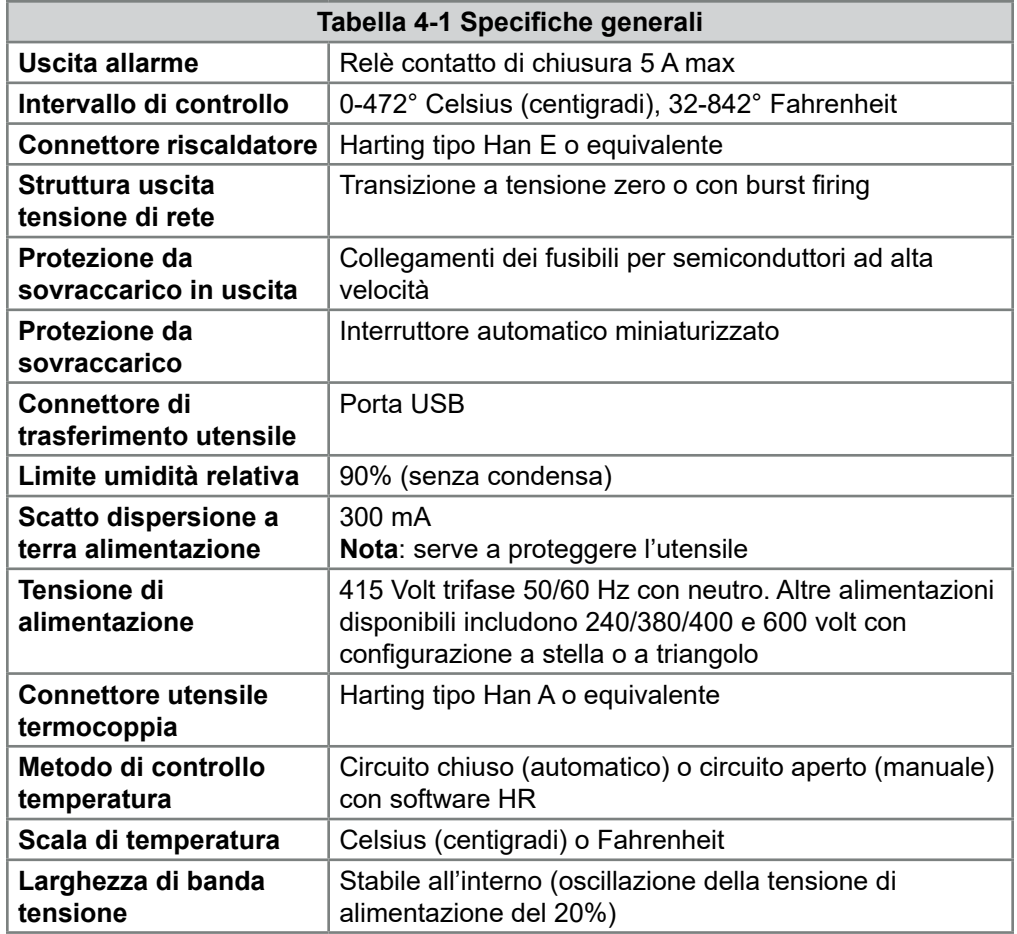

<span id="page-30-0"></span>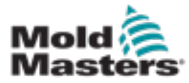

### 4.2 Armadio dell'unità di controllo

L'alimentazione dell'armadio di controllo avviene tramite un cavo montato su un serracavo e una spina e può essere cablata con configurazione a stella o a triangolo. Controllare le specifiche per informazioni sullo stile configurato. Normalmente vengono forniti due tipi di cavi: un collegamento a termocoppia e un collegamento di alimentazione; entrambi utilizzano il tipo HAN24E come connettore preferito.

Per ulteriori informazioni fare riferimento alla ["Sezione 9 - Cablaggio dell'unità](#page-93-1)  [di controllo della camera calda"](#page-93-1).

È disponibile un'opzione di uscita di allarme per estendere l'allarme o inibire il processo di iniezione.

### 4.3 Moduli dell'unità di controllo

L'unità di controllo utilizza moduli a sei zone che forniscono controllo della temperatura in tempo reale.

Ogni scheda è dotata di tre componenti principali:

- CPU ingresso termocoppia
- due CPU di controllo
- triac di uscita multitensione

### 4.4 Ingressi termocoppie

Gli ingressi delle termocoppie hanno risposte preimpostate sia per le termocoppie di tipo J che per quelle di tipo K. La console associata fornisce i mezzi per selezionare il tipo di sensore che, a sua volta, imposta la linearizzazione della CPU in modo che corrisponda al tipo di termocoppia selezionata.

### 4.5 Unità di elaborazione centrale (CPU)

La CPU fornisce i seguenti servizi:

- controllo del circuito chiuso e aperto delle zone
- elabora le letture della termocoppia e della corrente da visualizzare sul display
- verifica la presenza di condizioni di allarme, tra cui corrente in eccesso, cablaggio della termocoppia non corretto, condizione di sovratemperatura della zona, bassa impedenza tra il riscaldatore e la terra, e genera informazioni di allarme per lo schermo del display e il relè di allarme
- controlla la potenza di uscita al triac integrato utilizzando una serie di algoritmi di autotuning

La scheda non richiede alcuna taratura analogica ed è pronta per l'uso una volta impostata dalla console del display.

### 4.6 Triac di uscita

La scheda dell'unità di controllo ha sei triac integrati, uno per ogni canale, in grado di controllare carichi di riscaldamento fino a 15 ampere di picco.

### 4.7 Alimentazione

Le alimentazioni CC per le schede, le comunicazioni dati e un relè di uscita di allarme sono tutte fornite da un unico alimentatore. Questo si trova sulla parte superiore del pannello superiore del telaio.

<span id="page-31-0"></span>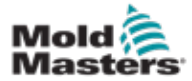

### 4.8 Layout della schermata

#### Monitoraggio

La pagina principale contiene fino a 12 zone visualizzate alla massima dimensione.

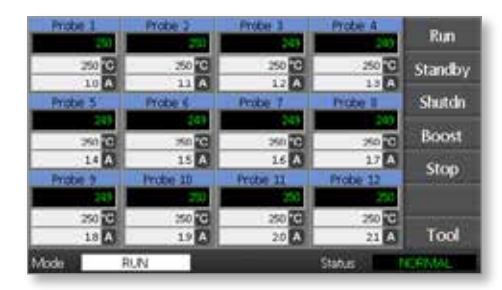

#### Controllo

I pulsanti dei comandi laterali cambiano da pagina a pagina.

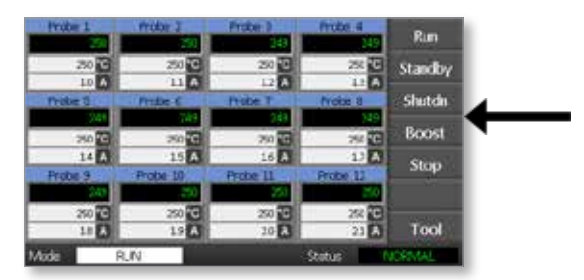

#### Informazioni

Nella riga inferiore vengono visualizzati

- a sinistra: la finestra Mode (Modalità)
- a destra: la finestra Status (Stato)

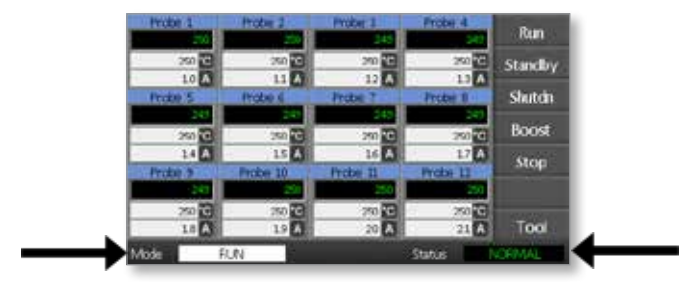

<span id="page-32-0"></span>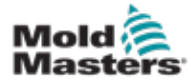

### 4.9 Pagina principale

Può essere utilizzata per:

- **• Monitoraggio**: consente di osservare le condizioni delle zone.
- **• Controllo**: funzioni di avvio/interruzione/incremento/standby/arresto. Tutte le modalità sono disponibili dal pulsante [**Mode**] (Modalità).
- **• Configurazione**: selezionare una o più zone per visualizzare la funzione [**Set**] (Imposta) per impostare o modificare i setpoint della zona.

### 4.10 Monitoraggio

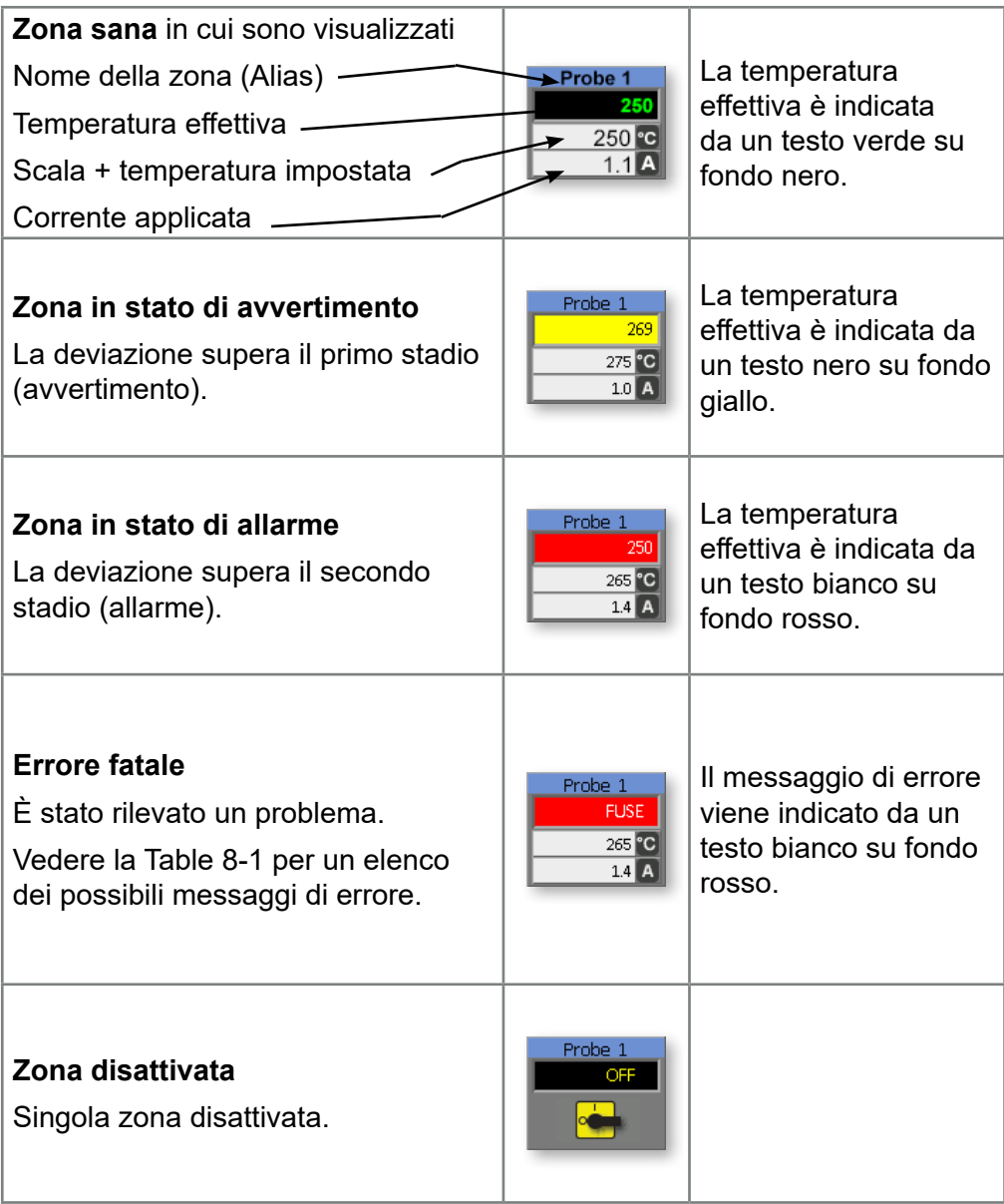

<span id="page-33-0"></span>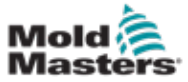

### 4.11 Pagina principale: modifica delle modalità

Nella pagina principale vengono visualizzate tutte le modalità disponibili.

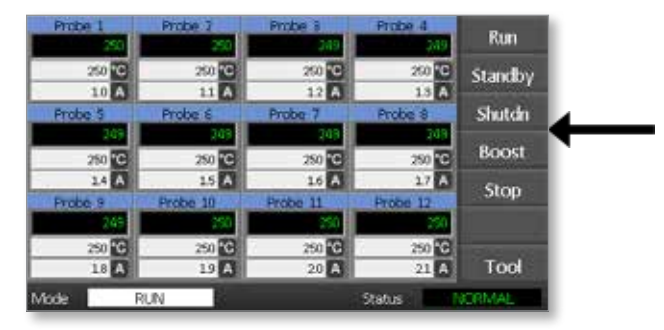

Per selezionare una nuova modalità è necessaria la conferma.

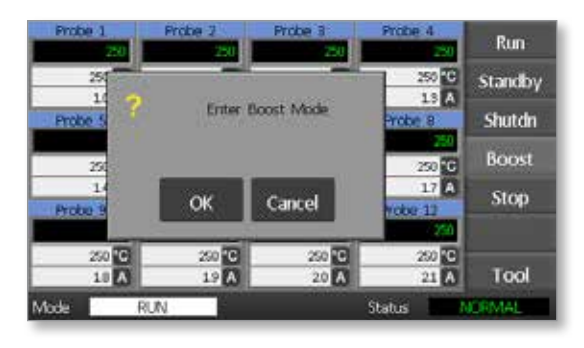

<span id="page-34-0"></span>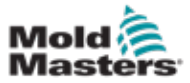

### 4.12 Altre pagine

#### **Pagina ToolStore**

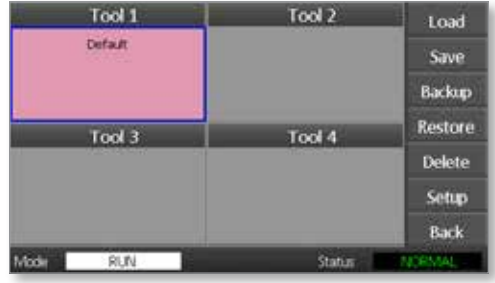

**Pagina di SetUp tool (Configurazione dell'utensile)**

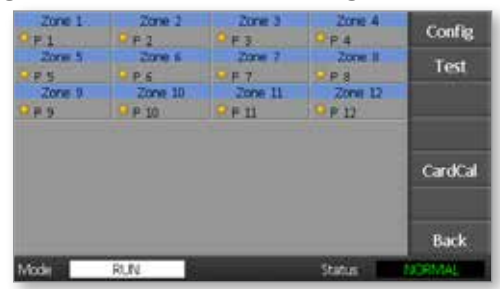

#### **Pagina Graph (Grafico)**

![](_page_34_Picture_57.jpeg)

#### **Pagina Zoom**

![](_page_34_Picture_58.jpeg)

![](_page_35_Picture_0.jpeg)

<span id="page-35-0"></span>![](_page_35_Picture_1.jpeg)

### 4.13 Interfaccia utente

Laddove la configurazione di parametri richiede un'interfaccia utente, viene visualizzata una tastiera/tastierino.

![](_page_35_Figure_4.jpeg)

![](_page_35_Figure_5.jpeg)

![](_page_35_Figure_6.jpeg)

![](_page_35_Figure_7.jpeg)

**Tastierino 2**: si tratta di un tastierino esteso che aggiunge:

- **• Tasti valore**: Set (Imposta), Add (Aggiungi) e Subtract (Sottrai) per l'impostazione della temperatura
- **• Tasti modalità**: Auto, Manual (Manuale) e Boost (Incremento) per l'impostazione della modalità di funzionamento

![](_page_35_Figure_11.jpeg)

### 4.14 Screen saver

La retroilluminazione dello schermo viene disattivata dopo cinque minuti di inattività.

Toccare lo schermo per riattivarla.
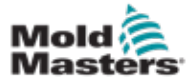

# Sezione 5 - Configurazione 5.1 Introduzione

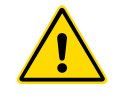

### AVVERTENZA

Accertarsi di avere letto per intero la "Sezione 3 - Sicurezza" prima di collegare o azionare l'unità di controllo.

È responsabilità dell'integratore comprendere e seguire gli standard locali e internazionali per la sicurezza dei macchinari durante l'integrazione dell'unità di controllo nel sistema di stampaggio.

L'unità di controllo Me dovrà essere collocata in modo da consentire l'agevole accesso al sezionatore generale in caso di emergenza.

Le unità di controllo Me vengono spedite con un cavo di alimentazione delle dimensioni corrette per il funzionamento del sistema. Quando si installa un connettore sul cavo, assicurarsi che il connettore possa sopportare in modo sicuro il carico dell'intero sistema.

L'alimentatore dell'unità di controllo Me dovrà essere dotato di un interruttore automatico o di un sezionatore a fusibile in conformità ai codici di sicurezza locali. Consultare la targhetta del numero di serie sull'armadio dell'unità di controllo per avere conferma dei requisiti di alimentazione. Se l'alimentazione locale non rientra nell'intervallo specificato, contattare *Mold-Masters* per informazioni.

### AVVERTENZA: RISCHIO DI SCOSSE ELETTRICHE

È fondamentale prestare attenzione a queste avvertenze per ridurre al minimo il pericolo di lesioni personali.

- Assicurarsi che tutte le energie dell'unità di controllo e della macchina di stampaggio siano adeguatamente bloccate prima di installare l'unità di controllo nel sistema.
- Nell'armadio sono presenti terminali non protetti che potrebbero avere un potenziale elettrico pericoloso. Se si utilizza un alimentatore trifase, il potenziale può arrivare fino a 415 VCA.
- L'integrazione dovrebbe avvenire ad opera di personale adeguatamente formato in base ai requisiti legali e normativi locali. I prodotti elettrici potrebbero non essere collegati alla terra quando non si trovano nella condizione di funzionamento normale o assemblata.
- I cavi di tensione e amperaggio sono collegati all'unità di controllo e allo stampo. L'alimentazione elettrica deve essere disattivata ed è necessario seguire le procedure di blocco/etichettatura di sicurezza prima di installare o rimuovere cavi.
- Non mescolare i cavi di alimentazione elettrica con le prolunghe delle termocoppie. Queste ultime non sono progettate per sopportare il carico elettrico o per produrre letture precise della temperatura in altre applicazioni.

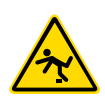

## AVVERTENZA: PERICOLO DI INCIAMPO

L'integratore dovrà fare in modo che i cavi dell'unità di controllo nella porzione di pavimento tra quest'ultima e l'unità di stampaggio non costituiscano un ostacolo nel quale si possa inciampare.

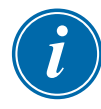

### IMPORTANTE

Si consiglia di eseguire una routine autodiagnostica (vedere la sezione [7.3\)](#page-82-0) per verificare che tutte le zone siano correttamente sequenziate e che non vi siano cablaggi incrociati tra le zone o tra le uscite del riscaldatore e gli ingressi della termocoppia.

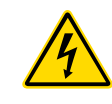

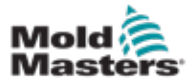

## 5.2 Impostazioni predefinite

Le unità di controllo Me lasciano lo stabilimento con le impostazioni predefinite mostrate in basso:

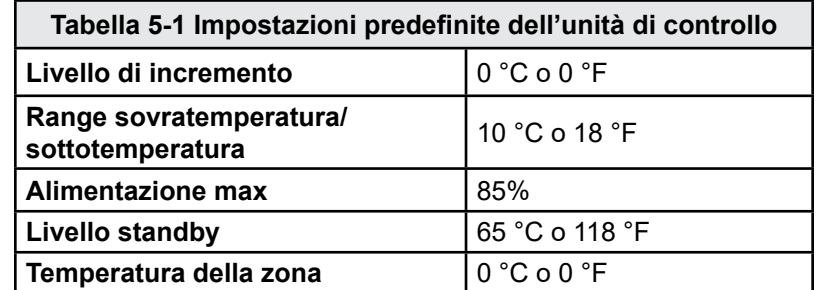

# 5.3 Configurazione dell'unità di controllo

Le seguenti opzioni si applicano universalmente a tutti gli utensili.

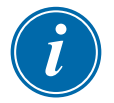

### **NOTA**

Le impostazioni degli utensili possono differire a seconda degli utensili. Ad esempio l'utensile 1 può visualizzare le temperature in °C mentre l'utensile 2 può visualizzare le temperature in °F.

1. Selezionare [**Tool**] (Utensile) per aprire la pagina ToolStore.

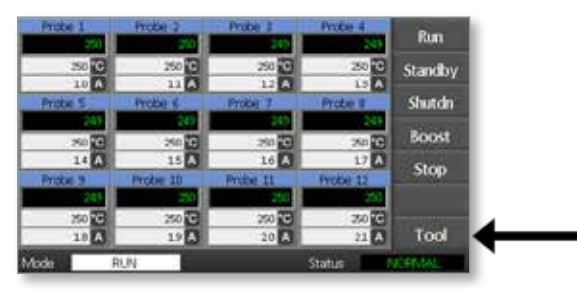

2. Selezionare [**Setup**] (Configura) per aprire la pagina di configurazione dell'utensile.

Quando richiesto, immettere la password di sistema.

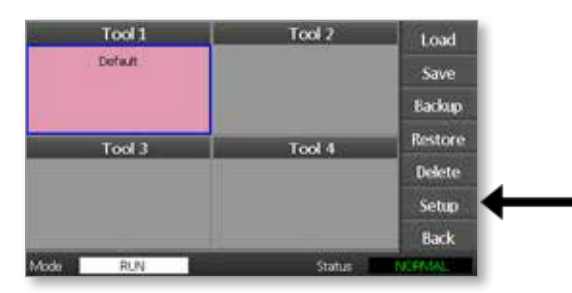

3. Selezionare [**Config**] (Configurazione) per visualizzare le opzioni di configurazione.

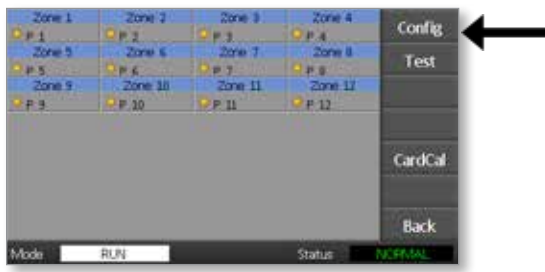

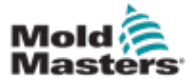

4. Selezionare [**Options**] (Opzioni) per aprire le pagine delle impostazioni delle unità di controllo.

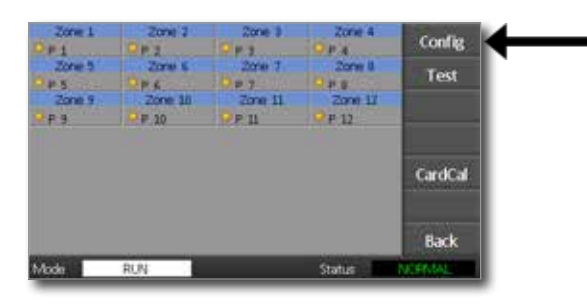

Le impostazioni in queste pagine includono:

- (a) [**Input**] (Ingresso): il singolo canale di ingresso (presa HAN4A) può essere configurato per l'avvio in modalità di incremento o di standby.
- (b) [**Power Display**] (Visualizzazione alimentazione): consente di selezionare le informazioni sul pannello della zona per visualizzare la corrente effettiva o la percentuale di alimentazione.
- (c) [**Amps Display**] (Visualizzazione ampere): selezionare se visualizzare la corrente di picco effettiva o la corrente media.
- (d) [**Language**] (Lingua): consente di selezionare la lingua preferita dell'utente.
- (e) [**Scale**] (Scala): è possibile visualizzare le temperature in gradi Celsius o Fahrenheit.
- (f) [**Password Control**] (Controllo password): consente di disabilitare la password in modo che tutte le operazioni siano disponibili per il controllo aperto.
- (g) [**Earth Leakage**] (Dispersione a terra): consente di disabilitare la visualizzazione della corrente di dispersione a terra e attivare o disattivare il controllo della dispersione a terra sulla scheda.
- (h) [**Force if Slow**] (Forza se lenta): consente di forzare su Veloce le zone in modalità automatica rilevate come lente.

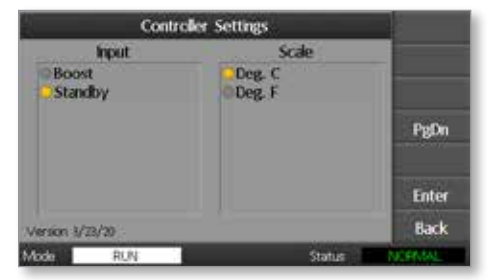

- 5. Selezionare un'opzione. Il pulsante di opzione diventerà blu.
- 6. Selezionare [**Enter**] (Invio) per confermare la selezione o [**Back**] (Indietro) per lasciare la pagina senza apportare modifiche.

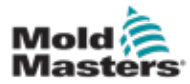

# <span id="page-39-0"></span>5.4 Impostazione dei parametri globali

L'impostazione dei parametri globali si applica a tutti gli utensili dell'unità di controllo.

1. Selezionare [**Tool**] (Utensile) per aprire la pagina ToolStore.

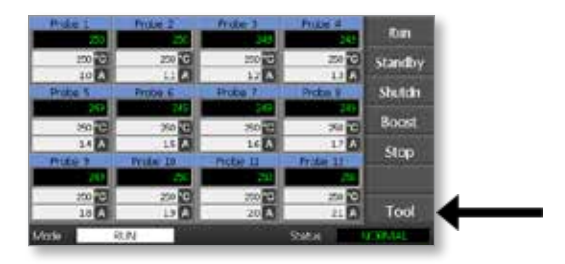

2. Selezionare [**Setup**] (Configura) per aprire la pagina di configurazione dell'utensile.

Quando richiesto, immettere la password di sistema.

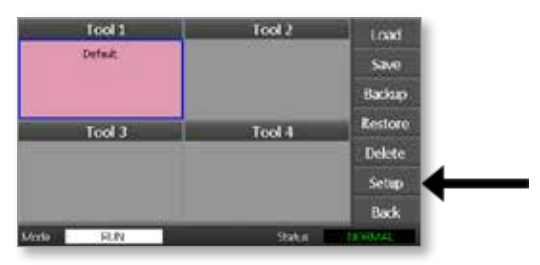

3. Selezionare [**Config**] (Configurazione) per visualizzare le opzioni di configurazione.

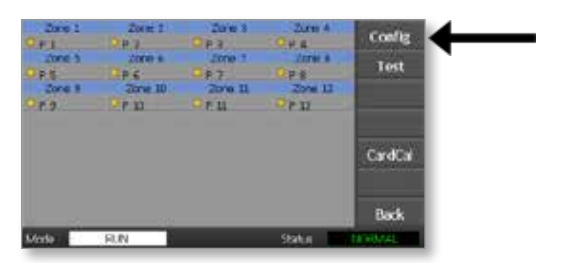

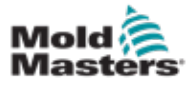

4. Selezionare [**Global**] (Globale) per aprire la pagina Global Settings (Impostazioni globali).

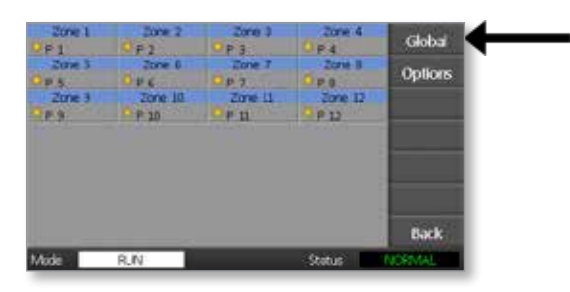

Le impostazioni in questo pannello includono:

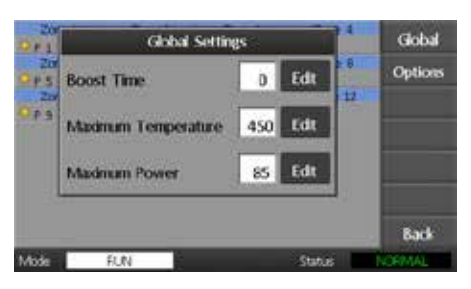

• **Boost Time** (Tempo di incremento): consente di immettere l'intervallo tempo durante il quale la temperatura aumenterà ogni volta che viene selezionata la modalità di incremento.

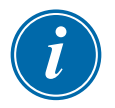

### **NOTA**

Il tempo di incremento massimo consentito è 500 secondi.

**• Maximum Temperature** (Temperatura massima): consente di limitare la temperatura massima raggiungibile da qualsiasi zona.

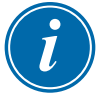

### **NOTA**

La temperatura massima consentita è 450 °C o 842 °F.

<span id="page-40-0"></span>• **Maximum Power** (Alimentazione massima): consente di limitare l'alimentazione massima raggiungibile da qualsiasi zona.

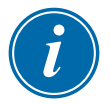

### **NOTA**

Il livello di alimentazione massima consentita è 100%.

Selezionare [**Edit**] (Modifica) per impostare un parametro oppure [**Back**] (Indietro) per chiudere il pannello senza apportare modifiche.

# Vlast

## 5.5 Impostazioni delle zone

Quando si imposta un nuovo utensile, le seguenti opzioni possono essere impostate zona per zona per ogni utensile.

1. Selezionare [**Tool**] (Utensile) per aprire la pagina ToolStore.

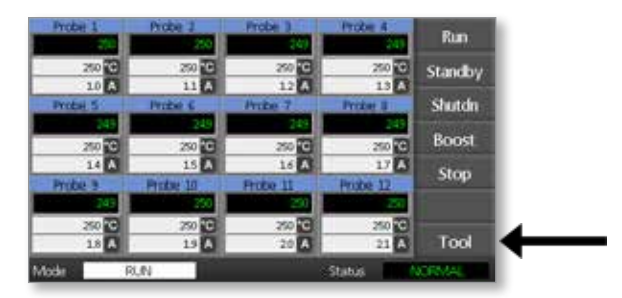

2. Selezionare [**Setup**] (Configura) per aprire la pagina di configurazione dell'utensile.

Quando richiesto, immettere la password di sistema.

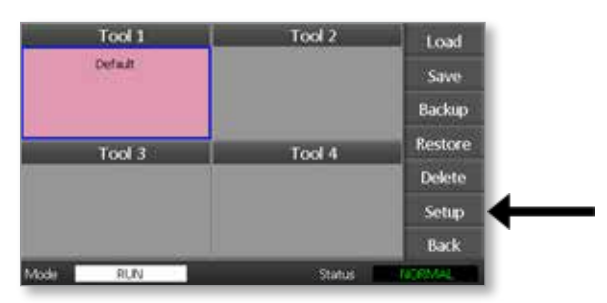

3. Selezionare una o più zone per visualizzare nuovi pulsanti dei comandi. Selezionare [**Set**] (Imposta) per visualizzare la pagina successiva.

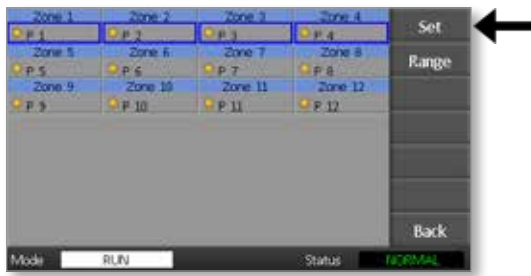

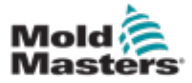

4. Selezionare [**Options**] (Opzioni) per aprire le pagine Zone Settings (Impostazioni zona).

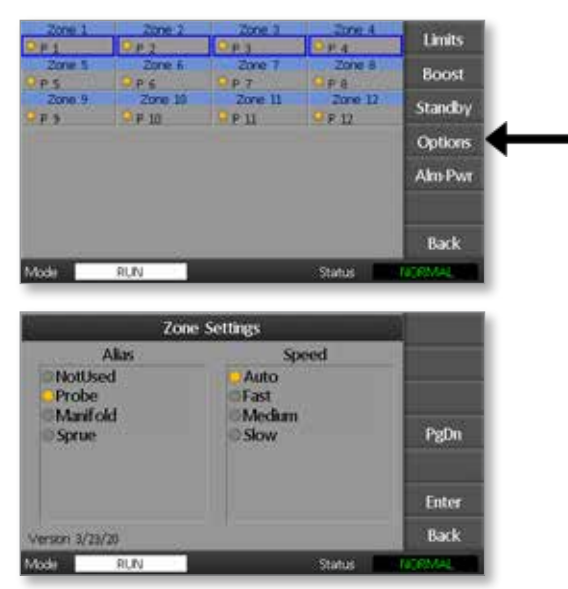

Le impostazioni in queste pagine includono:

- **• Alias**: consente di utilizzare il titolo selezionato per identificare un gruppo di zone come sonde (Probes), collettori (Manifold) o canali di colata (Sprue). "Not Used" (Non utilizzata) consente di disattivare le zone di riserva in modo che non vengano visualizzate nella pagina principale.
- **• Speed** (Velocità): è possibile impostare le zone su Auto-detect (Rilevamento automatico), Fast (Veloce), Medium (Media) o Slow (Lenta).
- **• Sensor** (Sensore): consente di abbinare l'unità di controllo a una termocoppia di tipo J o K.
- 5. Selezionare un'opzione. Il pulsante di opzione diventerà blu.
- 6. Selezionare [**Enter**] (Invio) per confermare la selezione o [**Back**] (Indietro) per lasciare la pagina senza apportare modifiche.

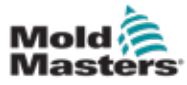

## 5.6 Impostazione della temperatura

1. Selezionare la prima zona.

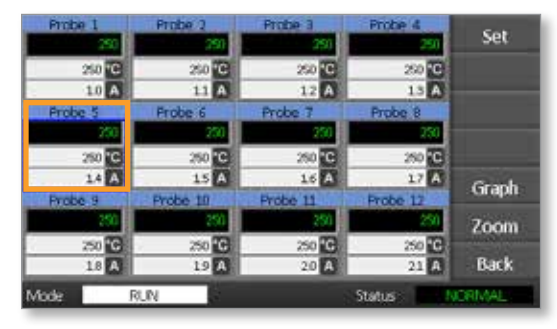

2. Selezionare l'ultima zona.

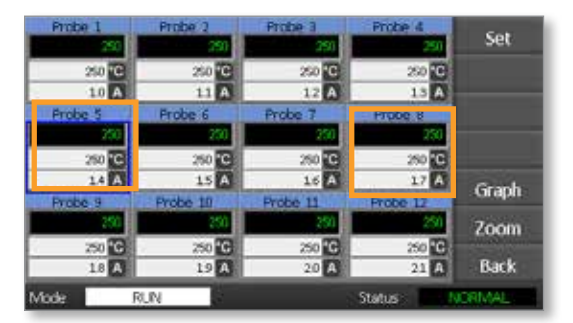

3. Selezionare [**Range**] (Intervallo).

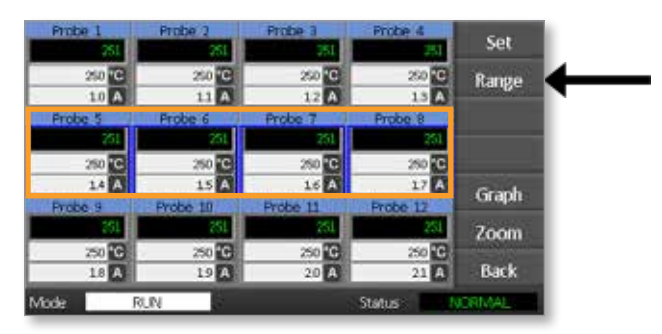

4. Selezionare [**Set**] (Imposta).

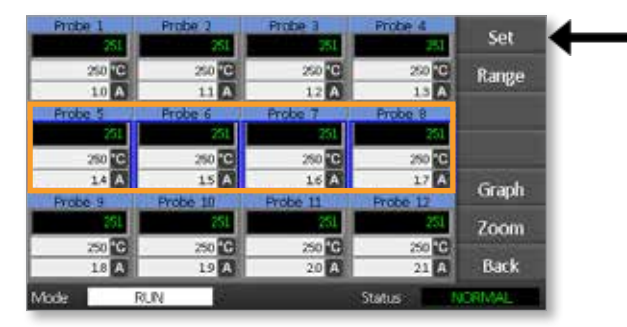

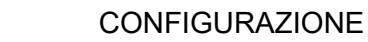

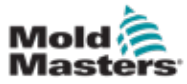

#### Se richiesto, immettere la password utente.

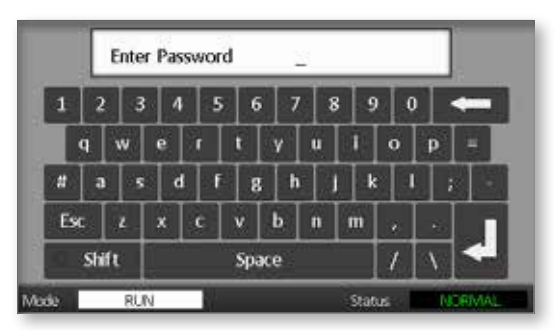

5. Utilizzare il tastierino per immettere una nuova temperatura. Selezionare [**Ent**] (Invio) per impostare la temperatura necessaria o [**Bsp**] (Indietro) per lasciare la pagina senza apportare modifiche.

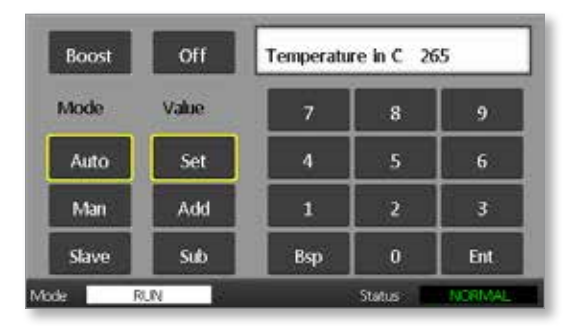

Le nuove temperature impostate vengono adesso visualizzate nella pagina principale:

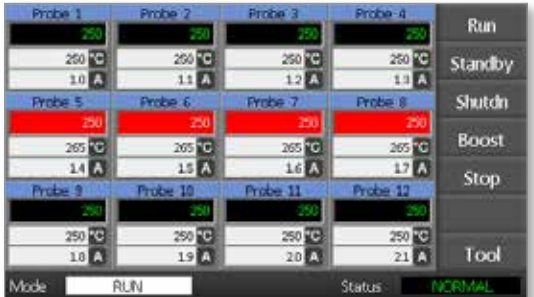

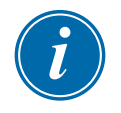

### **NOTA**

Le zone possono visualizzare allarmi singolarmente se la nuova temperatura impostata è significativamente diversa dalla temperatura effettiva. Il sistema lo interpreta come una condizione temporanea e non mostrerà una condizione di allarme generale fino a quando l'utensile non avrà avuto il tempo di raggiungere le nuove temperature impostate.

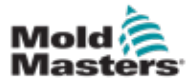

# 5.7 Monitoraggio dei limiti di temperatura

La scheda dell'unità di controllo controlla la temperatura effettiva di ogni zona e verifica che la zona funzioni entro limiti specifici. Piuttosto che punti fissi di temperatura, i limiti alto e basso sono impostati come deviazione al di sopra o al di sotto del setpoint. Se la temperatura di una qualsiasi zona supera questi limiti, viene visualizzato un allarme visivo che viene esteso a un relè di allarme per la commutazione esterna.

### Limiti di avvertimento e di allarme

Anche se c'è solo un'impostazione di allarme superiore e una inferiore, ciascuna di esse fornisce un avvertimento visivo a metà strada. Se un allarme alto è impostato su 10 gradi, a 5 gradi verrà visualizzato un avvertimento. Lo stesso vale per il livello di allarme di sottotemperatura.

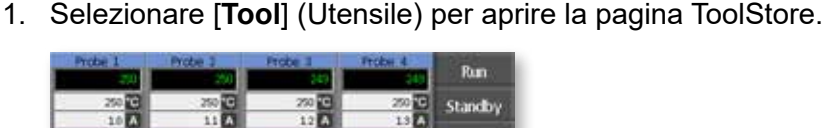

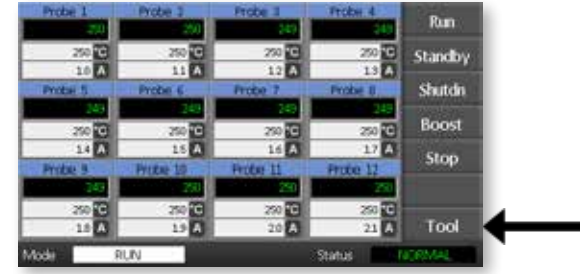

2. Selezionare [**Setup**] (Configura) per aprire la pagina di configurazione dell'utensile.

Quando richiesto, immettere la password di sistema.

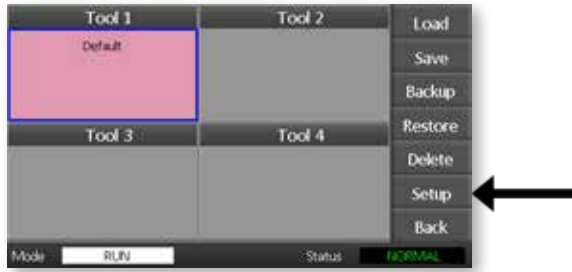

- 3. Selezionare una o più zone, utilizzando uno dei seguenti metodi.
	- Selezionare una zona alla volta fino a che non sono state selezionate tutte le zone necessarie.
	- Selezionare la prima zona, l'ultima zona e [**Range**] (Intervallo) per includere tutte le zone intermedie.

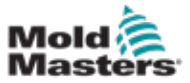

4. Selezionare [**Set**] (Imposta) per visualizzare le opzioni di impostazione della zona.

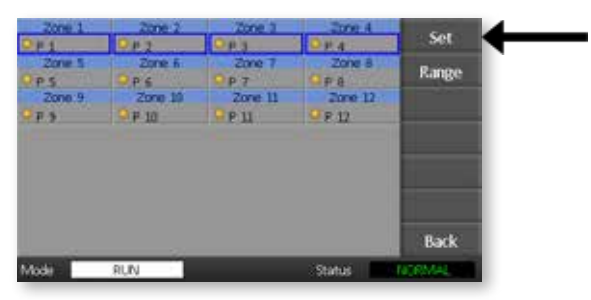

5. Selezionare [**Limits**] (Limiti) per aprire il pannello Alarm Limits (Limiti allarme).

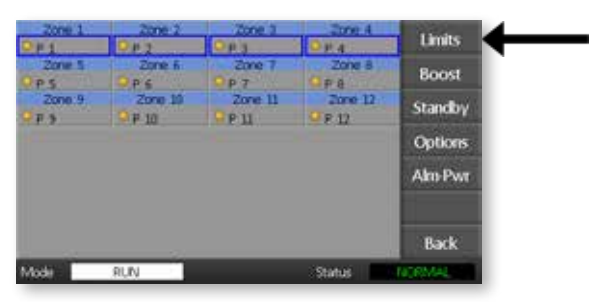

- 6. Selezionare High (Alto) o Low (Basso) e [**Edit**] (Modifica) dal pannello Alarm Limits (Limiti allarme) per visualizzare un tastierino.
- 7. Immettere la quantità in base alla quale la temperatura deve salire o scendere per far scattare l'allarme.

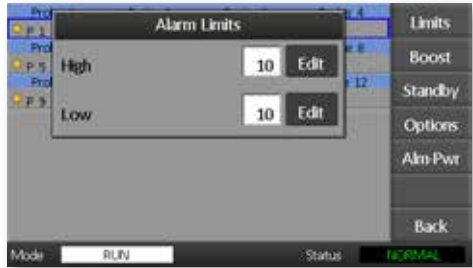

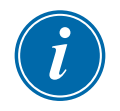

### **NOTA**

I limiti di temperatura si applicano alla scala corrente. Un limite alto di "10" in Celsius diventa automaticamente "18" se la scala viene cambiata in Fahrenheit.

8. Selezionare [**Back]** (Indietro) per tornare alla pagina principale.

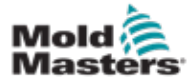

## 5.8 Impostazione della temperatura di incremento

La temperatura di incremento può essere impostata individualmente per ogni zona come descritto nella tabella in basso.

Quando è attivo l'incremento, l'unità di controllo aumenterà la temperatura della zona.

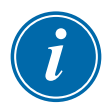

### **NOTA**

Se su un collettore a risposta lenta si imposta una temperatura di incremento elevata, la zona potrebbe non raggiungere la temperatura di incremento impostata prima della scadenza dell'intervallo previsto.

L'intervallo di incremento è configurabile dall'utente. Per impostare l'intervallo di incremento vedere la sezione ["5.4 Impostazione dei parametri globali"](#page-39-0).

1. Selezionare [**Tool**] (Utensile) per aprire la pagina ToolStore.

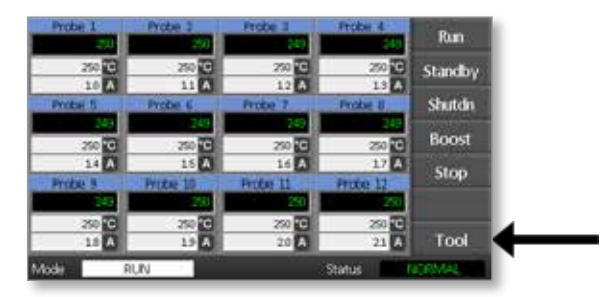

2. Selezionare [**Setup**] (Configura) per aprire la pagina di configurazione dell'utensile. Quando richiesto, immettere la password di sistema.

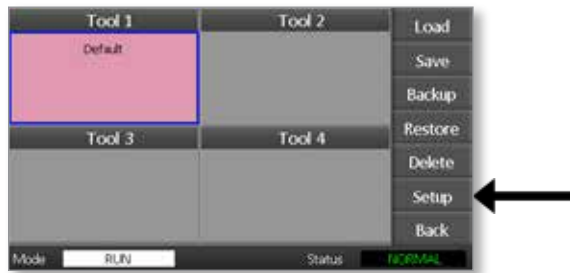

- 3. Selezionare una o più zone, utilizzando uno dei seguenti metodi.
	- Selezionare una zona alla volta fino a che non sono state selezionate tutte le zone necessarie.
	- Selezionare la prima zona, l'ultima zona e [**Range**] (Intervallo) per includere tutte le zone intermedie.

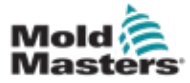

4. Selezionare [Set] (Imposta) per visualizzare le opzioni di impostazione della zona.

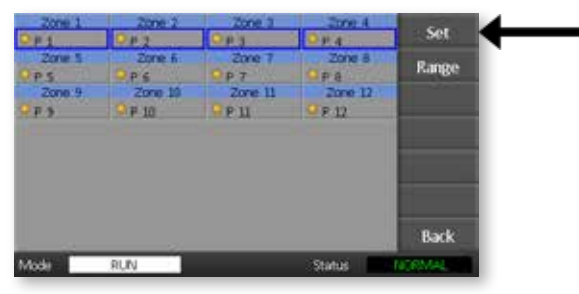

5. Selezionare [**Boost**] (Incremento).

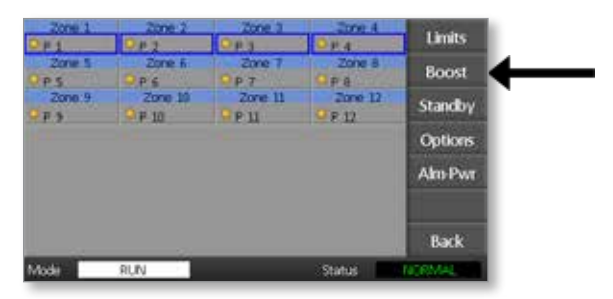

- 6. Selezionare [**Edit**] (Modifica) nel pannello Boost (Incremento).
- 7. Immettere la temperatura di incremento richiesta.

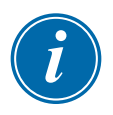

## **NOTA**

La temperatura massima di incremento consentita è 100 °C o 180 °F.

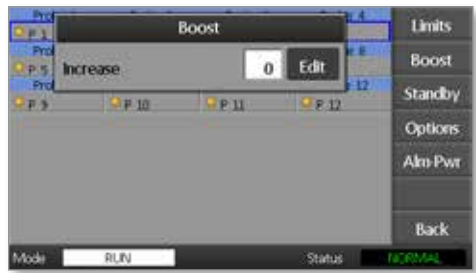

8. Selezionare [**Back**] (Indietro) per tornare alla pagina principale.

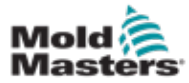

# 5.9 Impostazione del valore di standby

Prima di poter utilizzare questa funzionalità è necessario configurare la quantità di standby. Le impostazioni di standby qui effettuate si applicano solo alla temperatura di standby e sono impostate individualmente per ogni zona. Quando è attivo lo standby, le zone con qualsiasi valore di standby configurato ridurranno la loro temperatura.

1. Selezionare [**Tool**] (Utensile) per aprire la pagina ToolStore.

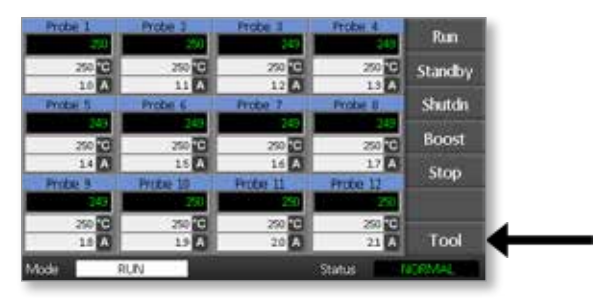

2. Selezionare [**Setup**] (Configura) per aprire la pagina di configurazione dell'utensile.

Quando richiesto, immettere la password di sistema.

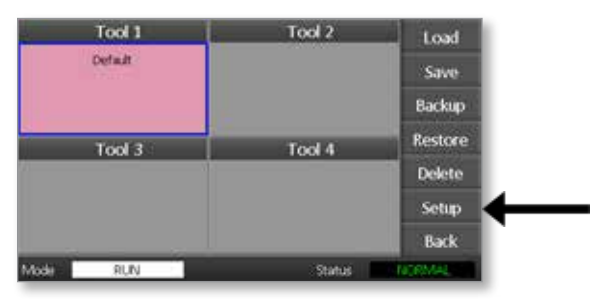

- 3. Selezionare una o più zone, utilizzando uno dei seguenti metodi.
	- Selezionare una zona alla volta fino a che non sono state selezionate tutte le zone necessarie.
	- Selezionare la prima zona, l'ultima zona e [**Range**] (Intervallo) per includere tutte le zone intermedie. Selezionare [**Set**] (Imposta) per visualizzare le opzioni di impostazione della zona.
- 4. Selezionare [**Standby**] per aprire il pannello Standby.

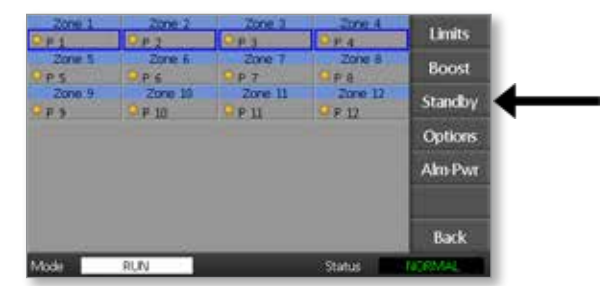

5. Selezionare [**Edit**] (Modifica) dal pannello Standby per visualizzare il tastierino.

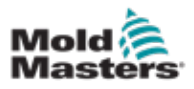

6. Immettere la temperatura di standby richiesta.

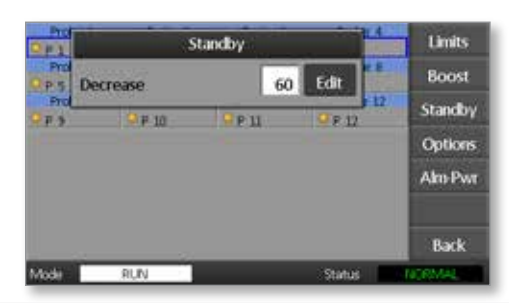

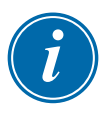

### **NOTA**

La temperatura massima di standby consentita è 100 °C o 180 °F.

7. Selezionare [**Back**] (Indietro) per tornare alla pagina principale.

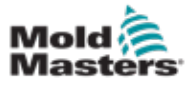

# 5.10 Salvataggio di un nuovo utensile

1. Selezionare [**Tool**] (Utensile) per aprire la pagina ToolStore.

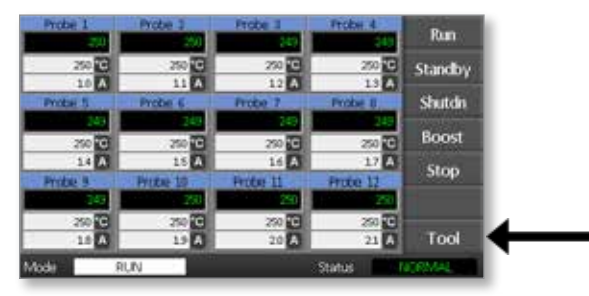

2. Selezionare uno slot utensile vuoto, quindi selezionare [**New**] (Nuovo).

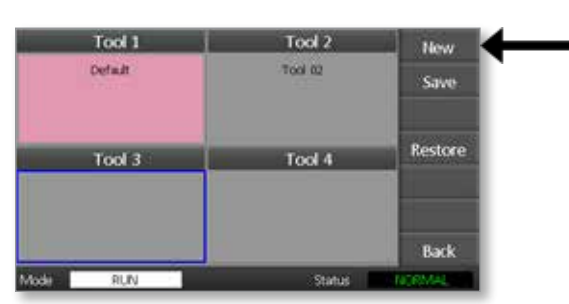

3. Immettere il nome dell'utensile e selezionare il pulsante [**Enter**] (Invio).

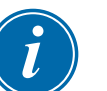

### **NOTA**

La lunghezza massima consentita per il nome di un utensile è 12 caratteri.

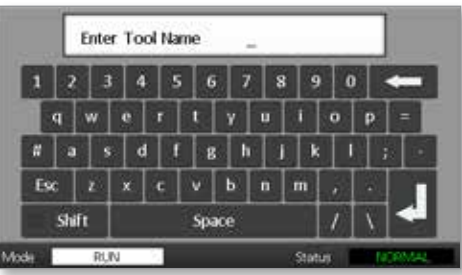

4. Selezionare [**Load**] (Carica) e [**OK**] per accettare il nuovo utensile.

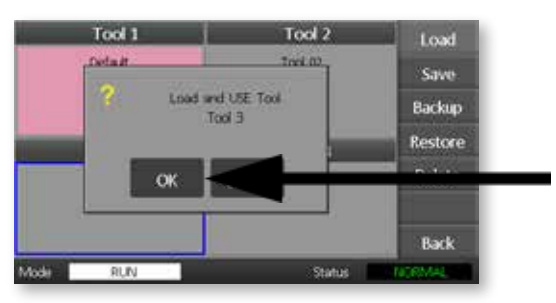

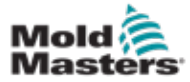

5. Tornare alla pagina ToolStore per visualizzare il nuovo utensile con il nuovo nome.

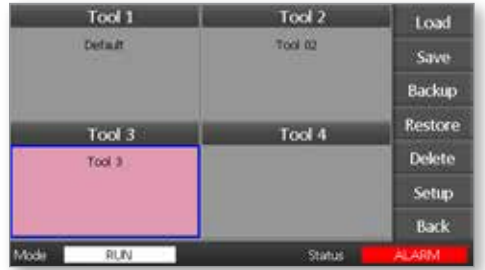

6. Selezionare [**Back**] (Indietro) per tornare alla pagina principale con il nuovo utensile salvato.

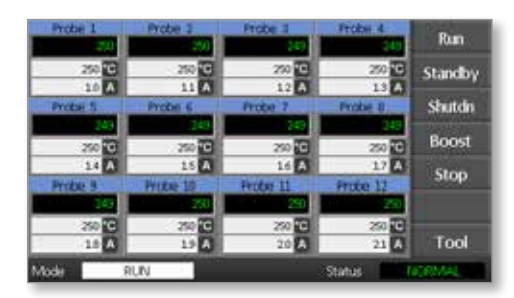

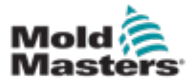

# 5.11 Sicurezza della password

Ogni macchina lascia lo stabilimento con due livelli di protezione con password; tali password sono fornite su una pagina staccabile all'inizio del manuale.

Alcune funzioni dell'unità di controllo touchscreen sono protette da password di accesso. Se è richiesta una password verrà visualizzata la tastiera.

# 5.12 Opzioni della password

## 5.12.1 Password abilitata

Se l'opzione della password utente è impostata su [**Enabled**] (Abilitata) sono disponibili tre livelli di controllo:

- 1. Open Level (Livello aperto): include varie funzioni che non necessitano di password, come Run (Esecuzione) e Stop (Interruzione)
- 2. User (Utente) è una password di livello 1 che fornisce un livello di accesso basso a
	- (a) commutazione degli utensili
	- (b) modifica delle temperature
	- (c) creazione, salvataggio e backup di nuovi utensili
- 3. System (Sistema) è una password di livello 2 che fornisce un livello di accesso elevato a
	- (a) tutte le funzioni a livello di utente
	- (b) riconfigurazione delle impostazioni per un nuovo utensile
	- (c) ripristino ed eliminazione di utensili

## 5.12.2 Password disabilitata

Se l'opzione password è impostata su [**Disabled**] (Disabilitata), tutte le funzioni che normalmente avrebbero bisogno di una password utente/livello 1 diventano di livello aperto e non è più necessaria una password di accesso.

# 5.13 Tempi di attivazione della password

Dopo avere digitato una password, l'accesso è possibile fino a che si continuano a immettere dati. Ogni pressione di un tasto azzera il timer. Dopo 20 secondi di inattività, lo schermo si spegne.

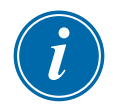

## **NOTA**

La stessa cosa si applica alle password Utente/livello 1 e Sistema/livello 2.

Se la password di utente del sistema è attiva, ma l'utente visita una pagina che richiede una password di livello 1 o nessuna password, la password del sistema scade dopo 20 secondi. L'utente potrà comunque accedere a qualsiasi pagina che richieda una password di livello 1 o nessuna password.

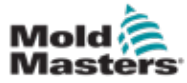

# 5.14 Impostazione del controllo della password

1. Selezionare [**Tool**] (Utensile).

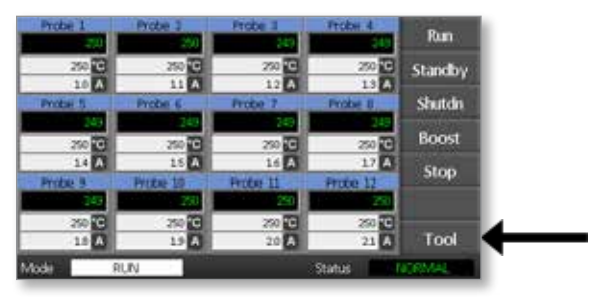

2. Selezionare [**Setup**] (Configura).

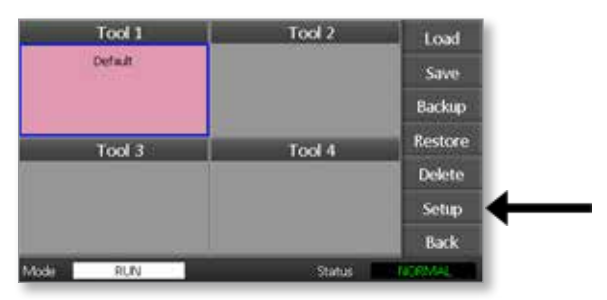

Se richiesto, immettere la password.

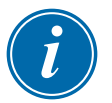

## **NOTA**

È possibile utilizzare la password utente o di sistema.

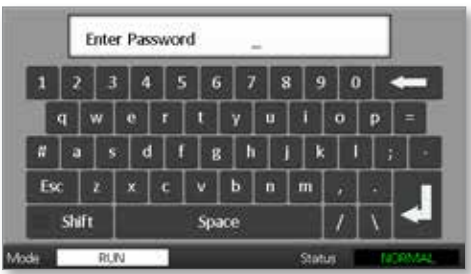

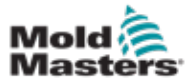

3. Selezionare [**Config**] (Configurazione).

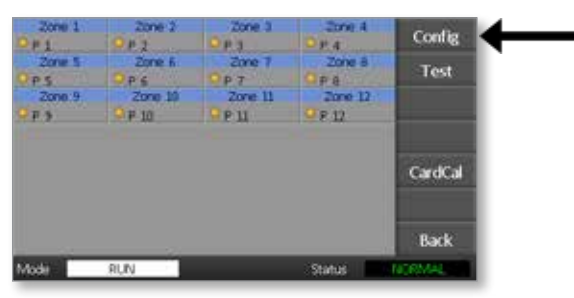

4. Selezione [**Options**] (Opzioni).

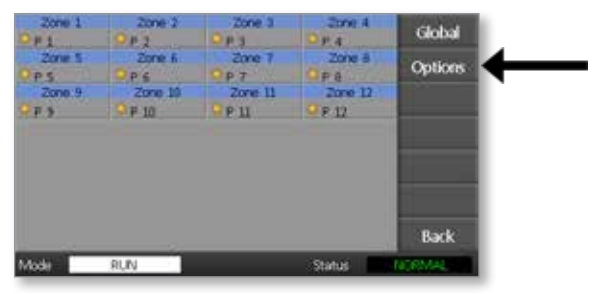

5. Selezionare [**PgDn**] (Pagina giù) tre volte per andare a Password Control (Controllo password).

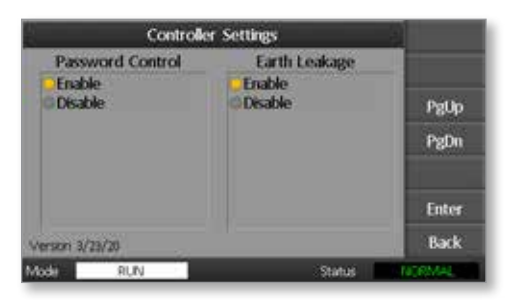

- 6. Selezionare [**Enable**] (Abilita) per avere un controllo con password di livello superiore o [**Disable**] (Disabilita) per un controllo aperto.
- 7. Selezionare [**Enter**] (Invio) per accettare l'impostazione o [**Back**] (Indietro) per tornare alla pagina principale.

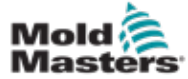

# 5.15 Tabella di applicazione della password

Utilizzare la [Table 5-2](#page-56-0) come riferimento rapido per i requisiti del livello di password:

<span id="page-56-0"></span>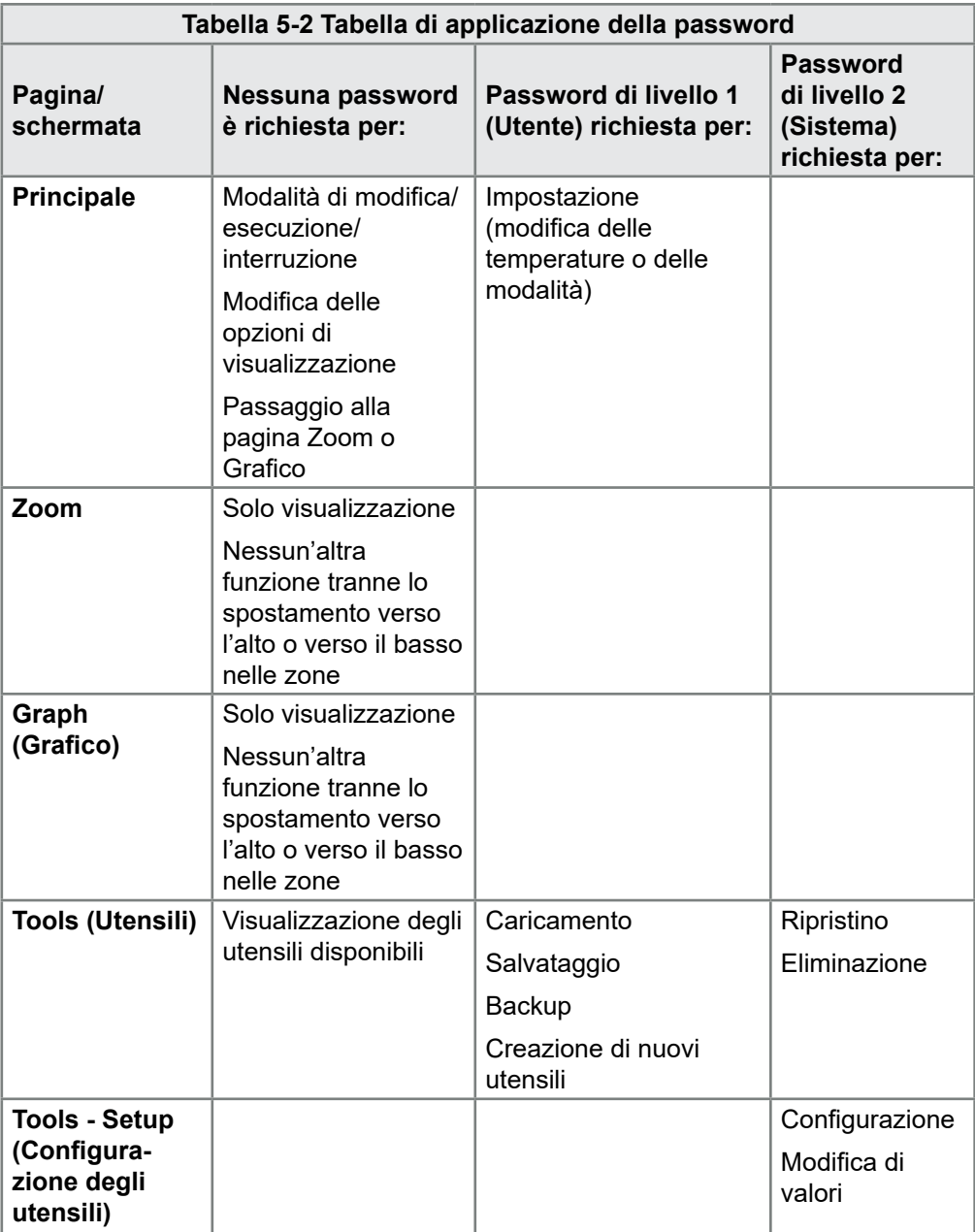

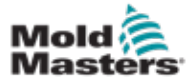

# Sezione 6 - Funzionamento

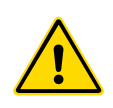

### AVVERTENZA

Accertarsi di avere letto per intero la "Sezione 3 - Sicurezza" prima di azionare l'unità di controllo.

Nella sezione Funzionamento del manuale viene descritto come utilizzare l'unità di controllo. Questo include l'interruzione e l'avvio dell'unità di controllo e le modalità di regolazione delle temperature e delle impostazioni e del riconoscimento degli allarmi.

# 6.1 Isolamento dell'unità di controllo

L'interruttore di alimentazione principale è tarato in modo da consentire lo scollegamento sicuro dell'intera corrente di carico durante le operazioni di accensione e spegnimento. Per impedire il funzionamento durante la manutenzione, si può utilizzare un lucchetto di dimensioni adatte o un dispositivo simile per bloccare l'interruttore in posizione "OFF".

# 6.2 Accensione

Quando l'unità di controllo viene accesa, tutte le zone entrano in modalità di interruzione.

# 6.3 Spegnimento (arresto)

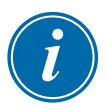

## **NOTA**

Mold-Masters raccomanda di utilizzare la console per arrestare il carico di riscaldamento.

1. Nella pagina principale selezionare [**Stop**] (Interruzione) per arrestare il carico di riscaldamento.

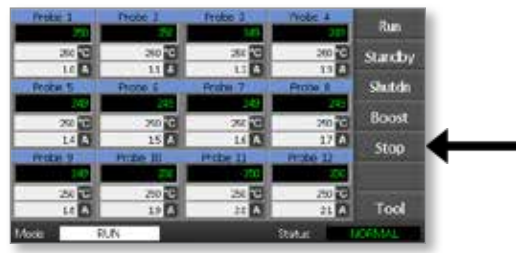

2. Abbassare l'interruttore per arrestare l'unità di controllo.

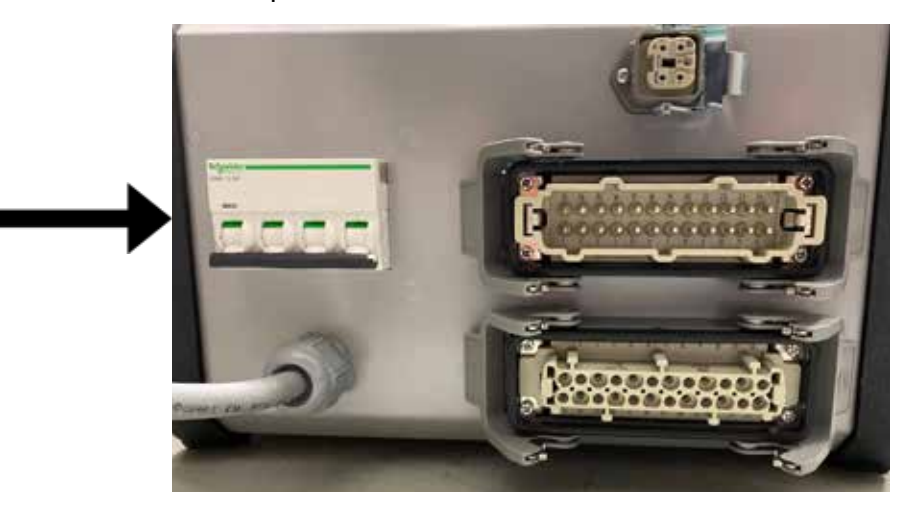

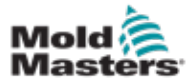

# 6.4 Ulteriori informazioni sull'esecuzione e l'arresto

**RUN** (Esecuzione): il sistema misura il guadagno di calore di ogni zona e mantiene automaticamente le zone più veloci (sonda) alla stessa velocità di incremento della zona più lenta. In questo modo si ottiene un incremento omogeneo in tutto l'utensile.

**SHUTDOWN** (Arresto): il sistema funziona con un metodo simile ma inverso rispetto all'avvio. Spegne la zona più lenta e imposta la temperatura impostata di tutte le altre in modo che sia 30° più bassa. In questo modo si ottiene un raffreddamento uniforme e omogeneo di tutto l'utensile.

# 6.5 Modalità di controllo per tutte le zone

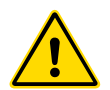

### AVVERTENZA

Selezionando la modalità di interruzione la tensione non viene rimossa dai riscaldatori.

**Non cercare di cambiare i fusibili o di scollegare le unità quando questa modalit***à* **è attiva.**

1. Selezionare una modalità di controllo.

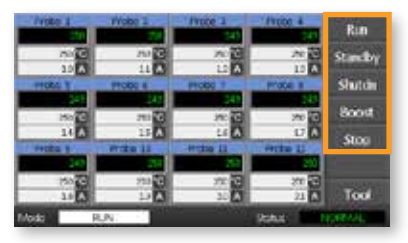

2. Selezionare [OK] per confermare il passaggio alla nuova modalità.

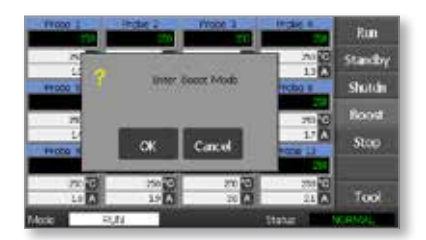

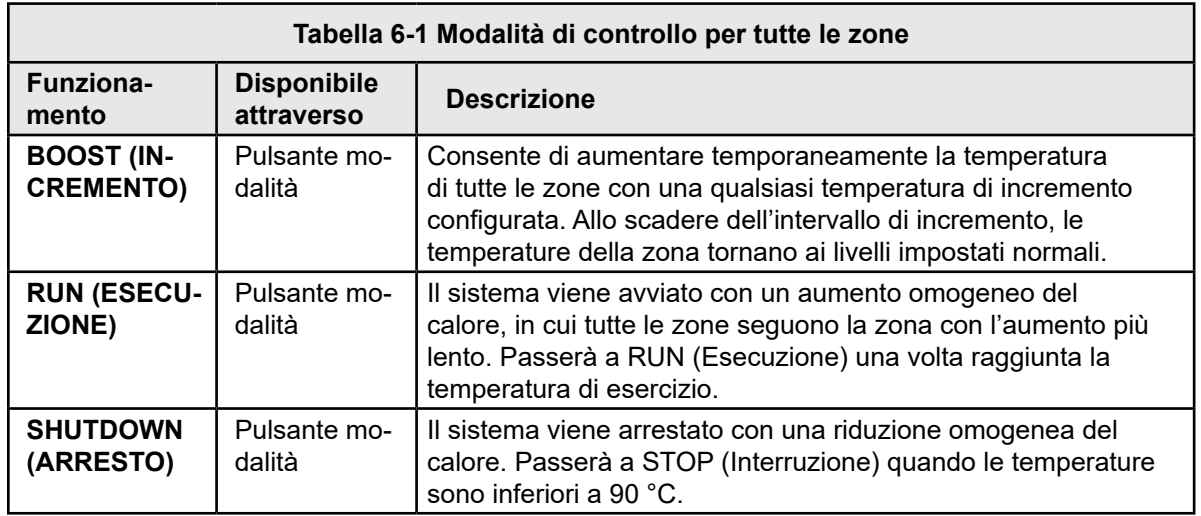

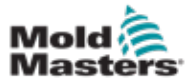

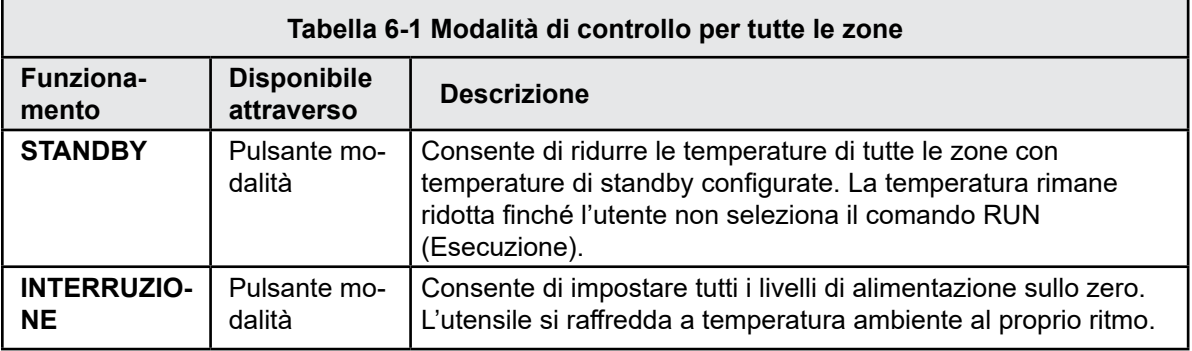

# 6.6 Modalità di incremento: zone singole

Questa modalità consente di aumentare temporaneamente la temperatura della zona per una o più zone per un periodo preimpostato (configurabile dall'utente).

1. Selezionare una o più zone.

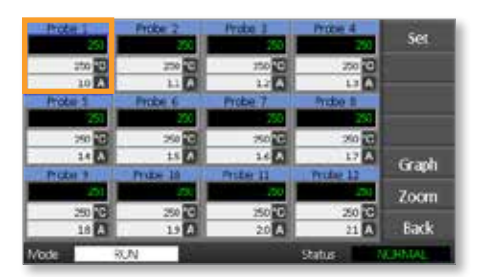

2. Selezionare [**Set**] (Imposta).

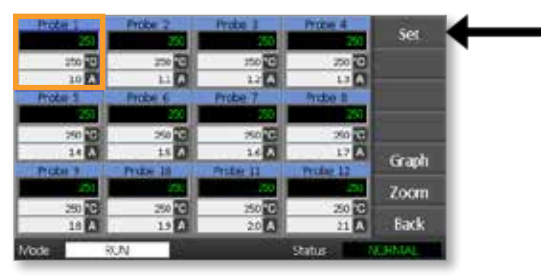

3. Immettere una password.

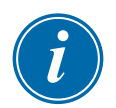

## **NOTA**

È possibile utilizzare la password utente o di sistema.

Viene visualizzato il tastierino:

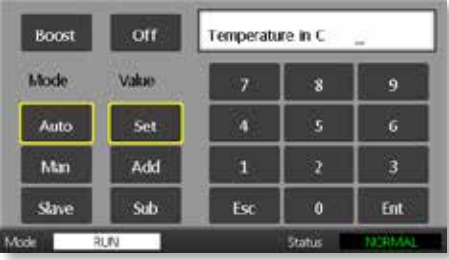

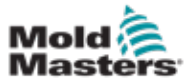

4. Selezionare [**Boost**] (Incremento) e impostare la temperatura di incremento richiesta.

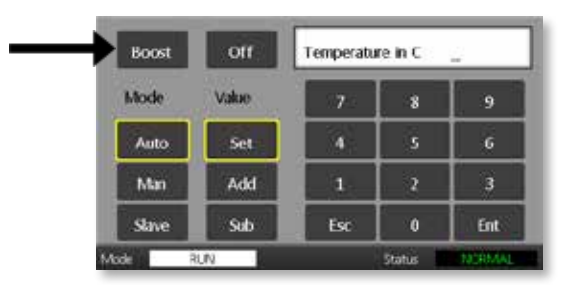

La schermata torna alla pagina principale e viene visualizzata la temperatura incrementata.

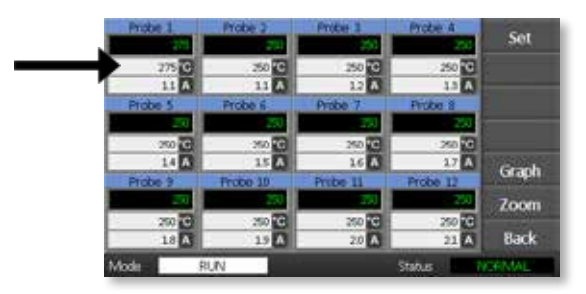

La zona torna alla temperatura normale una volta scaduto l'intervallo di incremento preimpostato.

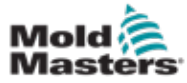

# 6.7 Spegnimento di singole zone

1. Selezionare una o più zone.

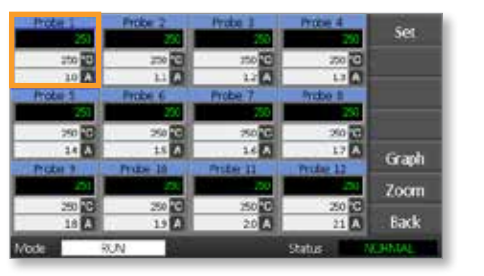

2. Selezionare [**Set**] (Imposta).

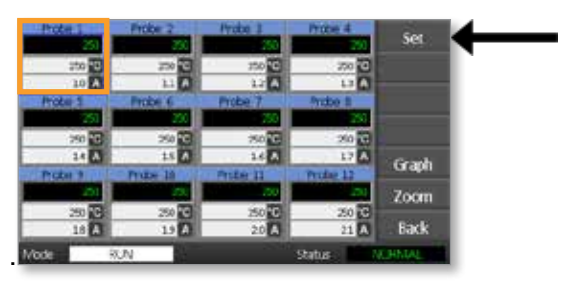

3. Immettere una password.

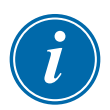

### **NOTA**

È possibile utilizzare la password utente o di sistema.

Viene visualizzato il tastierino:

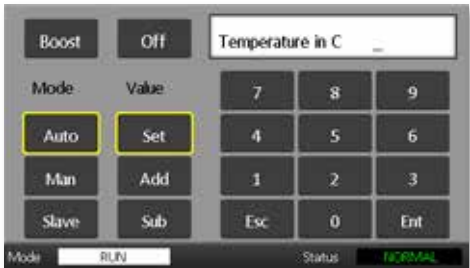

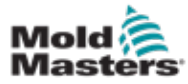

4. Selezionare [**Off**] per disattivare le zone selezionate.

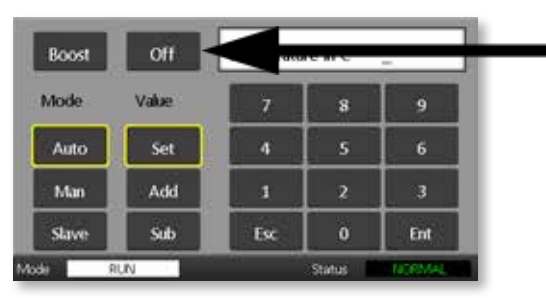

5. Tornare alla pagina principale per verificare che la zona selezionata sia disattivata.

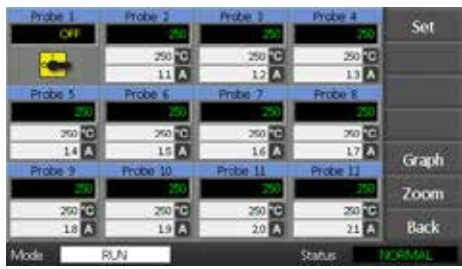

# 6.8 Ripristino del funzionamento normale di una zona

- 1. Selezionare la zona.
- 2. Selezionare [**Set**] (Imposta).

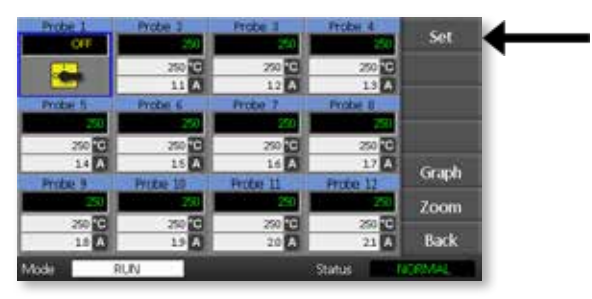

3. Sul tastierino, selezionare [**On**].

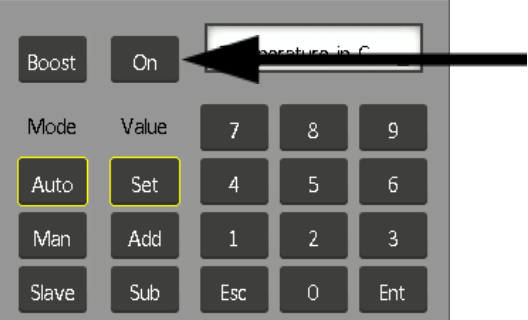

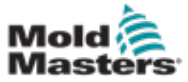

## 6.9 Impostazione o modifica delle temperature di una zona

1. Selezionare la prima zona.

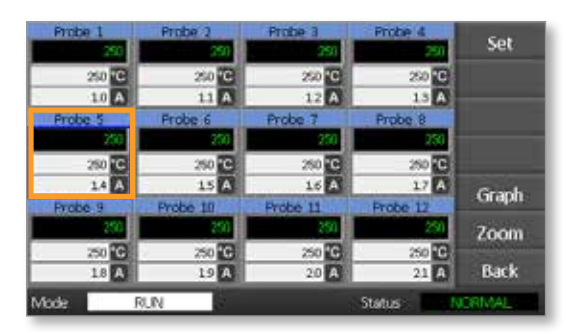

2. Selezionare l'ultima zona.

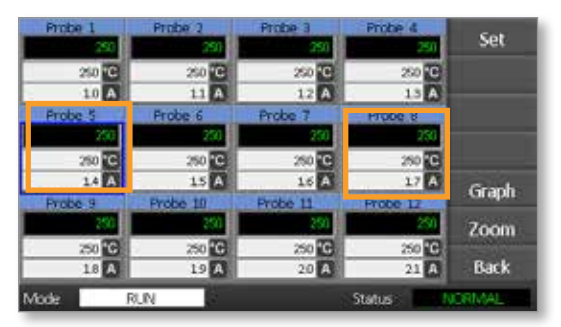

3. Selezionare [**Set**] (Imposta).

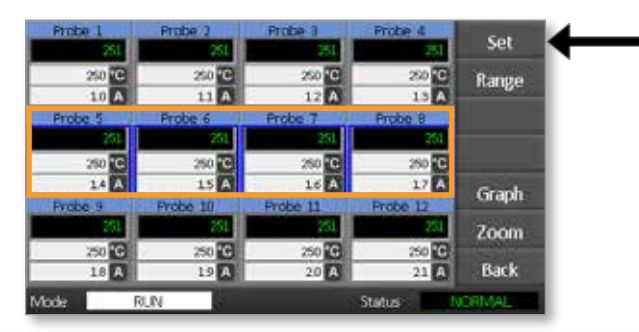

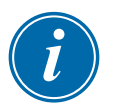

### **NOTA**

Le impostazioni di alimentazione e temperatura hanno limiti preimpostati come descritto nella sezione ["5.4 Impostazione dei parametri globali".](#page-39-0)

4. Immettere la password.

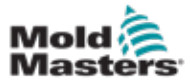

#### FUNZIONAMENTO

5. Per impostare una nuova temperatura, selezionare [**Set**] (Imposta) e immettere un valore.

Per aumentare la temperatura complessiva, selezionare [**Add**] (Aggiungi) e immettere un valore per aumentare la temperatura corrente. Per abbassare la temperatura complessiva, selezionare [**Sub**] (Abbassa) e immettere un valore per abbassare la temperatura corrente.

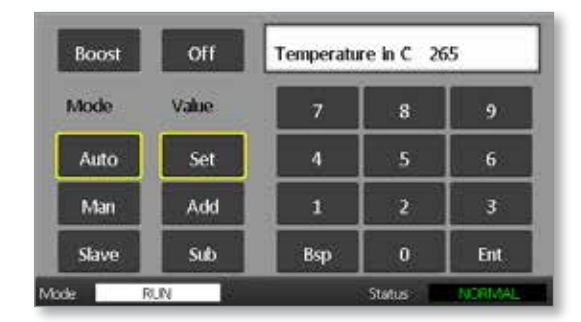

Le nuove temperature impostate vengono visualizzate nella pagina principale:

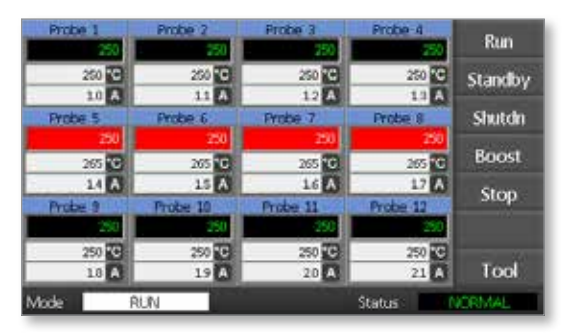

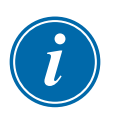

### **NOTA**

Le zone possono visualizzare allarmi singolarmente se la nuova temperatura impostata è significativamente diversa dalla temperatura effettiva. Il sistema lo interpreta come una condizione temporanea e non mostrerà una condizione di allarme generale fino a quando l'utensile non avrà avuto il tempo di raggiungere le nuove temperature impostate.

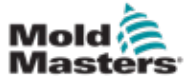

# 6.10 Passaggio alla modalità manuale

La modalità manuale (funzionamento a circuito aperto) può essere selezionata come alternativa al funzionamento in modalità automatica (funzionamento a circuito chiuso).

1. Selezionare la prima zona.

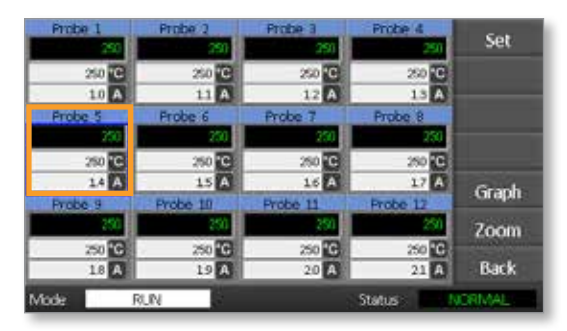

2. Selezionare l'ultima zona.

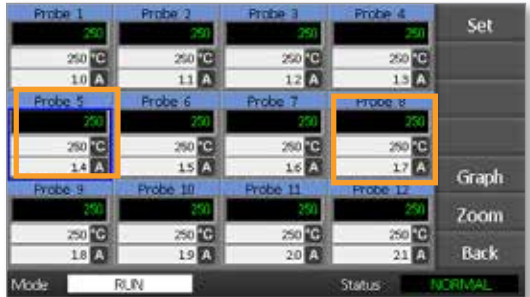

3. Selezionare [**Set**] (Imposta).

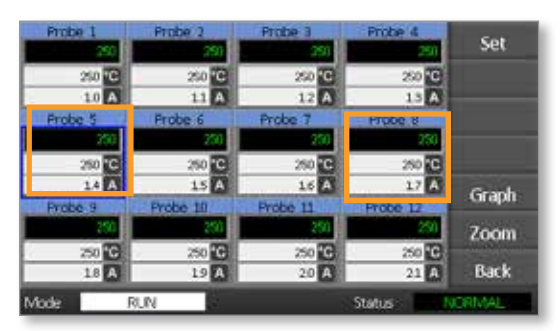

4. Immettere una password.

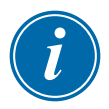

### **NOTA**

È possibile utilizzare la password utente o di sistema.

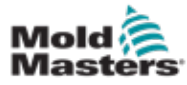

5. Selezionare [**Man**] (Manuale) e immettere la percentuale. Selezionare [**Ent**] (Invio).

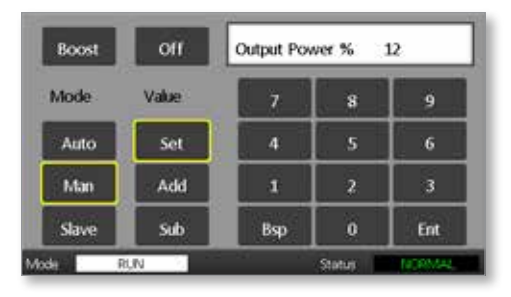

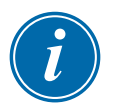

### **NOTA**

Le impostazioni di alimentazione e temperatura hanno limiti preimpostati come descritto a [pagina 5-5](#page-40-0).

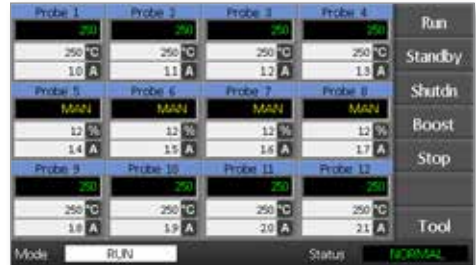

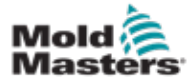

# 6.11 Modalità slave

La modalità slave è un'alternativa alla modalità manuale e può essere selezionata se in una zona è presente una termocoppia difettosa. La zona asservita imita la stessa alimentazione in uscita della zona sana e, a condizione che in precedenza abbiano funzionato a un livello di alimentazione simile, manterrà una temperatura simile.

1. Selezionare una zona qualsiasi per visualizzare i pulsanti dei comandi.

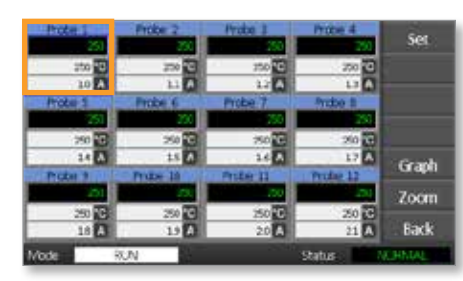

2. Selezionare [**Set**] (Imposta).

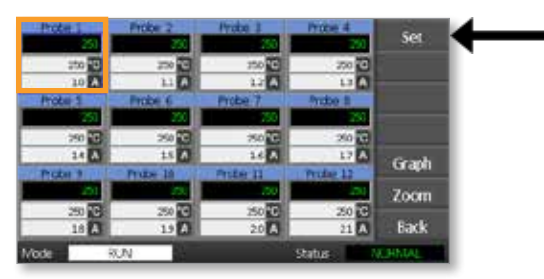

3. Immettere una password.

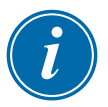

## **NOTA**

È possibile utilizzare la password utente o di sistema.

4. Selezionare [**Slave**]. Immettere il numero di una zona sana. Selezionare [**Ent**] (Invio).

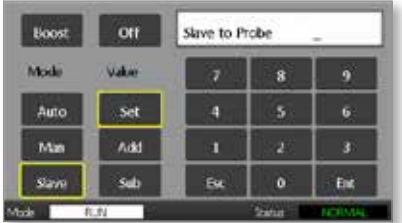

5. Tornare alla pagina principale per verificare che la prima zona sia ora asservita alla seconda zona selezionata. La zona asservita visualizzerà il numero della zona a cui è stata asservita:

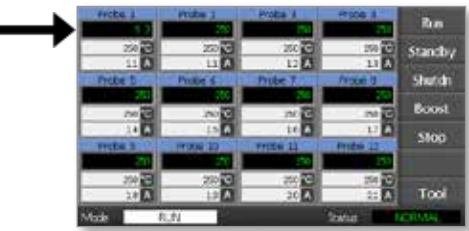

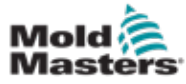

## 6.12 Allarmi

Le finestre Mode (Modalità) e Status (Stato) si trovano nella parte inferiore di ogni pagina.

**RUN** Mode Status NORMAL

Se l'unità di controllo è accesa e funziona normalmente, la finestra Mode (Modalità) visualizzerà RUN (Esecuzione) e la finestra Status visualizzerà NORMAL (Normale).

# 6.13 Finestra Mode (Modalità)

Nella finestra Mode (Modalità) nell'angolo inferiore sinistro del display viene visualizzata la modalità corrente dell'unità di controllo. La modalità lampeggia.

Nella tabella 6-2 vengono elencate le diverse visualizzazioni della finestra Mode:

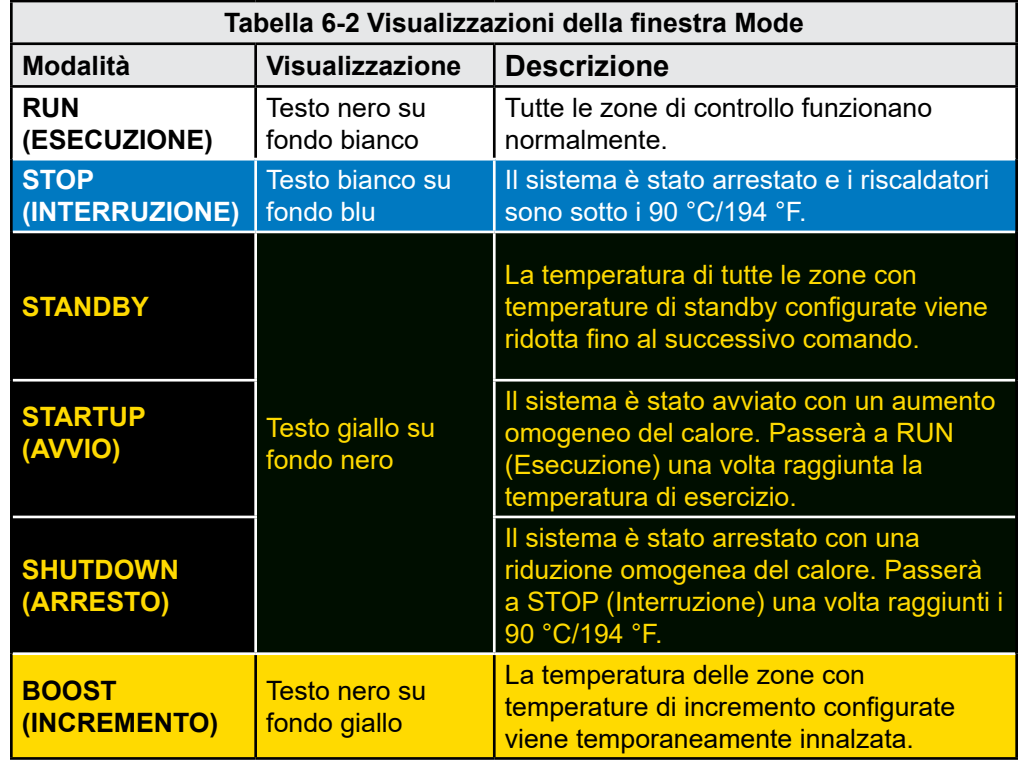

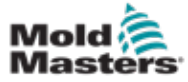

## 6.14 Finestra Status (Stato)

La finestra Status (Stato) a destra visualizza NORMAL (Normale) se tutte le zone sono alla temperatura impostata e non sono stati rilevati guasti. Se una zona rileva un guasto, la finestra Status (Stato) cambia la sua visualizzazione e il suo colore come descritto di seguito:

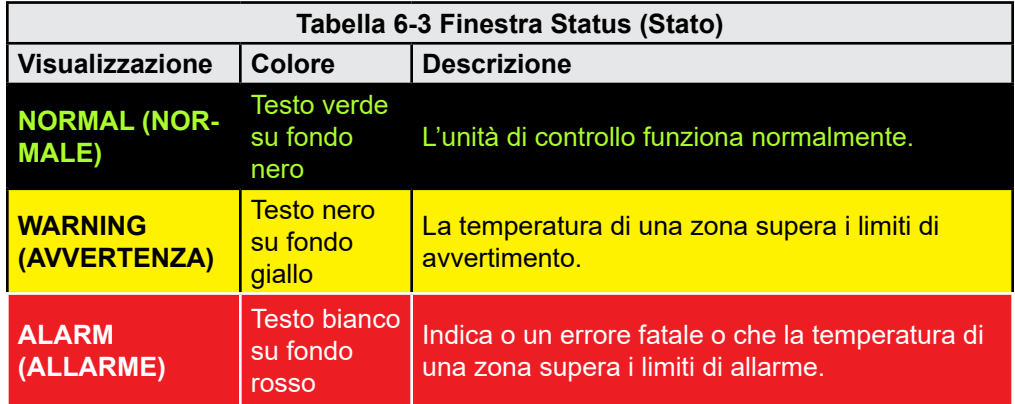

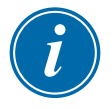

### **NOTA**

L'allarme di stato è attivo solo durante la modalità RUN (Esecuzione) per evitare che i sistemi più lenti attivino allarmi inutili.

Una volta raggiunta la temperatura impostata, i sistemi passano alla modalità RUN (ESECUZIONE) e l'allarme diventa attivo.

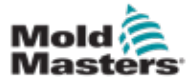

### 6-14

## 6.15 Identificazione degli allarmi delle zone

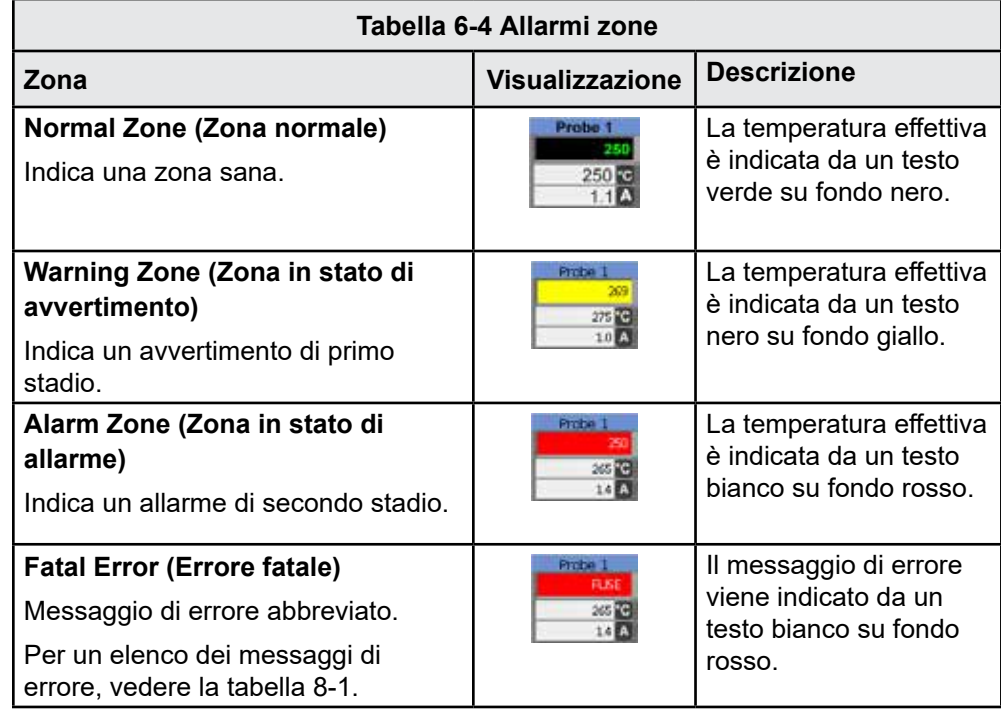

# 6.16 Estensioni degli allarmi

Nella luce di allarme in alto a sinistra della parte anteriore della console è presente un anello di LED che funge da ripetitore di allarme. Si accende ogni volta che la console genera un allarme.

Questo potrebbe non imitare la finestra Status (Stato). Le singole zone possono visualizzare allarmi se le nuove temperature impostate sono significativamente diverse dalle temperature esistenti. Il sistema non mostrerà una condizione di allarme generale fino a quando l'utensile non avrà avuto il tempo di raggiungere le nuove temperature impostate.
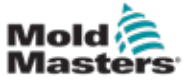

## 6.17 Pagina ToolStore

Nella pagina iniziale sono visualizzati i 4 slot per gli utensili che possono essere utilizzati per salvare le impostazioni per i diversi utensili.

L'utensile attualmente caricato e utilizzato è evidenziato in rosa:

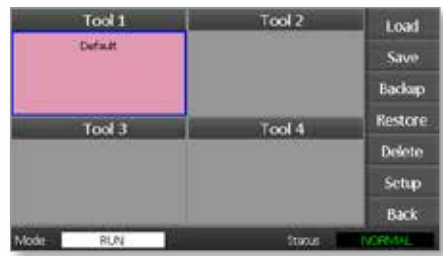

Altri slot per utensili per cui sono state memorizzate impostazioni possono essere identificati tramite i nomi all'interno delle rispettive caselle.

## 6.18 Selezione di un utensile

- 1. Selezionare uno slot utensile. Il bordo della casella diventa blu, a indicare che è stata selezionata.
- 2. Selezionare [**Load**] (Carica). Selezionare [**OK**] per confermare l'uso dell'utensile.
- 3. Selezionare [**Back**] (Indietro) per tornare alla pagina precedente.
- 4. Selezionare [**Setup**] (Configura). Immettere la password di sistema.

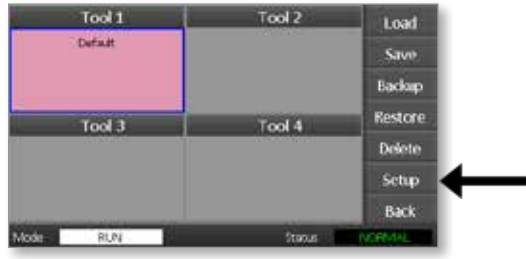

La pagina di configurazione dell'utensile offre un maggiore controllo della configurazione dell'utensile. Vedere la ["Sezione 5 - Configurazione"](#page-36-0).

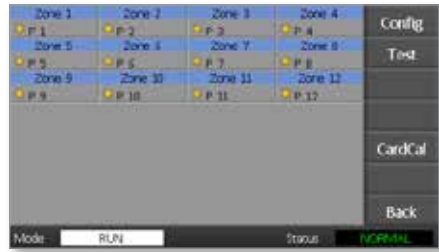

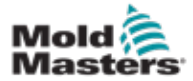

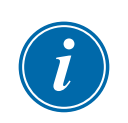

# 6.19 Caricamento delle impostazioni di un utensile

#### **NOTA**

Se l'unità di controllo è in modalità RUN (Esecuzione) e viene selezionata e caricata un'altra impostazione dell'utensile con una temperatura diversa, l'utensile cambierà immediatamente in modo da funzionare in base alla nuova impostazione della temperatura in entrata.

1. Selezionare un utensile.

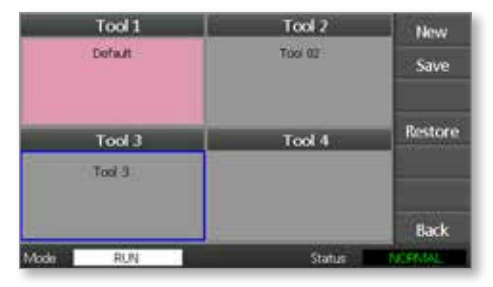

- 2. Selezionare [**Load**] (Carica).
- 3. Immettere la password di sistema.
- 4. Selezionare [**OK**] per caricare l'utensile.

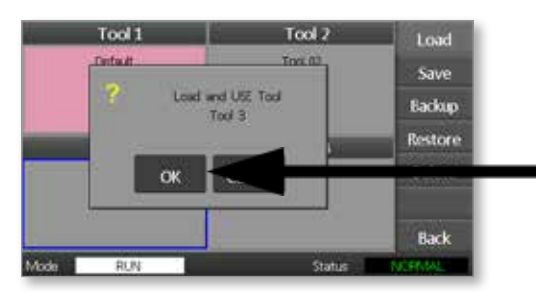

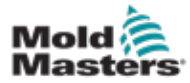

# 6.20 Salvataggio delle impostazioni dell'utensile

Le modifiche apportate all'utensile attualmente caricato verranno salvate poco dopo l'ultimo tocco dello schermo.

# 6.21 Salvataggio delle impostazioni dell'utensile modificate

Se è necessario utilizzare utensili diversi per applicazioni diverse, è necessario creare nuovi utensili per mantenere le diverse impostazioni.

1. Selezionare uno slot utensile vuoto.

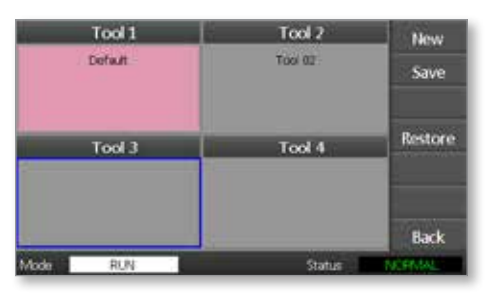

2. Selezionare [**Save**] (Salva).

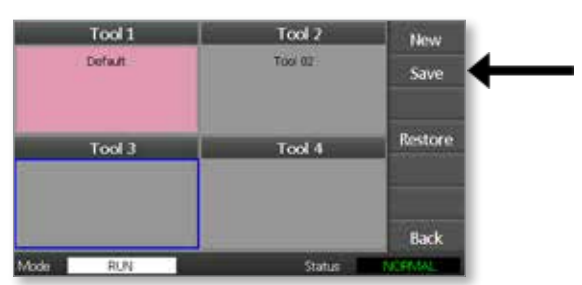

- 3. Immettere la password di sistema.
- 4. Immettere il nome del nuovo utensile.

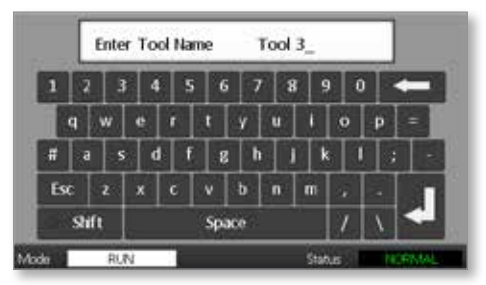

5. Selezionare [**Ent**] (Invio).

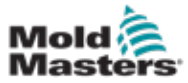

- 6. Tornare alla pagina ToolStore per visualizzare il nuovo utensile con il nuovo nome.
- 7. Selezionare l'utensile.

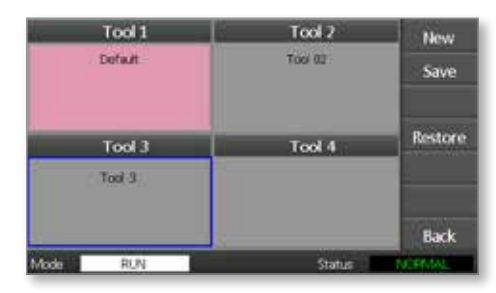

- 8. Selezionare [**Load**] (Carica).
- 9. Selezionare [**OK**] per confermare.

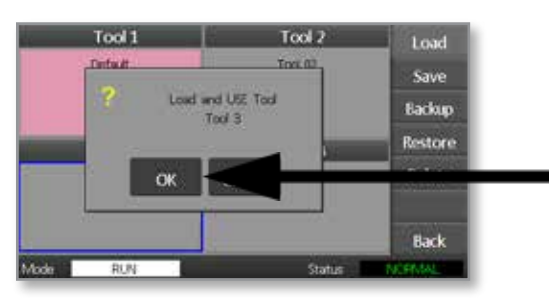

10. Lasciare la pagina e apportare tutte le modifiche necessarie.

Il processo consente di creare un nuovo utensile con nuove impostazioni.

Per ripristinare le impostazioni dell'utensile originali, tornare alla pagina ToolStore e selezionare l'utensile originale.

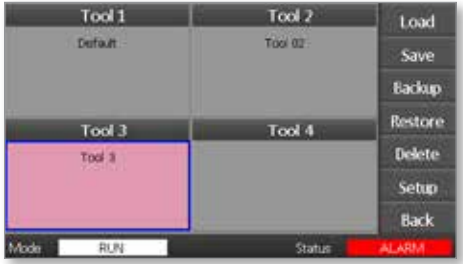

<span id="page-76-0"></span>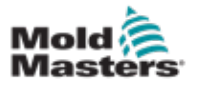

# 6.22 Eliminazione di un utensile

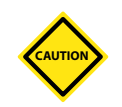

#### ATTENZIONE

Una volta eliminato un utensile non è possibile recuperarne le precedenti impostazioni. Accertarsi di eliminare l'utensile corretto.

1. Selezionare l'utensile da eliminare.

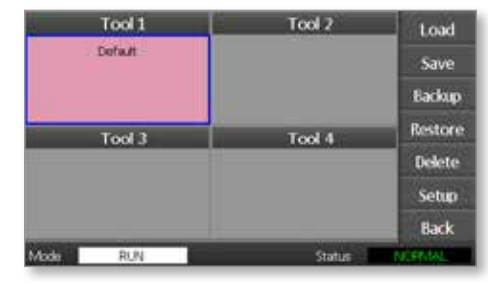

2. Selezionare [**Delete**] (Elimina).

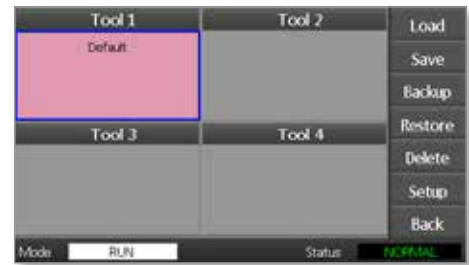

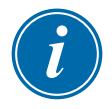

#### **NOTA**

Se si prova a eliminare l'utensile corrente, viene visualizzato un pannello di avvertimento che indica che non è possibile eliminare l'utensile corrente.

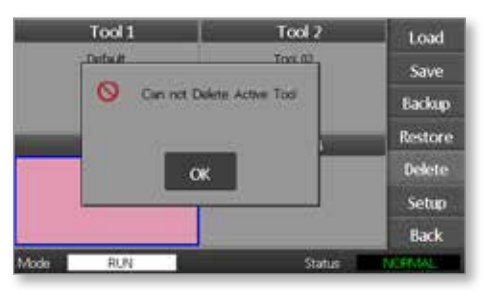

- 3. Premere [**OK**] per tornare alla pagina ToolStore.
- 4. Selezionare l'utensile da eliminare.
- 5. Selezionare [**Delete**] (Elimina). Viene visualizzato un messaggio in cui viene chiesto all'utente di confermare l'azione.

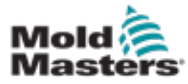

6. Selezionare [**OK**] per confermare.

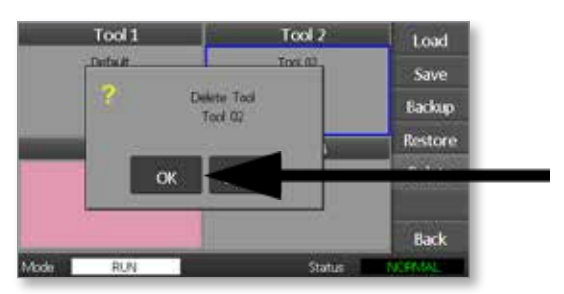

7. Tornare alla pagina ToolStore per verificare che l'utensile indesiderato sia stato eliminato.

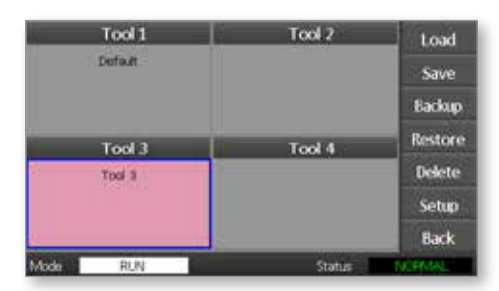

<span id="page-78-0"></span>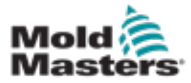

# 6.23 Backup delle impostazioni di un utensile

Il backup degli utensili costituisce un mezzo per salvarne le impostazioni su un dispositivo di archiviazione esterno. Le impostazioni salvate possono essere utilizzate per un recupero sicuro oppure possono essere trasferite a un'altra unità di controllo per l'uso.

1. Inserire il supporto di memoria.

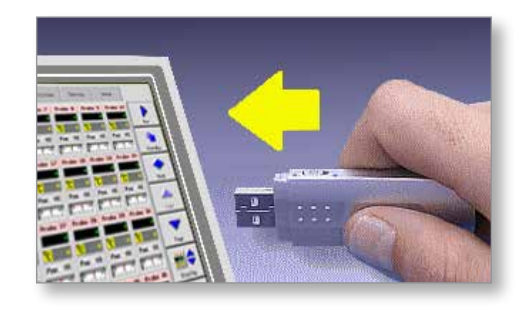

2. Selezionare l'utensile da sottoporre a backup.

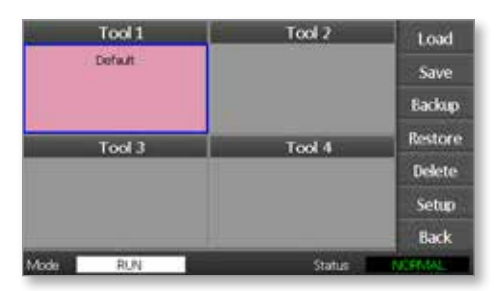

3. Selezionare [**Backup**].

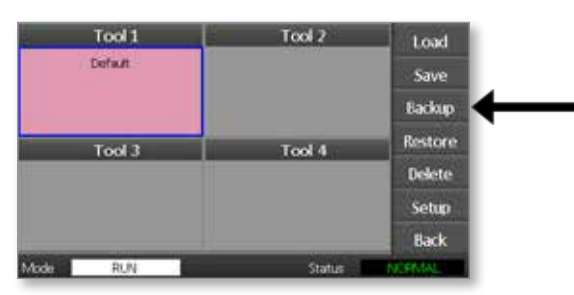

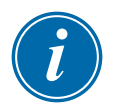

#### **NOTA**

In caso di problemi con il salvataggio sul supporto di memoria, viene visualizzato un messaggio di avvertimento. Ripetere la procedura utilizzando un supporto di memoria diverso.

4. Rimuovere il supporto di memoria.

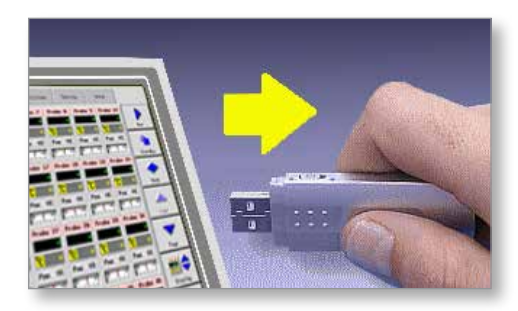

<span id="page-79-0"></span>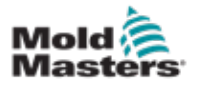

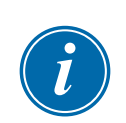

# 6.24 Ripristino delle impostazioni di un utensile

#### IMPORTANTE

Tutte le informazioni archiviate nello slot dell'utensile selezionato verranno sovrascritte con le informazioni presenti sul supporto di memoria.

# 6.25 Ripristino di un utensile

1. Inserire il supporto di memoria.

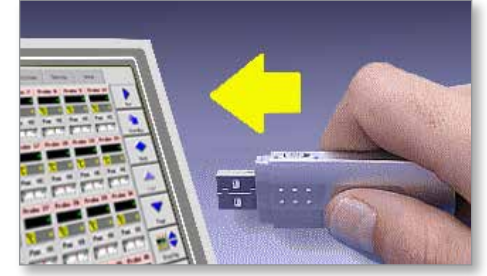

2. Selezionare uno slot utensile vuoto.

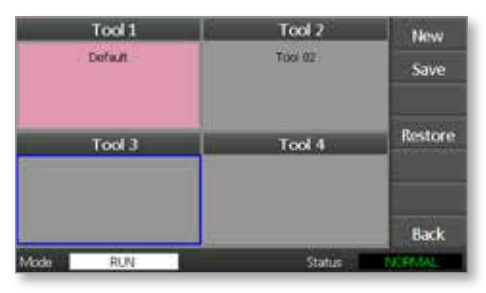

3. Selezionare [**Restore**] (Ripristina).

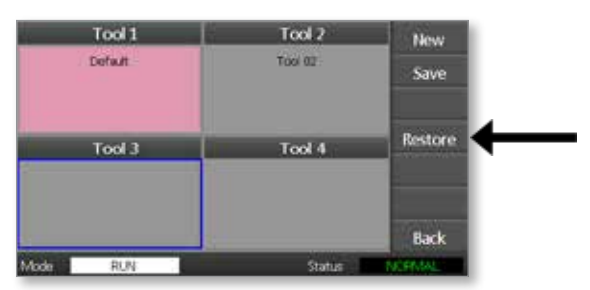

4. Rimuovere il supporto di memoria.

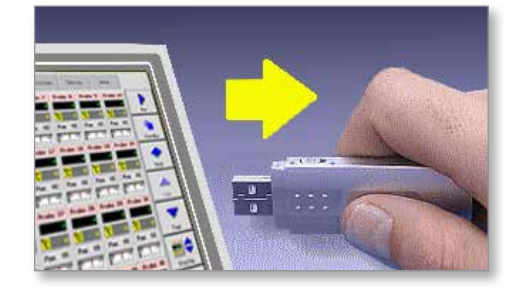

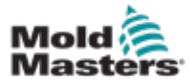

# Sezione 7 - Manutenzione

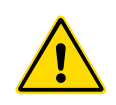

#### **AVVERTENZA**

Accertarsi di avere letto per intero la "Sezione 3 - Sicurezza" prima di realizzare interventi di manutenzione sull'unità di controllo.

La manutenzione dell'unità di controllo include il controllo delle registrazioni e delle impostazioni e l'esecuzione di test di autodiagnostica.

L'unità di controllo touchscreen non contiene parti riparabili dall'utente. Nell'improbabile eventualità di un guasto, restituire l'unità per la riparazione.

# 7.1 Test di autodiagnostica

L'unità di controllo dispone di uno strumento di test diagnostico che consente di verificare il corretto funzionamento di ogni zona.

È la routine corretta da utilizzare:

- come controllo di accettazione
- per verificare che un nuovo utensile sia cablato correttamente
- come aiuto per la manutenzione, per verificare il corretto funzionamento di un utensile di lavoro

# 7.2 Funzionamento del test

Di seguito viene descritta la sequenza di test per illustrarne il funzionamento.

Applica il 10% di alimentazione e controlla che:

- (a) La temperatura della zona sottoposta a test non si riduca ulteriormente, cosa che indicherebbe una termocoppia invertita su quella zona.
- (b) La zona sottoposta a test aumenti a sufficienza fino ad un livello prestabilito; in caso contrario aumenta l'alimentazione applicata e controlla di nuovo l'aumento di temperatura. Continua ad aumentare l'alimentazione e a cercare la temperatura prevista fino alla scadenza di un timer impostato. Se non rileva la temperatura corretta entro il tempo corretto, significa che la zona è guasta
- (c) Nessun'altra zona aumenti tanto quanto la prima temperatura impostata, il che indicherebbe un cablaggio incrociato tra la zona sottoposta a test e un'altra termocoppia.
- (d) Nessun'altra zona aumenti in modo significativo il che indicherebbe un'eccessiva conduzione termica tra zone adiacenti.

Dopo aver completato il test sulla prima zona, la routine passa alle zone successive fino a quando tutti i test sono stati effettuati.

Alla fine del test costruisce un elenco di risultati che mostrano l'avanzamento del test.

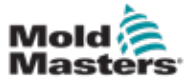

# 7.3 Esecuzione di un test di autodiagnostica

La routine diagnostica può essere eseguita in qualsiasi momento in cui l'unità di controllo è collegata all'utensile, se non è in uso per la produzione.

1. Selezionare [**Tool**] (Utensile).

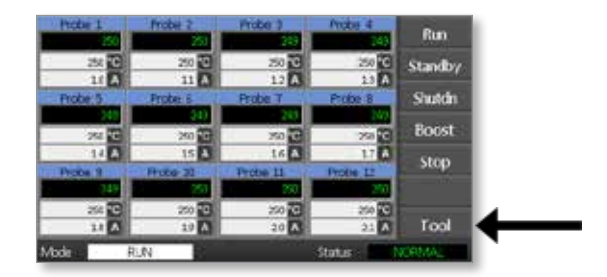

2. Selezionare [**Setup**] (Configura). Quando richiesto, immettere la password di sistema.

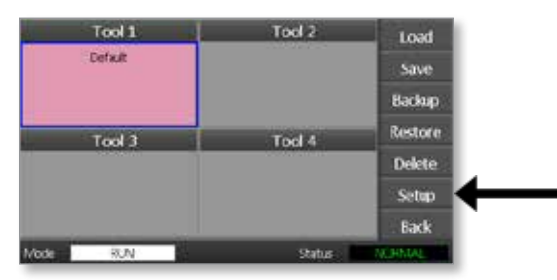

3. Selezionare [**Test**].

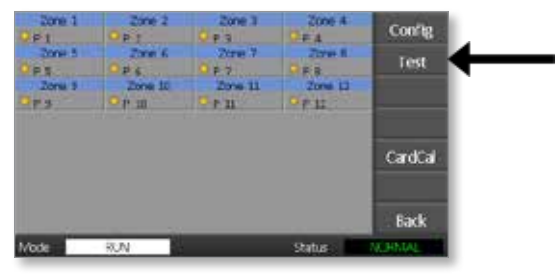

4. Selezionare [**OK**] per avviare il test.

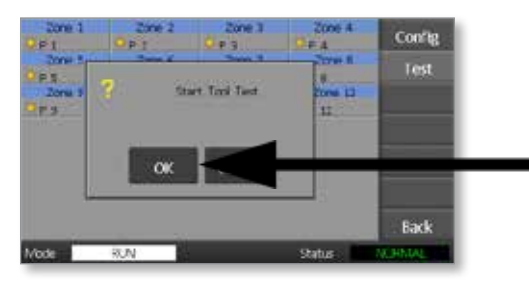

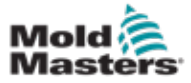

#### MANUTENZIONE

La finestra Mode (Modalità) visualizza quindi "Test" e per la temperatura della prima zona verrà visualizzata la dicitura "Test".

- (a) Selezionare [**Stop**] (Interruzione) in qualsiasi momento per interrompere il test prematuramente.
- (b) Selezionare [**Skip**] (Salta) in qualsiasi momento per saltare una zona e passare a quella successiva.
- (c) Se si seleziona [**Back**] (Indietro) il test terminerà e non verranno visualizzati risultati di test.

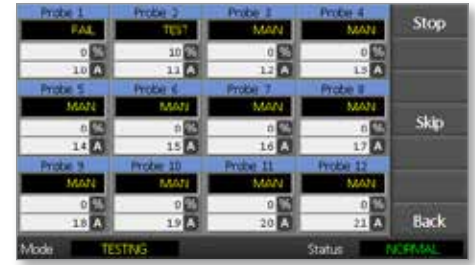

Alla fine della sequenza di test l'unità di controllo costruirà una pagina dei risultati del test per mostrare l'avanzamento del test per ogni zona.

Tutte le zone che non superano un test vengono indicate con un contrassegno a pulsante rosso seguito da una breve spiegazione o da un codice per spiegare il motivo del fallimento.

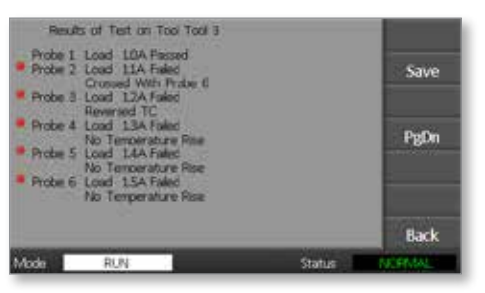

- 5. Al termine del test, selezionare [**Save**] (Salva) per esportare i risultati in un supporto di memoria esterno sotto forma di file CSV.
- 6. Selezionare [**Back**] (Indietro) per lasciare la pagina di test e tornare alla pagina ToolStore.

<span id="page-84-1"></span>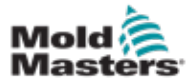

# 7.4 Interpretazione dei risultati del test

#### 7.4.1 Test soddisfacente

Se il test diagnostico non trova nessun guasto in nessuna zona, viene visualizzato il messaggio "Zone Test OK" (Test zona OK) per ogni zona.

#### 7.4.2 Test non soddisfacente

Se il test rileva un problema, visualizza un messaggio di errore sulla zona interessata. Vedere la [Table 7-1](#page-84-0) per un elenco completo dei messaggi di errore.

<span id="page-84-0"></span>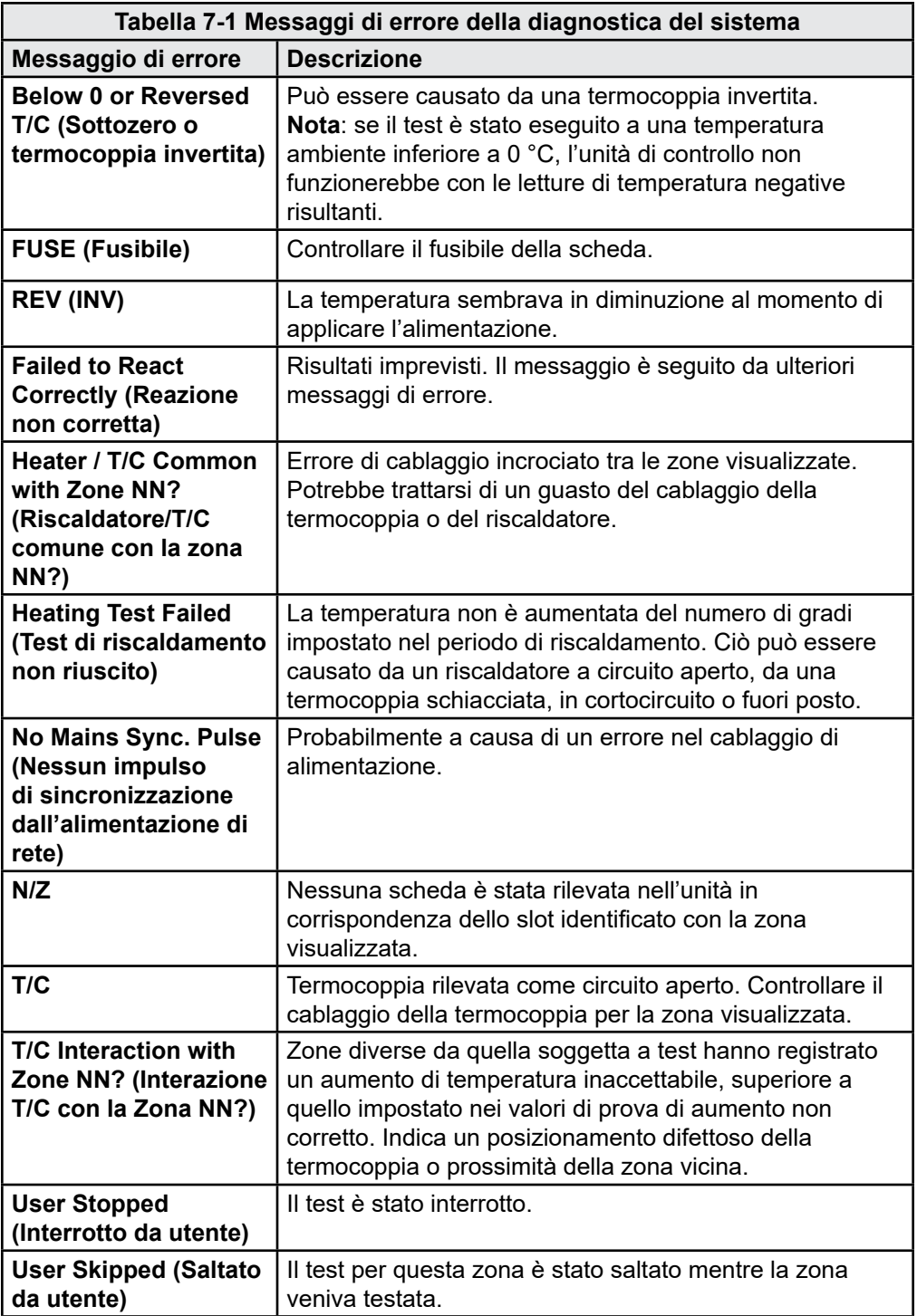

<span id="page-85-0"></span>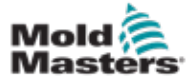

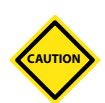

# 7.5 Manutenzione e riparazione dell'unità di controllo

### AVVERTENZA: ALTA TENSIONE

Isolare sempre l'unità di controllo alla fonte prima di aprirla per ispezionarla o per sostituire i fusibili.

#### ATTENZIONE

I cavi esterni dovrebbero essere controllati per verificare che il condotto flessibile, i connettori e le boccole non siano danneggiati. Se il condotto flessibile è stato danneggiato o sono presenti conduttori esposti, deve essere sostituito.

Qualsiasi forma di cavo interno che si fletta per accogliere le porte apribili deve essere controllata per verificare che non siano presenti sfilacciature o danni all'isolamento del cavo.

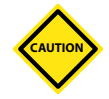

#### ATTENZIONE

Utilizzare solo fusibili in ceramica sulle schede di controllo. Non utilizzare mai fusibili in vetro.

# 7.6 Parti di ricambio

*Mold-Masters* non prevede la riparazione di parti dell'unità di controllo a livello del circuito oltre ai fusibili. Nell'improbabile caso che si verifichi un guasto al circuito, offriremo un eccellente servizio di riparazione e ricambio a tutti i clienti.

# 7.7 Pulizia e ispezione

Qualunque eccesso di polvere penetrato nell'armadio può essere rimosso con una spazzola delicata e un aspirapolvere.

Se l'apparecchiatura è soggetta a vibrazioni, si raccomanda di usare un cacciavite isolato per verificare che nessun terminale sia allentato.

# 7.8 Aggiornamento del software

Al fine di mantenere la nostra elevata qualità, i nostri sviluppatori di apportano continui miglioramenti ai sistemi di controllo.

A seconda del tipo e dell'età dell'apparecchiatura, può essere possibile installare aggiornamenti di sistema nella propria unità di controllo. Contattare il fornitore e fornirgli il numero di serie del modello in uso per sapere se quella particolare console può essere aggiornata.

In genere non è necessario rispedire il sistema di controllo al proprio fornitore per gli aggiornamenti. Questi possono essere scaricati tramite Internet.

# 7.9 Preparazione

- 1. Scaricare l'aggiornamento da Internet su un personal computer.
- 2. Copiare il programma/dati di aggiornamento su un supporto di memoria.

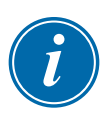

#### IMPORTANTE

Prima di iniziare qualsiasi aggiornamento, spegnere la macchina per lasciare la console libera.

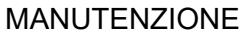

# <span id="page-86-1"></span>7.10 Procedura

- 1. Rilasciare l'unità di controllo dalla produzione.
- 2. Inserire il supporto di memoria nell'alloggiamento USB.
- 3. Alimentare l'unità di controllo e lasciare che l'aggiornamento si autoinstalli.
- 4. Rimuovere il supporto di memoria e rimettere l'unità di controllo in produzione.

# 7.11 Fusibili e protezione contro le sovracorrenti

# **CAUTION**

### ATTENZIONE

Il circuito di rilevamento dei fusibili richiede una corrente continua a basso livello attraverso un resistore di spurgo ad alta impedenza per mantenere la condizione di allarme.

Di conseguenza, il circuito di carico è ancora collegato alla rete elettrica e non è sicuro provare a riparare o sostituire il fusibile senza prima isolare il circuito.

È presente un interruttore automatico miniaturizzato che offre una protezione generale contro le sovracorrenti per l'intera unità.

# 7.12 Fusibili di ricambio

In caso di rottura di un fusibile, assicurarsi che venga sostituito con un nuovo fusibile con caratteristiche identiche. Vedere la [Table 7-2](#page-86-0), la [Table 7-3](#page-87-0) e la [Table 7-4](#page-87-1) per i tipi di fusibili corretti.

# 7.13 Fusibili supplementari

Tutti i circuiti supplementari (alimentazione console, alimentazione, ventole) sono protetti da una coppia di fusibili che vengono alimentati dalle sbarre di alimentazione superiore e inferiore.

Sono montati su guida DIN e si trovano all'interno del coperchio laterale sinistro (visto dalla parte anteriore) di un M1-48 e sotto il coperchio in alto su un M1-12.

<span id="page-86-0"></span>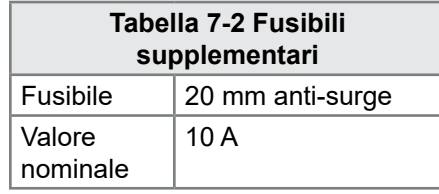

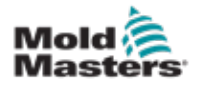

# 7.14 Schede dell'unità di controllo

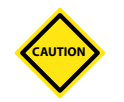

#### ATTENZIONE

Utilizzare solo fusibili in ceramica sulle schede di controllo. Non utilizzare mai fusibili in vetro.

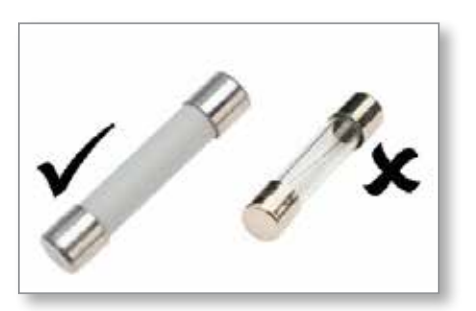

*Figura 7-1 Utilizzare solo fusibili in ceramica*

La scheda dell'unità di controllo della corrente è dotata di fusibili di protezione sia per l'ingresso della termocoppia che per l'uscita del carico di riscaldamento.

Se l'indicatore LED del fusibile indica che il fusibile di uscita si è rotto, la scheda può essere facilmente rimossa e il fusibile può essere sostituito.

Se l'indicatore LED della termocoppia segnala un circuito termocoppia a circuito aperto, questo può indicare che il fusibile di ingresso si è rotto.

<span id="page-87-0"></span>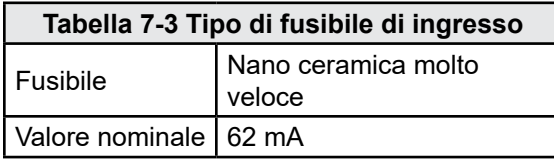

<span id="page-87-1"></span>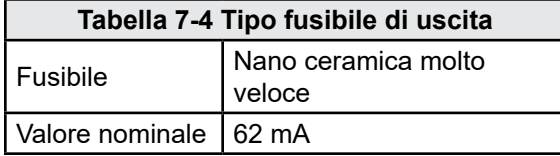

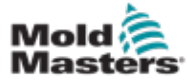

#### 8-1

# Sezione 8 - Risoluzione dei problemi

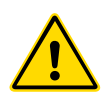

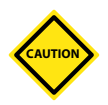

#### **AVVERTENZA**

Accertarsi di avere letto per intero la "Sezione 3 - Sicurezza" prima di risolvere i problemi dell'unità di controllo.

#### ATTENZIONE

Il circuito di rilevamento dei fusibili richiede una corrente continua a basso livello attraverso un resistore di spurgo ad alta impedenza per mantenere la condizione di allarme.

Di conseguenza, il circuito di carico è ancora collegato alla rete elettrica e non è sicuro provare a riparare o sostituire il fusibile senza prima isolare il circuito.

# 8.1 Introduzione

Il sistema di controllo ha diverse funzionalità che consentono una diagnosi precoce dei guasti del sistema, dei riscaldatori dell'utensile e dei sensori delle termocoppie:

Se il sistema rileva un'anomalia, viene visualizzato un messaggio di avvertimento nella pagina principale.

Se viene rilevato che la temperatura di una zona si discosta dall'impostazione attuale oltre i limiti di allarme, il display cambia visualizzando testo bianco in un riquadro rosso e genera un allarme a distanza.

Se il sistema rileva un malfunzionamento in una o più zone di controllo, visualizza un messaggio di errore sulla pagina principale al posto di un valore di temperatura.

Vedere la ["Tabella 8-1 Messaggi di avvertimento e guasto"](#page-90-0) per ulteriori informazioni.

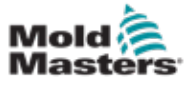

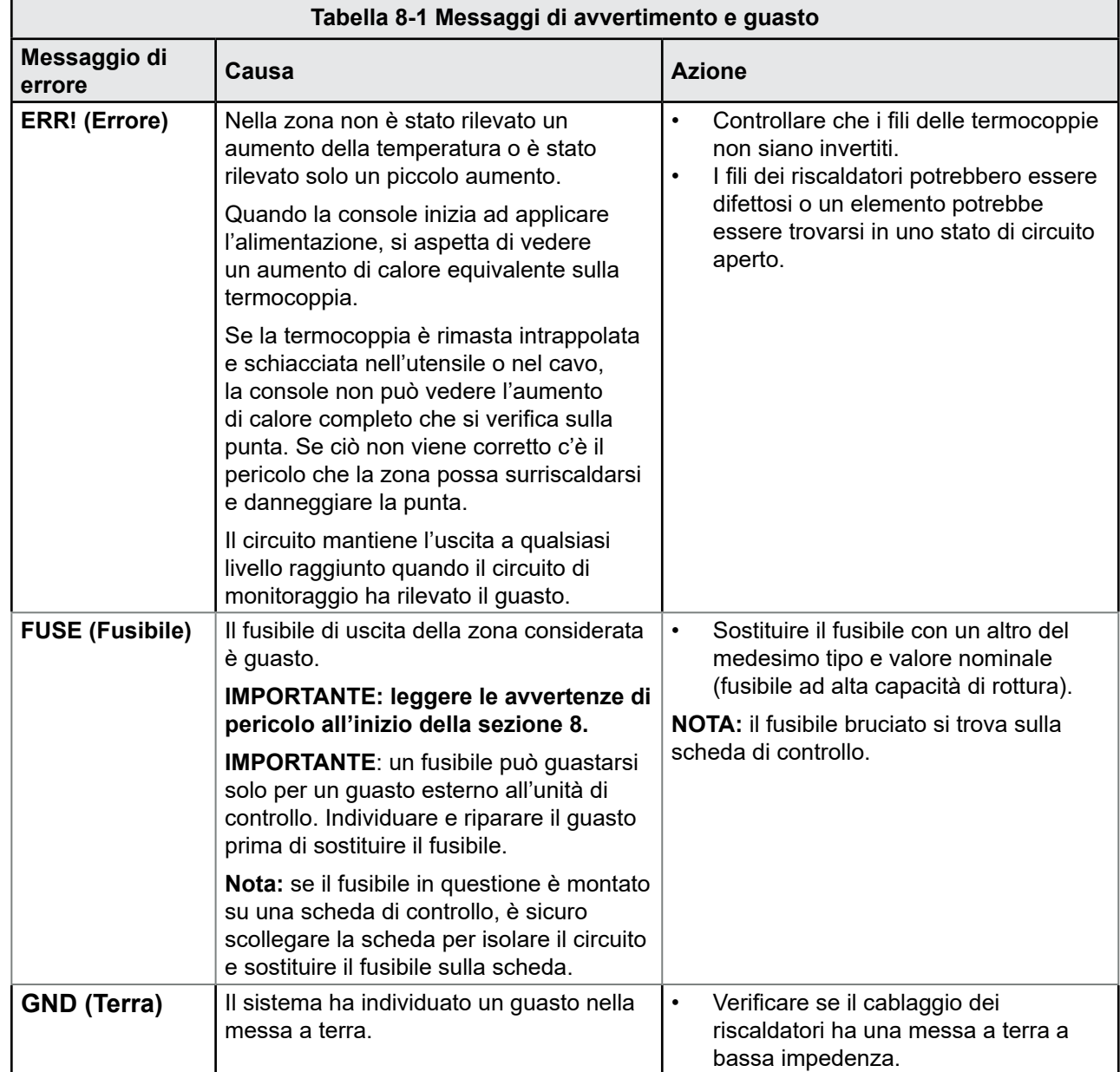

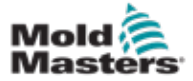

<span id="page-90-0"></span>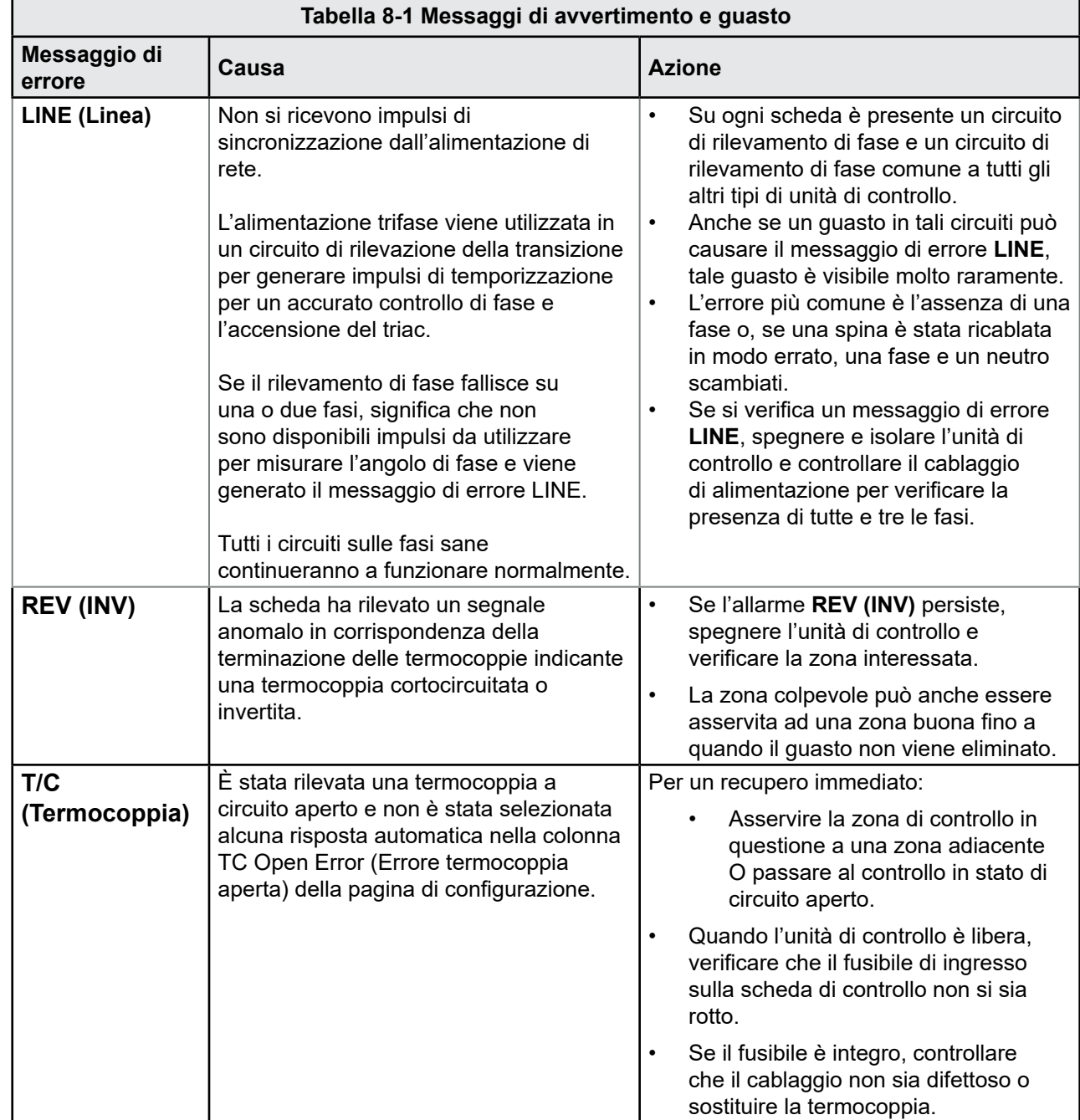

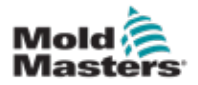

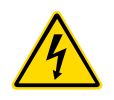

# 8.2 Altre possibili condizioni di guasto

#### AVVERTENZA: RISCHIO DI SCOSSE

I morsetti rivestiti sulla scheda Eurorack sono sotto tensione a meno che l'alimentazione non sia disattivata.

#### 8.2.1 Rapide fluttuazioni di temperatura

La causa più probabile delle fluttuazioni di temperatura è rappresentata dalle tensioni estranee che vengono captate dal cavo della termocoppia, cioè dal modo comune. Ciò può essere dovuto ad una scarsa messa a terra dell'utensile, ad un filo di termocoppia schermato difettoso o ad un riscaldatore difettoso. Si consiglia di testare tutti i collegamenti a terra.

#### 8.2.2 Rilevamento dei guasti a terra

Il rilevamento dei guasti verso terra rileva qualsiasi guasto causato dalla corrente di dispersione a terra. I guasti a terra possono verificarsi se un utensile è rimasto inattivo per un certo periodo di tempo e in un riscaldatore è penetrata umidità. Può essere possibile identificare il riscaldatore e riparare la zona difettosa utilizzando i riscaldatori adiacenti per riscaldarlo e asciugarlo.

## 8.3 Rimozione del modulo

Per rimuovere un modulo di controllo dal suo alloggiamento, svitare prima le quattro viti agli angoli. Non è necessario spegnere l'alimentazione principale. L'armadio può essere isolato, se i requisiti operativi lo consentono.

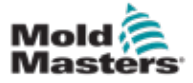

#### 9-1

# Sezione 9 - Cablaggio dell'unità di controllo della camera calda

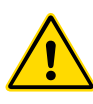

#### AVVERTENZA

Accertarsi di avere letto per intero la "Sezione 3 - Sicurezza" prima di collegare l'unità di controllo.

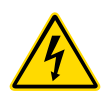

#### AVVERTENZA: ALTA TENSIONE

Prestare la massima attenzione quando si collega l'unità di controllo all'alimentazione trifase.

Non modificare il cablaggio di alimentazione fino a quando l'unità di controllo non è stata scollegata da tutte le alimentazioni elettriche.

Se si cambia la configurazione da stella a triangolo, il filo neutro deve essere scollegato e reso sicuro per la protezione contro l'alimentazione di ritorno sotto tensione.

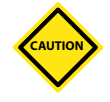

#### ATTENZIONE

Prestare attenzione alla configurazione stella/triangolo, poiché un collegamento errato può sembrare che funzioni, ma può causare danni all'unità di controllo.

Le seguenti norme si applicano solo alle unità di controllo cablate secondo lo standard *Mold-Masters*. Al momento dell'ordine dell'unità di controllo possono essere state indicate altre specifiche. Fare riferimento ai dettagli delle specifiche fornite.

# 9.1 Designazione trifase:opzione stella/triangolo

L'armadio viene fornito con un cavo di rete trifase a cinque conduttori che può essere utilizzato sia per la configurazione a stella che per quella a triangolo. All'interno della custodia sono presenti connettori per passare dall'alimentazione a stella a quella a triangolo.

In corrispondenza dei blocchi di collegamento superiori, situati dietro il pannello di sinistra, cambiare i collegamenti trasversali stella/triangolo utilizzando un unico collegamento a 3 vie per le alimentazioni a stella o tre collegamenti a 2 vie per le alimentazioni a triangolo. La striscia dei connettori mostra i collegamenti incrociati appropriati da utilizzare.

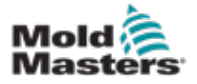

# 9.2 Impostazione della barra di alimentazione sulla configurazione a STELLA

#### AVVERTENZA

Prima di cambiare il cablaggio, abbassare l'interruttore sul retro dell'unità di controllo per scollegarla dalla fonte di alimentazione.

- 1. Svitare il coperchio dei morsetti dal pannello laterale destro.
- 2. Rimuovere il ponticello a 6 posizioni dal coperchio dei morsetti.

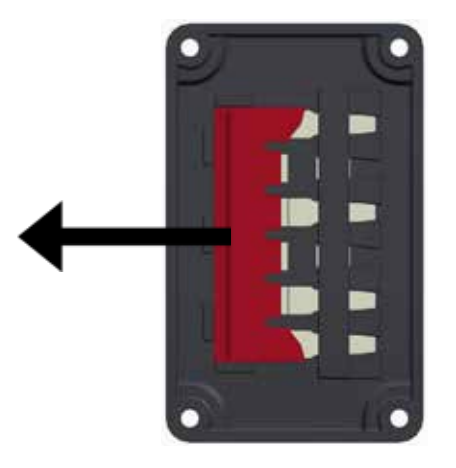

3. Rimuovere i ponticelli a 3x2 posizioni dalla morsettiera.

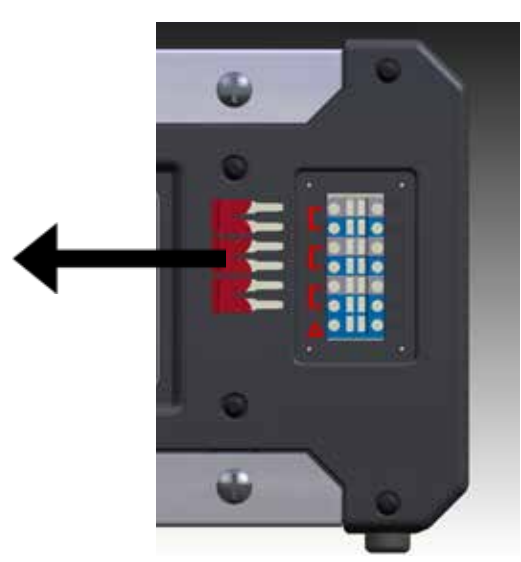

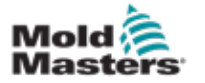

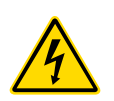

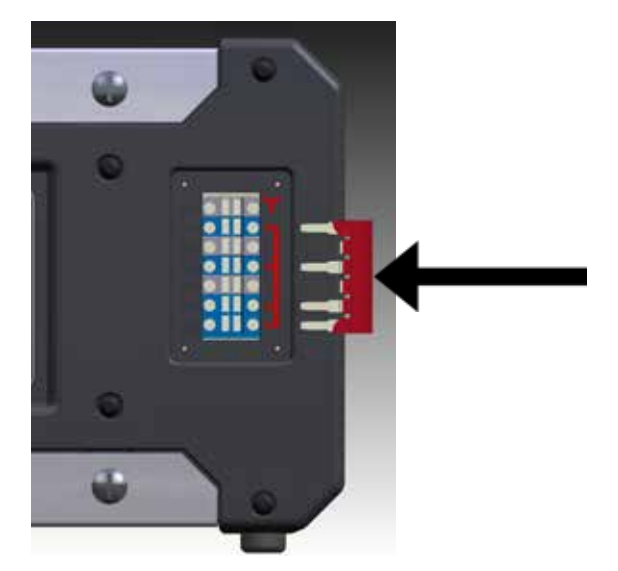

5. Posizionare il ponticello a 3x2 posizioni sul coperchio dei morsetti.

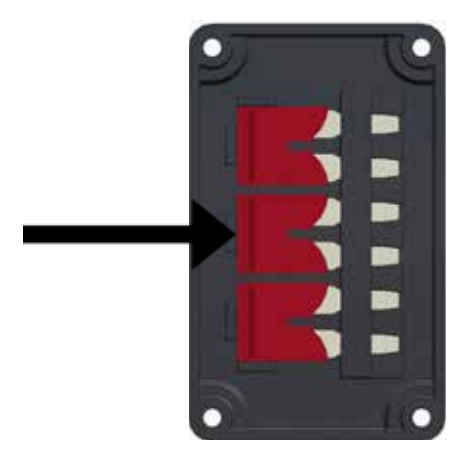

6. Avvitare il coperchio dei morsetti all'unità di controllo.

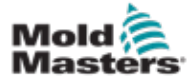

# 9.3 Impostazione della barra di alimentazione sulla configurazione a TRIANGOLO

#### AVVERTENZA

Prima di cambiare il cablaggio, abbassare l'interruttore sul retro dell'unità di controllo per scollegarla dalla fonte di alimentazione.

- 1. Svitare il coperchio dei morsetti dal pannello laterale destro.
- 2. Rimuovere i ponticelli a 3x2 posizioni dal coperchio dei morsetti.

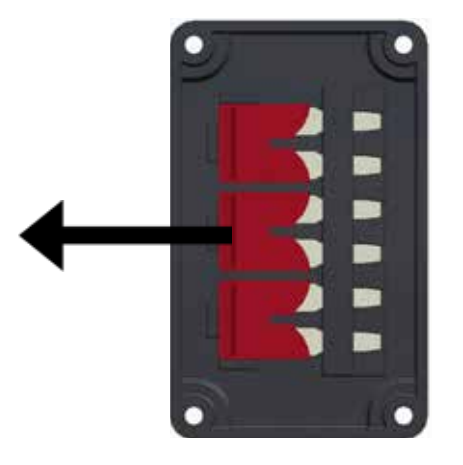

3. Rimuovere il ponticello a 6 posizioni dalla morsettiera.

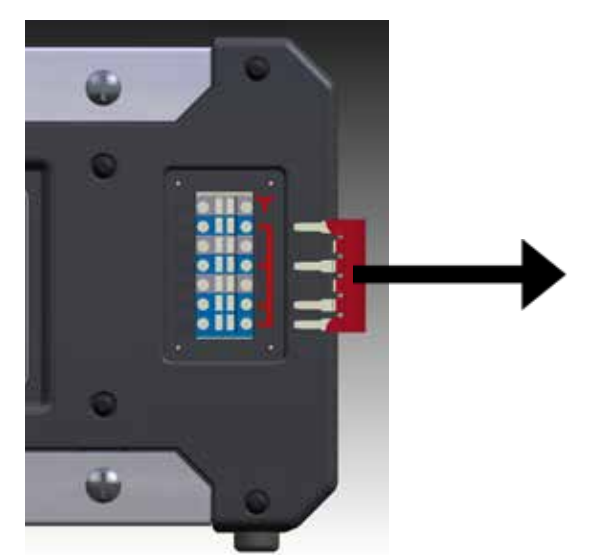

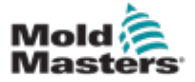

4. Inserire i ponticelli a 3x2 posizioni nella morsettiera.

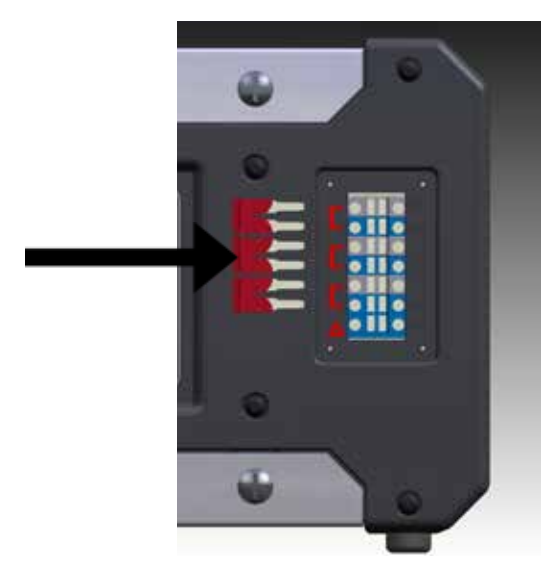

5. Posizionare il ponticello a 6 posizioni sul coperchio dei morsetti.

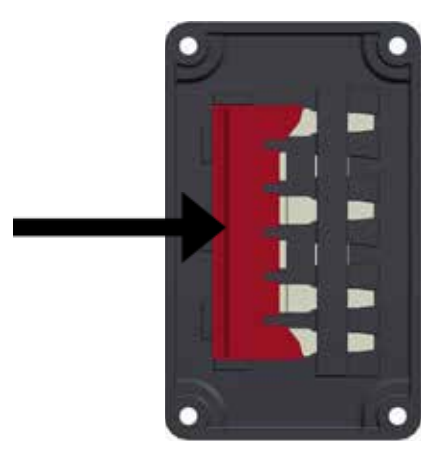

6. Avvitare il coperchio dei morsetti all'unità di controllo.

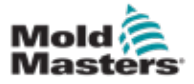

### 9.4 Opzione filtro

Nei paesi in cui il rumore attraverso le linee elettriche è un problema, *Mold-Masters* raccomanda di installare un filtro in linea. Per informazioni, contattare *Mold-Masters*.

# 9.5 Uscita di allarme/Ingresso ausiliario

Un connettore opzionale dell'armadio fornisce un'uscita di allarme da una serie interna di contatti a relè. Utilizzando una fonte di alimentazione esterna, l'armadio può attivare una serie di dispositivi di allarme ogni volta che una zona entra in uno stato di allarme. Questo viene comunemente usato per segnalatori luminosi, allarmi acustici o per informare la macchina di stampaggio. Per acquisire condizioni di allarme momentanee, il relè viene tenuto acceso per circa 15 secondi dopo che la condizione di allarme è stata cancellata. I contatti sono classificati per 5 A a 240 V.

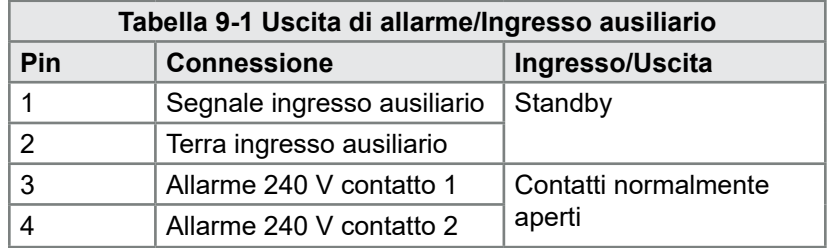

Un ingresso opzionale può essere accettato attraverso lo stesso connettore. Può essere utilizzato per le punte della Cycle Synch spear, la modalità di inibizione, l'incremento/standby remoto o qualsiasi altra funzione definibile dall'utente. Per i dettagli precisi, consultare le specifiche del modello in uso.

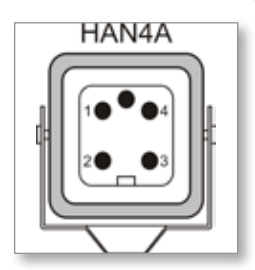

*Figura 9-1 Connettore HAN4A*

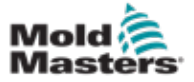

# 9.6 Porta USB

Viene fornita una porta USB che consente alcune funzioni, come ad esempio:

- backup e ripristino delle impostazioni degli utensili
- salvataggio dei risultati del test degli utensili

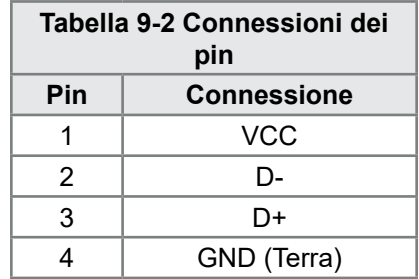

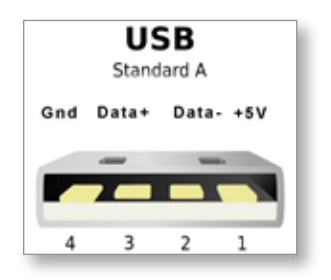

*Figura 9-2 Porta USB*

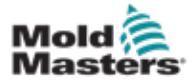

# 9.7 Connessioni standard dell'utensile

Negli schemi in basso viene mostrato lo standard preferito per i cavi di collegamento delle termocoppie e di alimentazione. Le unità di controllo personalizzate possono differire; in questo caso verrà fornita una scheda tecnica di cablaggio personalizzata.

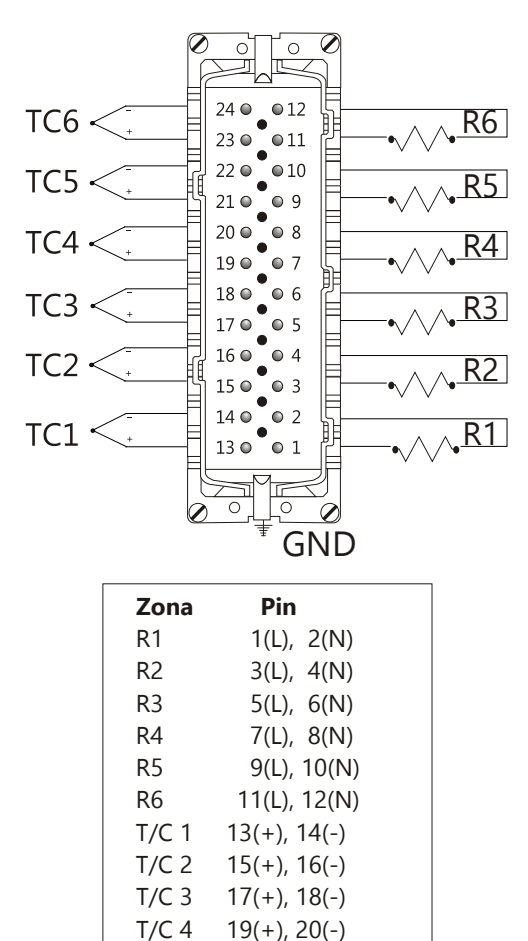

# 9.7.1 Connettore per l'unità di controllo Me a 6 zone

*Figura 9-3 Solo 6 zone: standard da HAN24E singolo a HASCO*

 $T/C 5 21(+)$ , 22(-)  $T/C 6 23(+)$ , 23(-) Massimo: 230Vca - 16 A

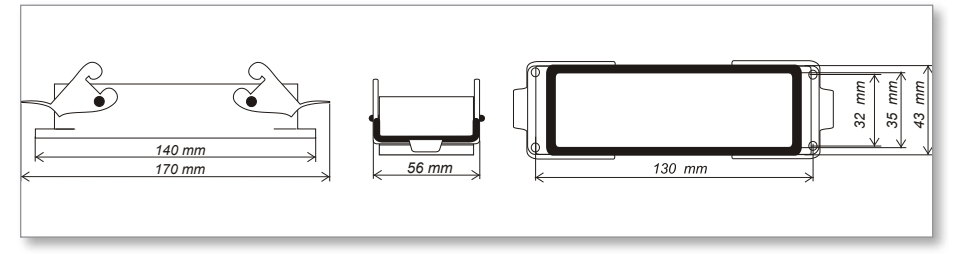

*Figura 9-4 Alloggiamento Harting 24B con doppia leva*

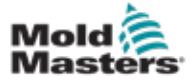

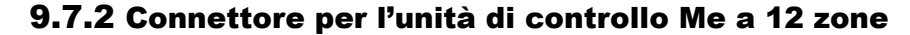

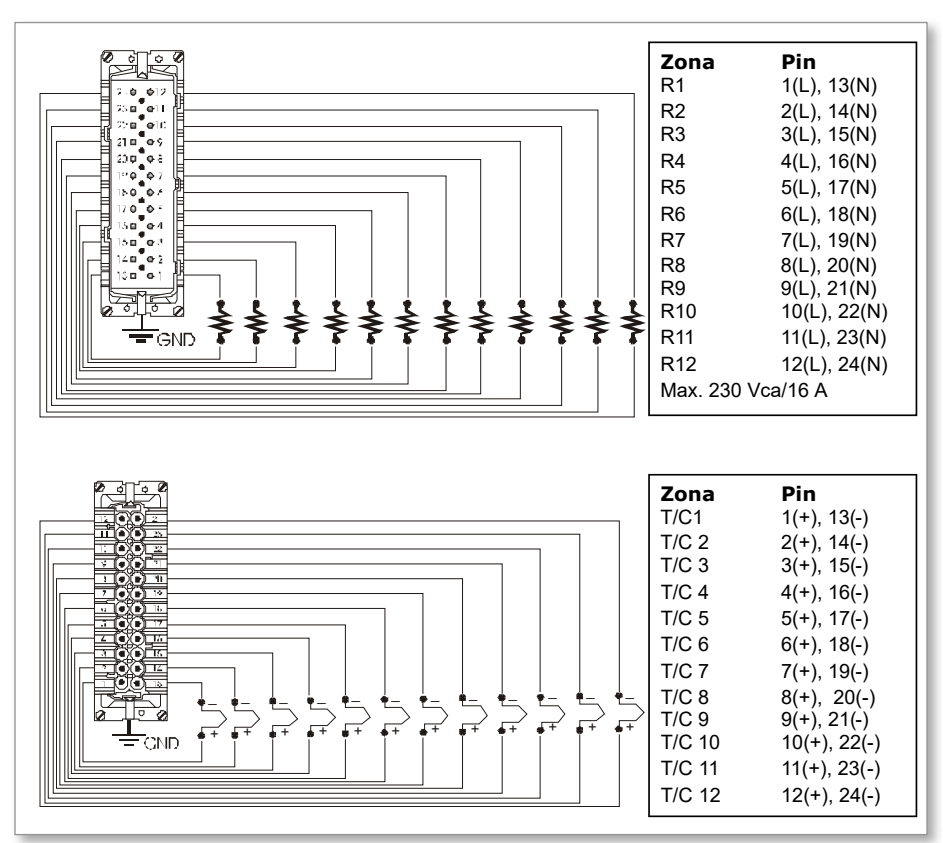

*Figura 9-5 12-48 zone: coppie di HANE24E cablate secondo lo standard Mold-Masters*

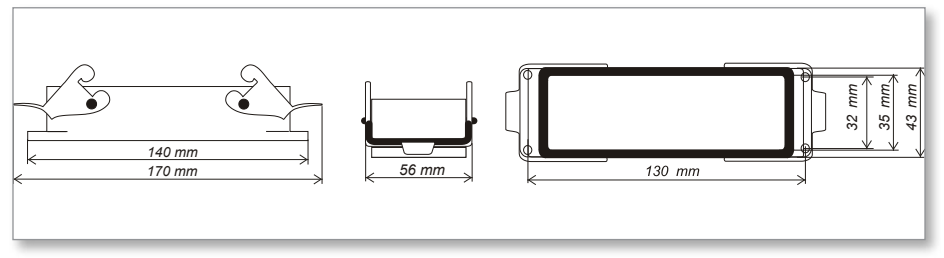

*Figura 9-6 Alloggiamento Harting 24B con doppia leva*

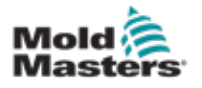

#### **INDICE**

# Indice

# A

Allarmi [6-12](#page-69-0) Armadio dell'unità di controllo [4-2](#page-30-0)

## B

Backup delle impostazioni dell'utensile [6-21](#page-78-0)

#### E

Eliminazione di un utensile [6-19](#page-76-0) Estensione degli allarmi [6-14](#page-71-0)

#### F

Finestra Mode (Modalità) [6-12](#page-69-0) Finestra Status (Stato) [6-13](#page-70-0) Fusibili [7-6](#page-86-1) Fusibili e protezione contro le sovracorrenti [7-6](#page-86-1)

#### I

Impostazione del controllo della password [5-19](#page-54-0) Impostazione della temperatura [5-8](#page-43-0) Impostazione della temperatura di incremento [5-12](#page-47-0) Impostazione del valore di standby [5-14](#page-49-0) Impostazioni delle zone [5-6](#page-41-0) Impostazioni globali [5-4](#page-39-0) Interfaccia utente [4-7](#page-35-0) Interpretazione dei risultati del test [7-4](#page-84-1) Istruzioni di sicurezza [3-1](#page-15-0)

### L

Layout della schermata [4-3](#page-31-0) Lingua [5-3](#page-38-0)

#### M

Manutenzione e riparazione [7-5](#page-85-0) Modalità di funzionamento [6-2](#page-59-0) Modalità manuale [6-9](#page-66-0) Monitoraggio dei limiti di temperatura [5-10](#page-45-0)

#### N

Navigazione e layout della schermata [4-3](#page-31-0)

#### P

Pagina principale [4-4](#page-32-0)

### R

Ripristino delle impostazioni di un utensile [6-22](#page-79-0)

#### S

Sicurezza Blocco [3-10](#page-24-0)

## T

Temperatura di incremento [5-12](#page-47-0)

#### V

Valore di standby [5-14](#page-49-0)

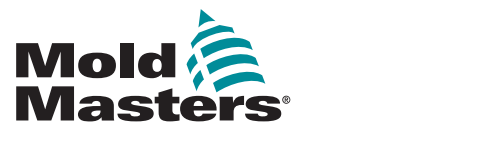

#### **NORTH AMERICA**

**CANADA (Global HQ)** tel: +1 905 877 0185 e: canada@moldmasters.com

#### **SOUTH AMERICA**

**BRAZIL (Regional HQ)** tel: +55 19 3518 4040 e: brazil@moldmasters.com

#### **EUROPE**

**GERMANY (Regional HQ)** tel: +49 7221 50990 e: germany@moldmasters.com

**SPAIN** tel: +34 93 575 41 29 e: spain@moldmasters.com

**FRANCE** tel: +33 (0)1 78 05 40 20 e: france@moldmasters.com

#### **INDIA**

**INDIA (Regional HQ)** tel: +91 422 423 4888 e: india@moldmasters.com

#### **ASIA**

**CHINA (Regional HQ)** tel: +86 512 86162882 e: china@moldmasters.com

**JAPAN** tel: +81 44 986 2101 e: japan@moldmasters.com **U.S.A.** tel: +1 248 544 5710 e: usa@moldmasters.com

**MEXICO** tel: +52 442 713 5661 (sales) e: mexico@moldmasters.com

**UNITED KINGDOM** tel: +44 1432 265768 e: uk@moldmasters.com

**POLAND** tel: +48 669 180 888 (sales) e: poland@moldmasters.com

**TURKEY** Tel: +90 216 577 32 44 e: turkey@moldmasters.com **AUSTRIA** tel: +43 7582 51877 e: austria@moldmasters.com

**CZECH REPUBLIC** tel: +420 571 619 017 e: czech@moldmasters.com

**ITALY** tel: +39 049 501 99 55 e: italy@moldmasters.com

**KOREA** tel: +82 31 431 4756 e: korea@moldmasters.com

**SINGAPORE**  tel: +65 6261 7793 e: singapore@moldmasters.com